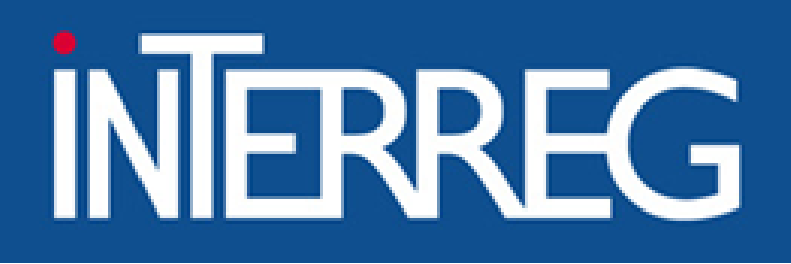

**ΕΙΔΙΚΗ ΥΠΗΡΕΣΙΑ "INTERREG 2021 - 2027" MANAGING AUTHORITY "INTERREG 2021 - 2027"** 

Λευκωσία, 06/12/2023 Ιωάννα Καλαϊτζόγλου Μονάδα Δ

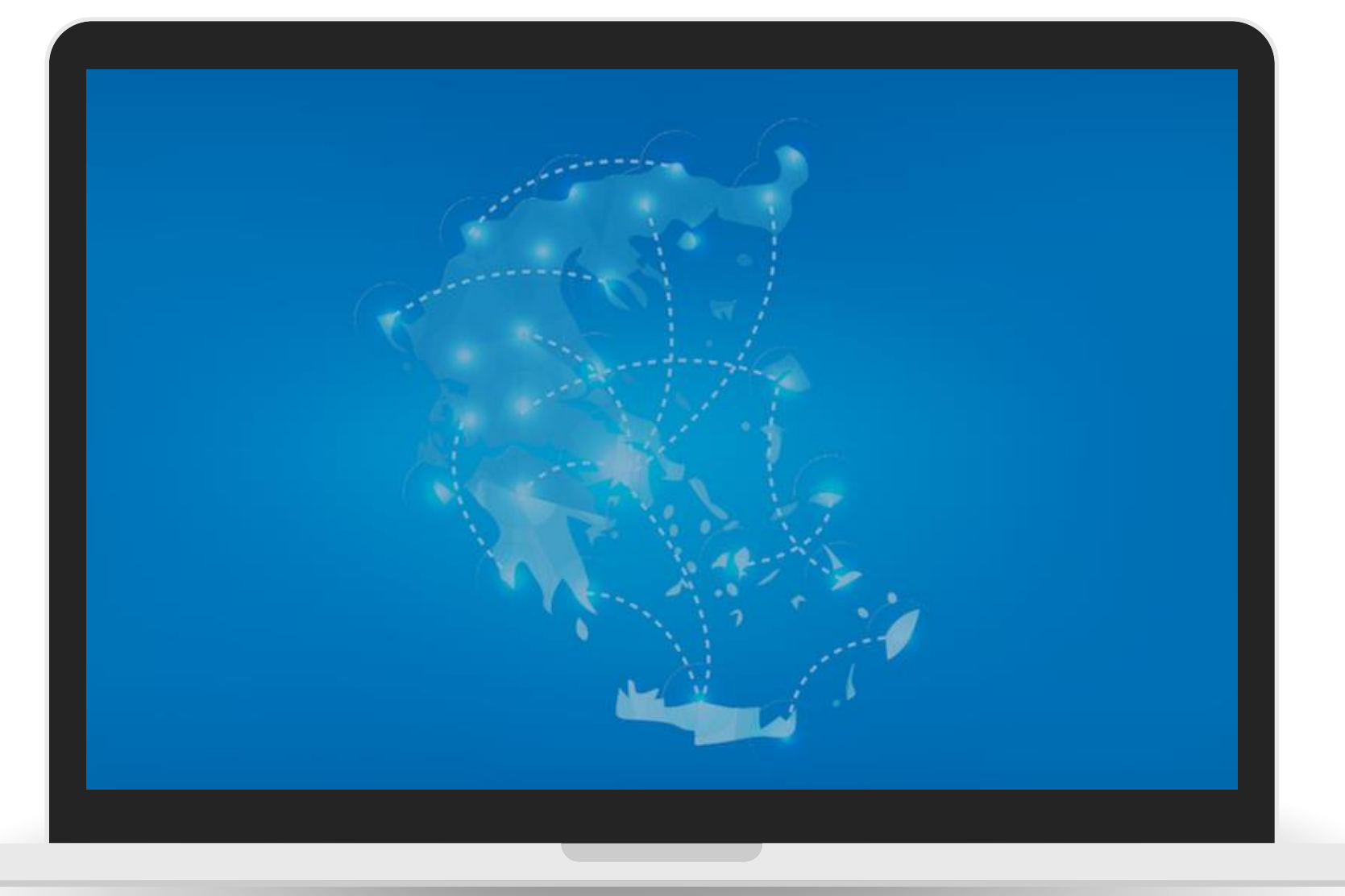

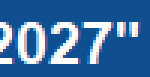

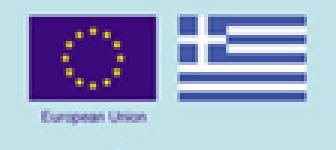

### www.interreg.gr

# Υποβολή Σύντομου Υπομνήματος

ΟΠΣ

# Περίληψη

- Εισαγωγή
- Πρόσβαση στο ΟΠΣ رب<br>لان
- Περιβάλλον Εργασίας
- Διαχείριση Πληροφοριών Φορέα
- Υποβολή Συνοπτικού Υπομνήματος all<br>Jih
- Υποστήριξη Χρηστών

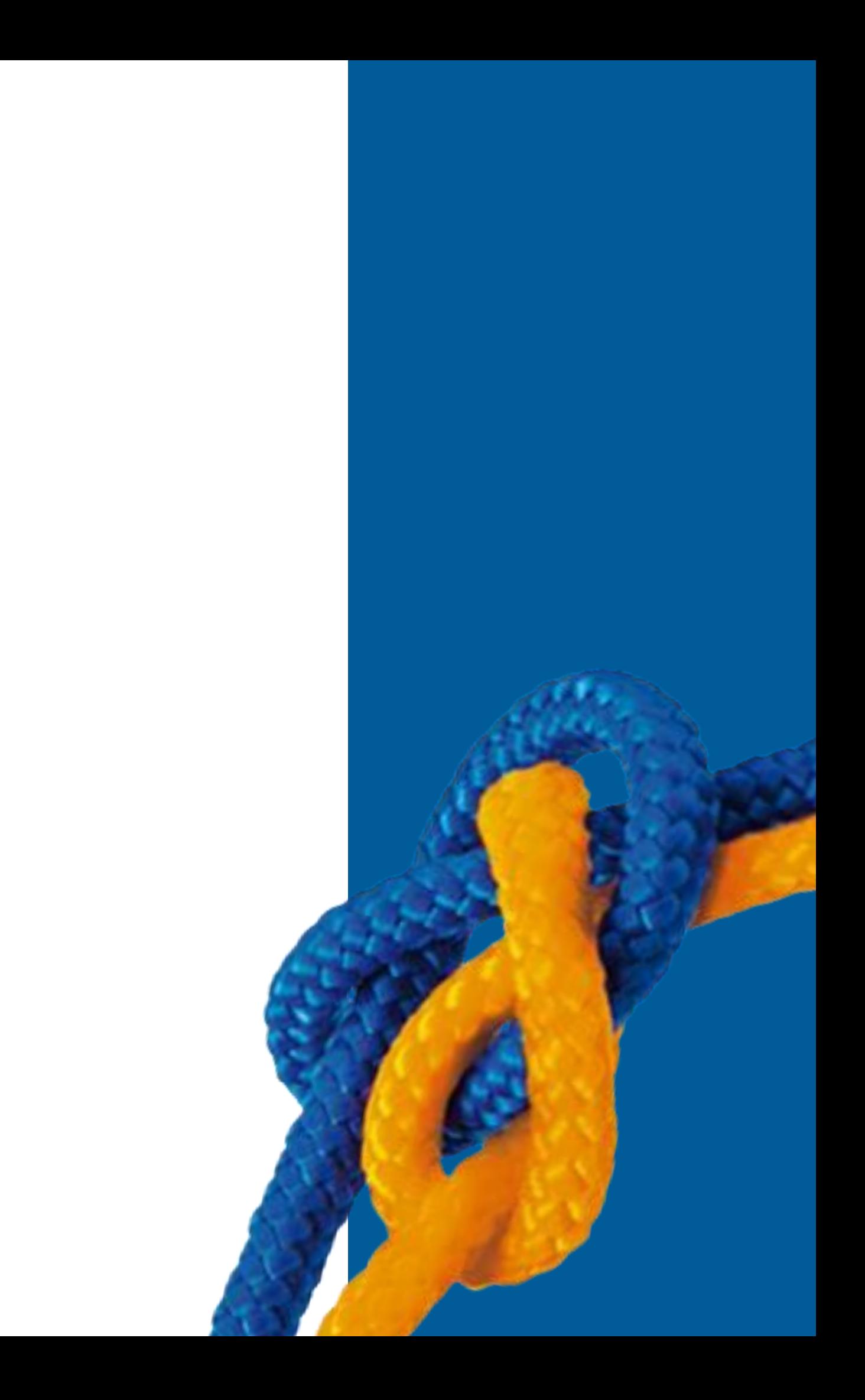

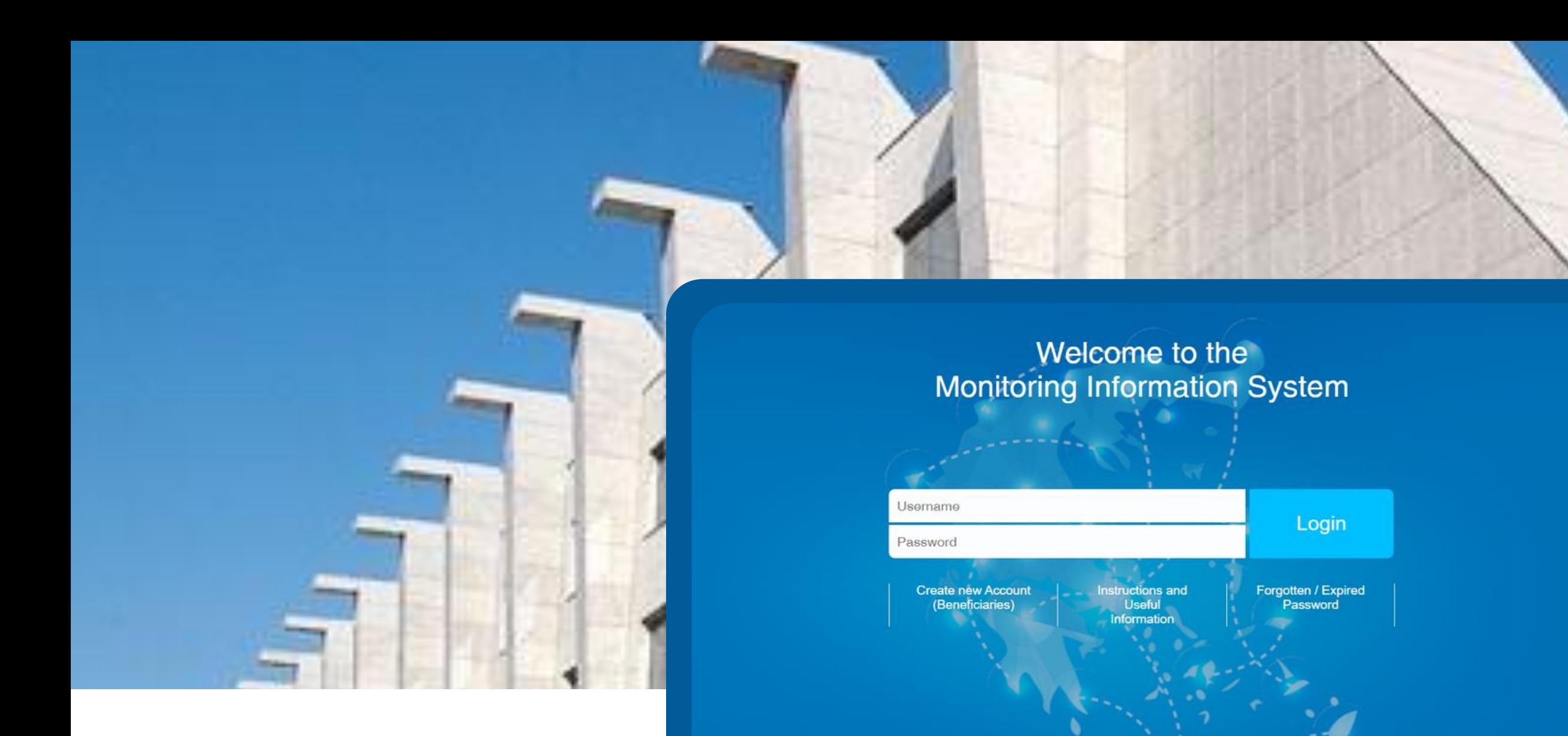

**Το Ολοκληρωμένο Πληροφοριακό Σύστημα (ΟΠΣ) είναι μια διαδικτυακή εφαρμογή για τα συγχρηματοδοτούμενα από την ΕΕ έργα, η οποία είναι προσβάσιμη μέσω ενός προγράμματος περιήγησης στο διαδίκτυο.**

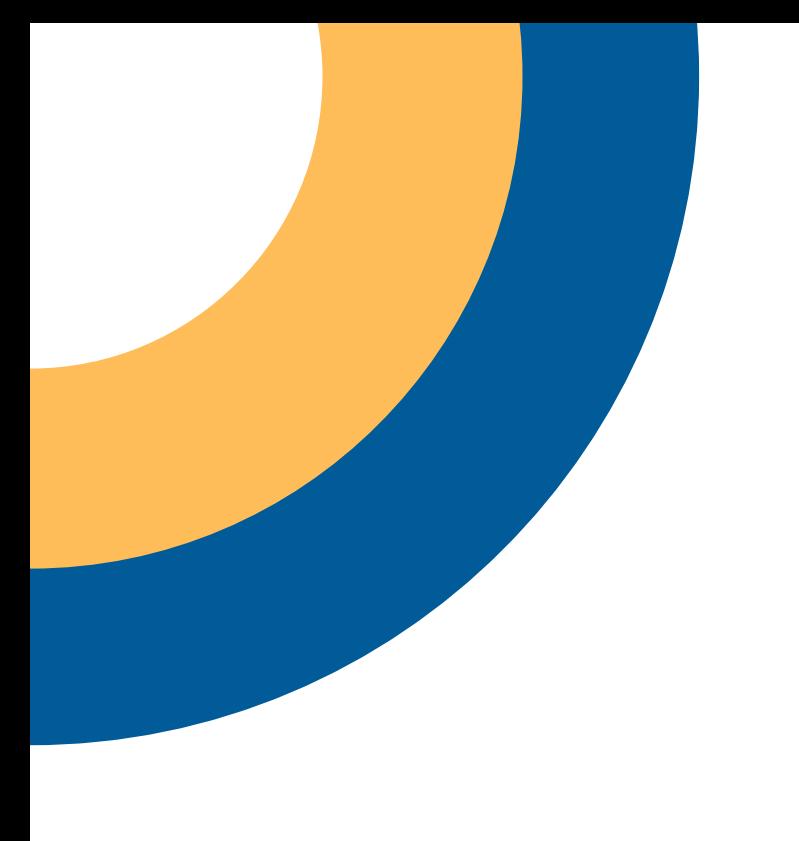

## **Πεδίο Εφαρμογής τουΟΠΣ**

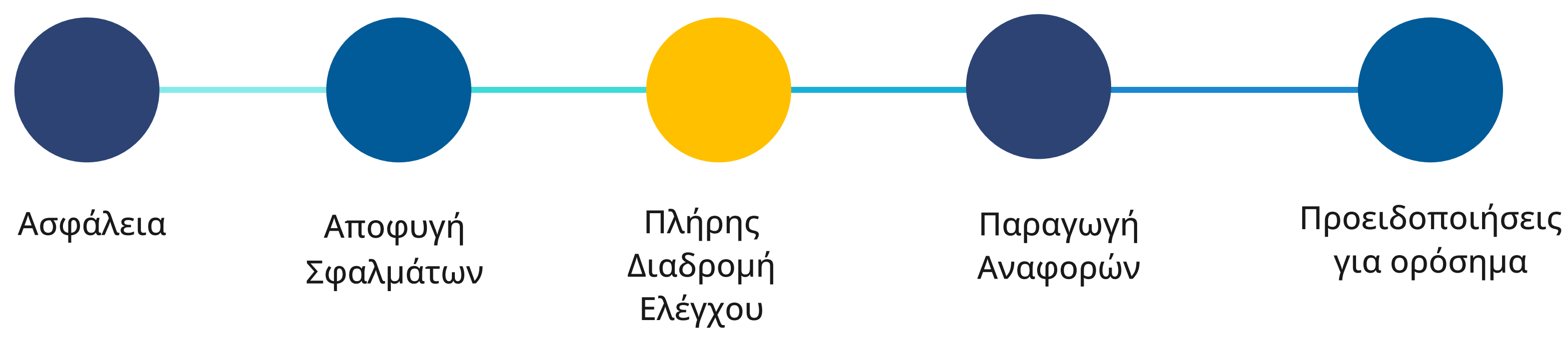

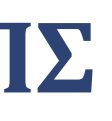

**Όλα τα συνοπτικά υπομνήματα για το πρόγραμμα Ελλάδα-Κύπρος 2021-2027 μπορούν να υποβληθούν ΜΟΝΟ μέσω του ΟΠΣ**

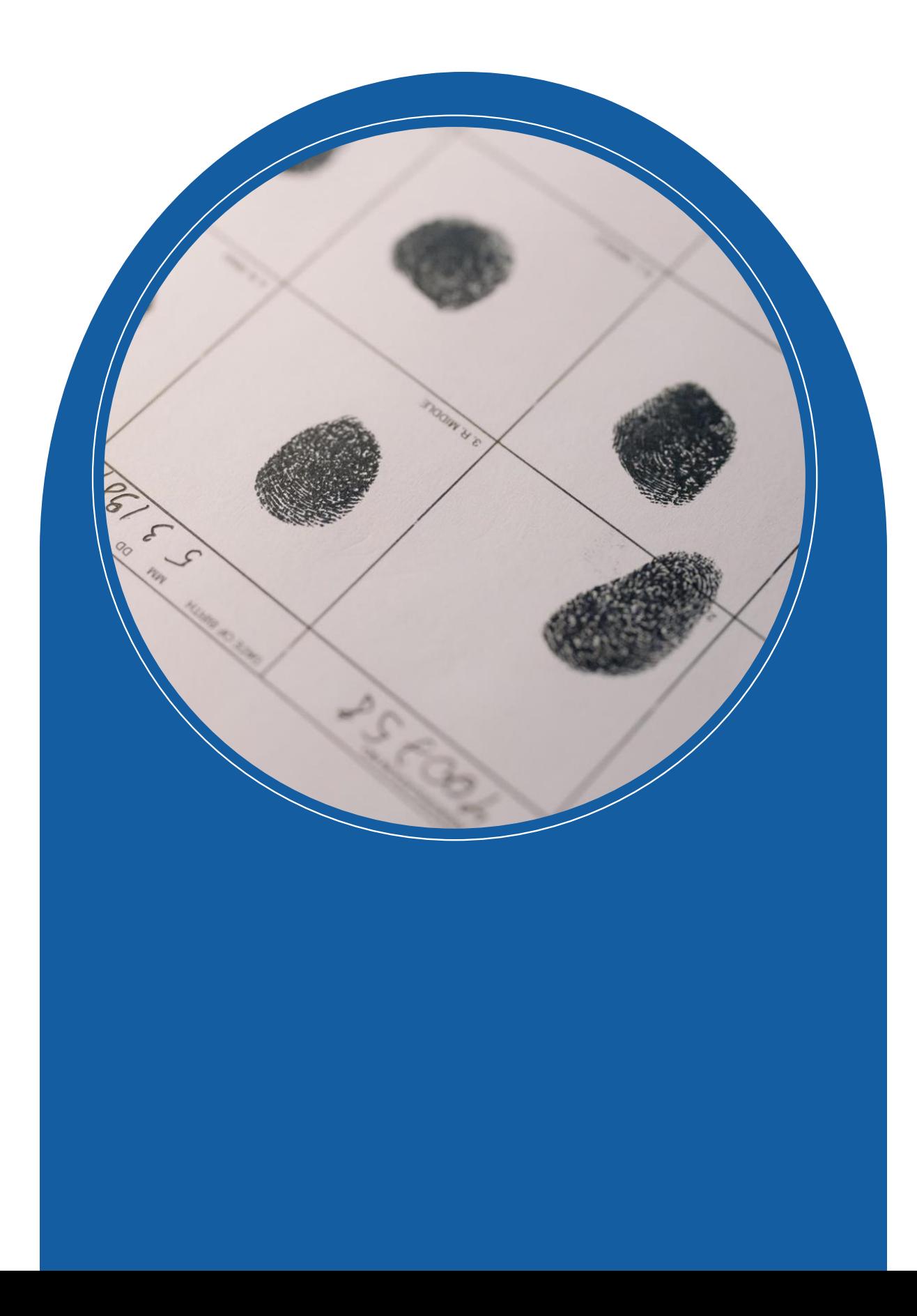

# **ΠΩΣ ΝΑ ΑΠΟΚΤΗΣΕΤΕ ΠΡΟΣΒΑΣΗ ΣΤΟ ΟΠΣ;**

Πρόσβαση στο σύστημα με 2 βήματα:

- i. Εγγραφή του οργανισμού
- ii. Δημιουργία λογαριασμού χρήστη ή
	- Επέκταση δικαιωμάτων χρήστη στην
	- περίοδο 2021-2027

i. Εγγραφή Φορέα (1/2)

1.Πλοήγηση στο:

https://logon.ops.gr

2. Επιλογή του συνδέσμου *"Οδηγίες και χρήσιμες πληροφορίες"*

3. Επιλογή συνδέσμου "xls"

4. Σε περίπτωση νέου φορέα δυνητικού δικαιούχου έργων (δεν εμφανίζεται στην αντίστοιχη λίστα), παρακαλούμε <mark>για τη συμπλήρωση της φόρμας στοιχείων φορέα (<u>xls</u>) <mark>και την αποστολή της στον αρμόδιο Φορέα Διαχείρισης</mark>.</mark>

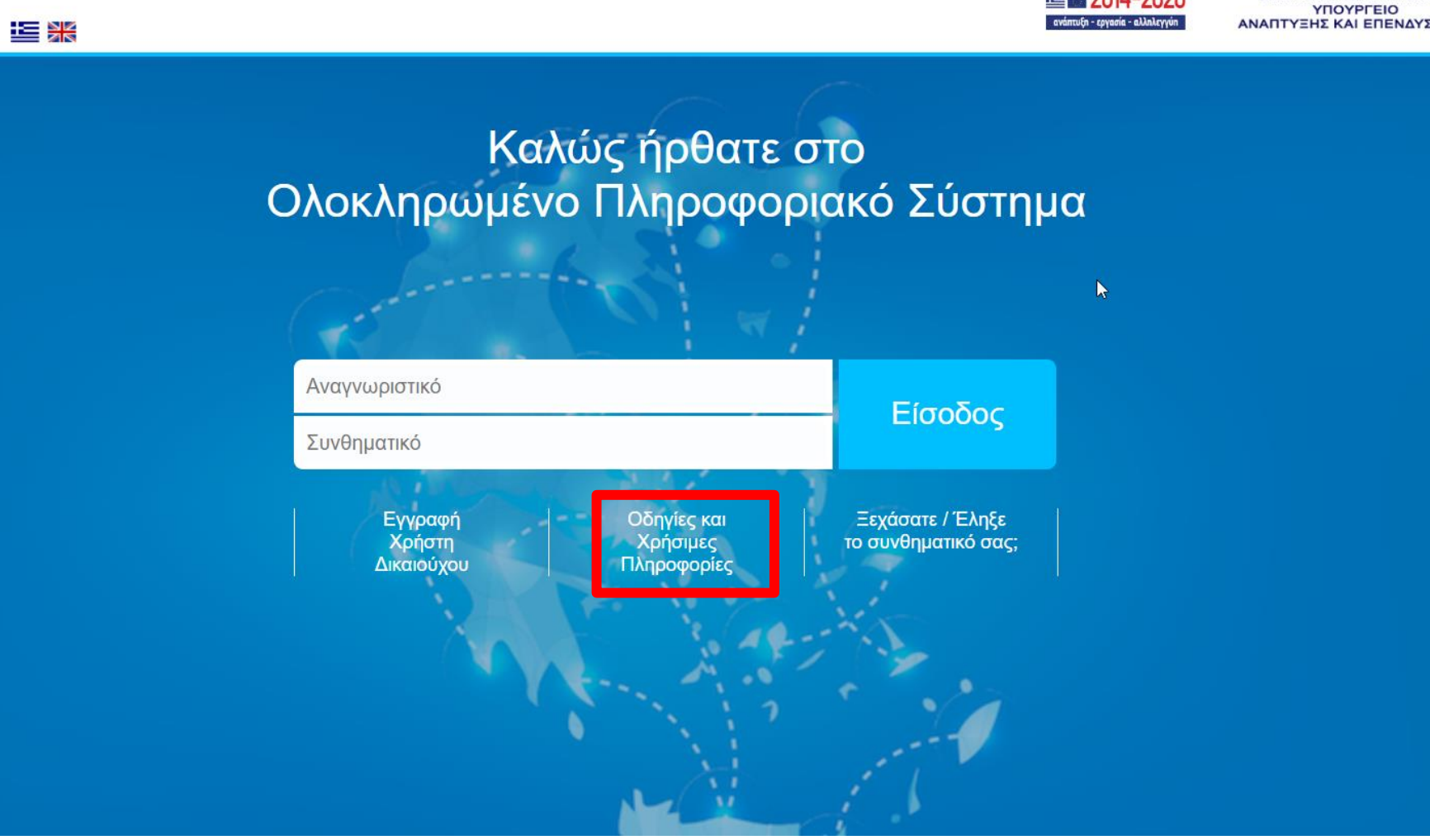

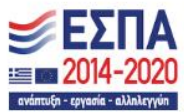

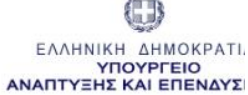

- 4. Αποθήκευση του αρχείου xlsx
- 5. Συμπλήρωση **ΟΛΩΝ** των πορτοκαλί πεδίων\*
- 6. Αποθήκευση του αρχείου ως: *όνομα του φορέα σας*
- 7. Αποστολή του αρχείου μέσω e-mail στο:

ΕΛΛΗΝΙΚΗ ΔΗΜΟΚΡΑΤΙΑ ΥΠΟΥΡΓΕΙΟ ΑΝΑΠΤΥΞΗΣ & ΕΠΕΝΔΥΣΕΩΝ ΓΕΝΙΚΗ ΓΡΑΜΜΑΤΕΙΑ ΔΗΜΟΣΙΩΝ ΕΠΕΝΔΥΣΕΩΝ & ΕΣΠΑ ΕΘΝΙΚΗ ΑΡΧΗ ΣΥΝΤΟΝΙΣΜΟΥ

ΕΙΔΙΚΗ ΥΠΗΡΕΣΙΑ Ο.Π.Σ.

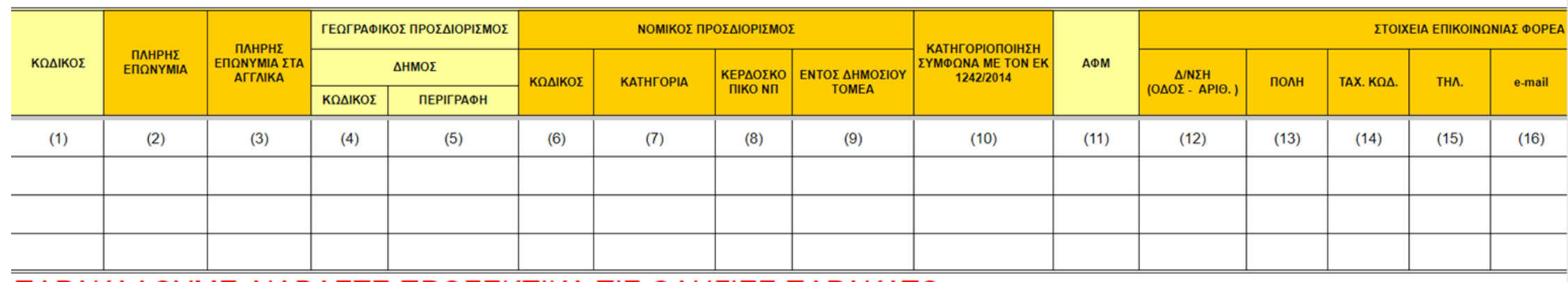

ΠΑΡΑΚΑΛΟΥΜΕ ΔΙΑΒΑΣΤΕ ΠΡΟΣΕΚΤΙΚΑ ΤΙΣ ΟΔΗΓΙΕΣ ΠΑΡΑΚΑΤΩ: Η συμπλήρωση όλων των πεδίων είναι υποχρεωτική

Η παρούσα φόρμα αποστέλλεται προς την ΔΑ/ΥΔ/ ΤΟΝ ΔΠ/ΕΦ Και η ΔΑ/ΥΔ Ο ΔΠ/ΕΦ στην Ειδική Υπηρεσία ΟΠΣ αν ο φορέας δεν είναι κωδικοποιημένος και αιτούμαστε την κωδικοποίησή του.

[jts\\_grcy@mou.gr](mailto:jts_grcy@mou.gr)

**Λίγες ώρες αργότερα...**

**θα λάβετε τον "κωδικό φορέα" σας και θα μπορείτε να προχωρήσετε με τις αιτήσεις για λογαριασμούς χρηστών**

### ΦΟΡΕΙΣ

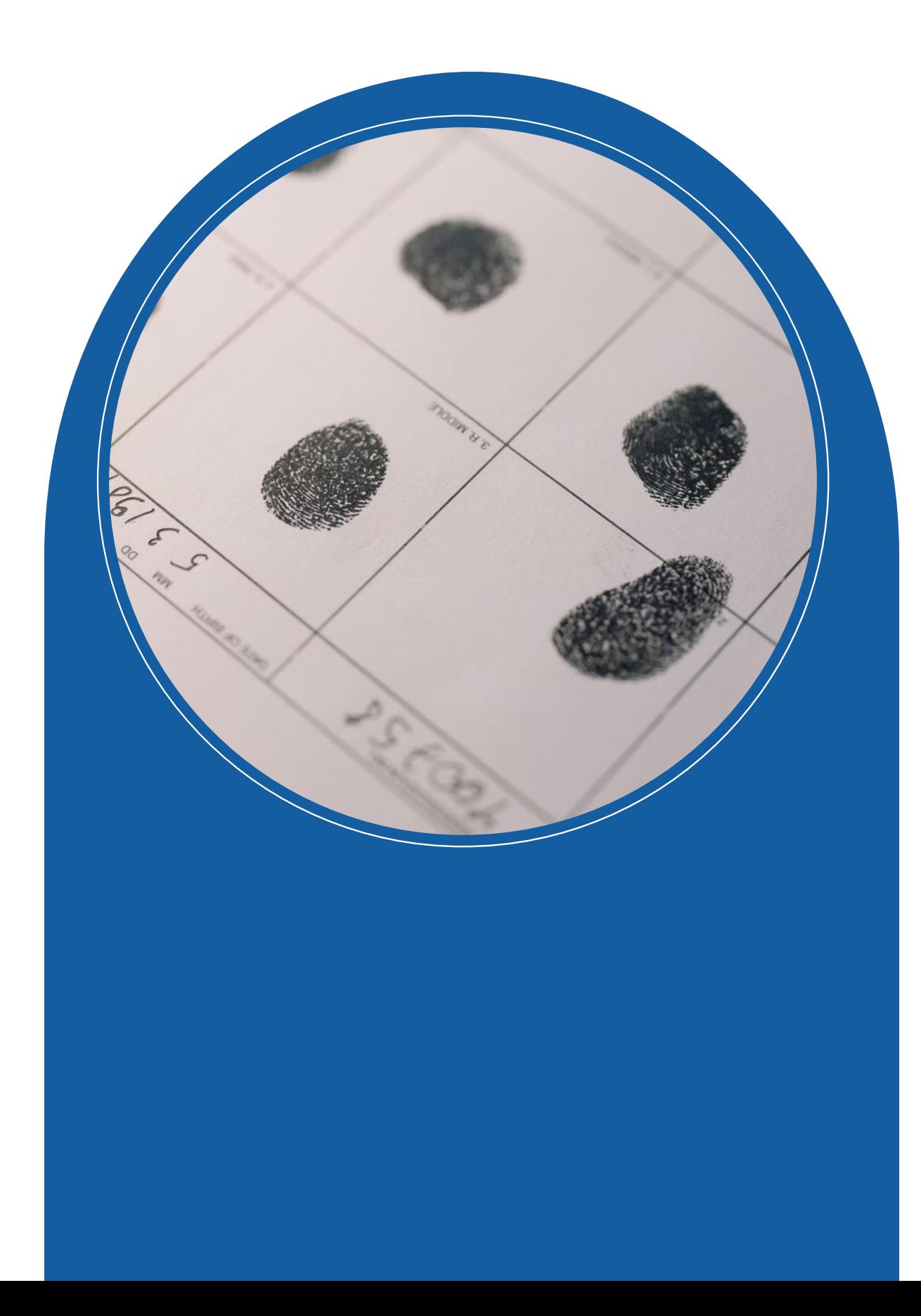

## **Α) Δημιουργία λογαριασμού χρήστη**

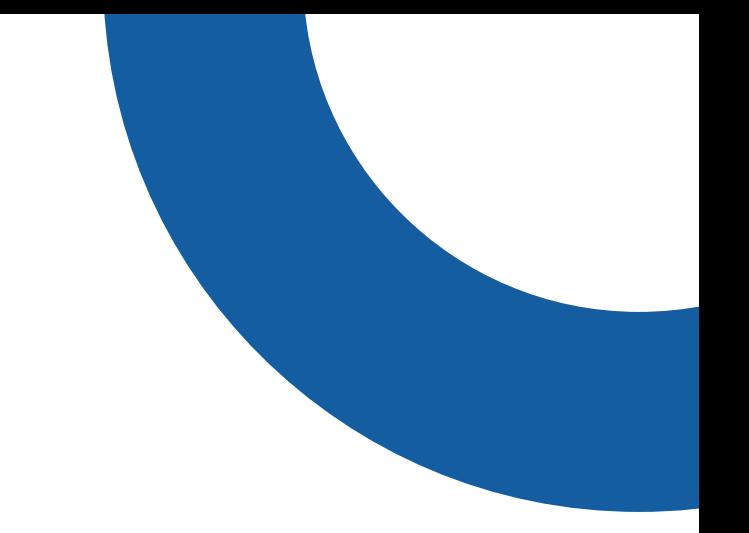

### ii. Αίτηση για ΔΗΜΙΟΥΡΓΙΑ ΝΕΟΥ λογαριασμού χρήστη

1.Πλοήγηση στην αρχική σελίδα https://logon.ops.gr 2. Επιλογή του συνδέσμου: **"Εγγραφή Χρήστη Δικαιούχου"**

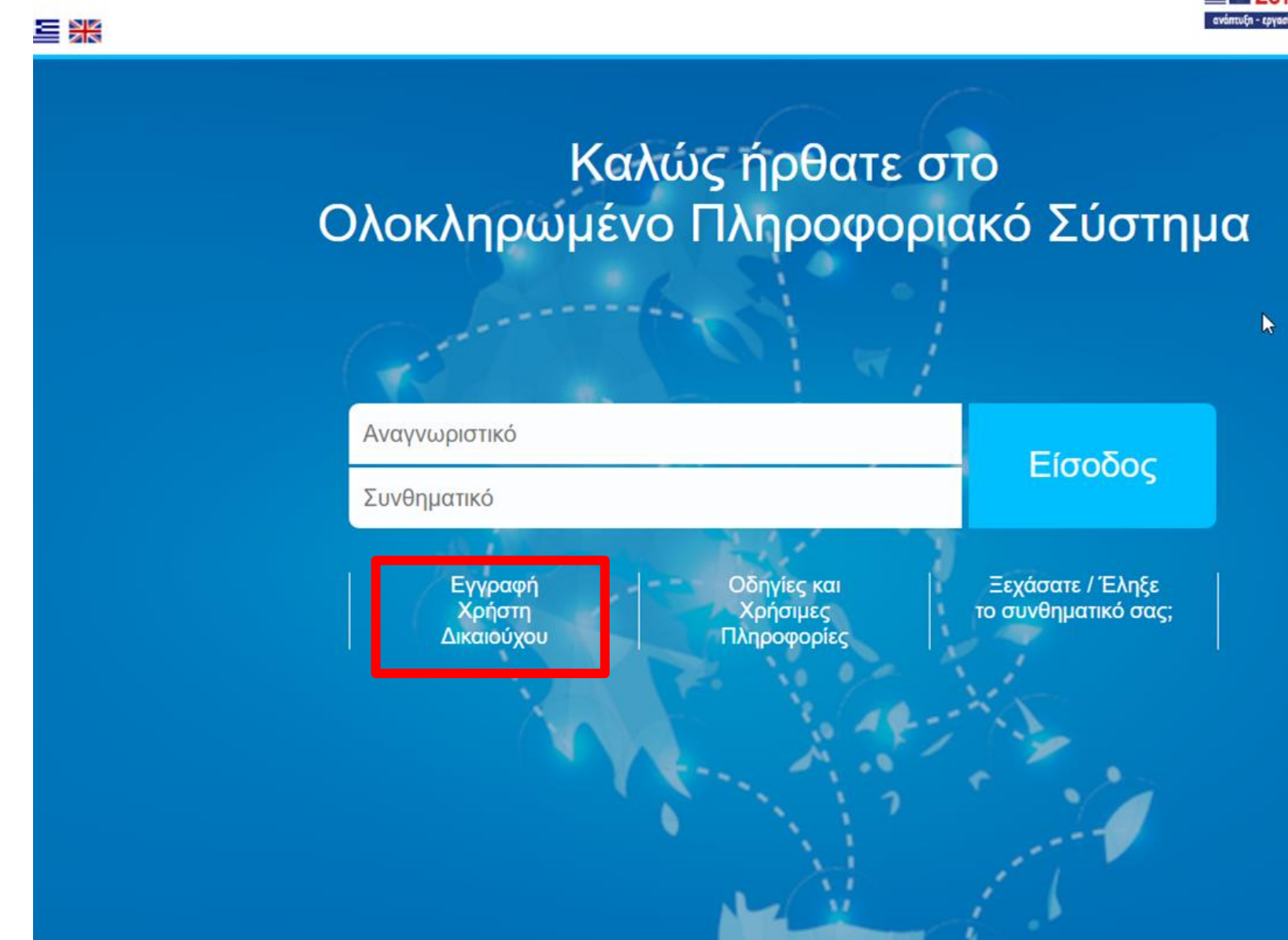

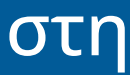

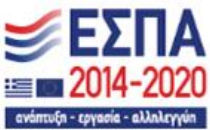

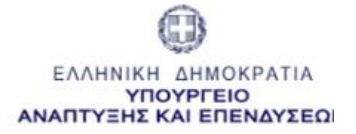

### Αίτηση Δημιουργίας Νέου Λογαριασμού Χρήστη Δικαιούχου / Φορέα Υλοποίησης

- Η αίτηση απευθύνεται σε στελέχη φορέων, δυνητικούς ΔΙΚΑΙΟΥΧΟΥΣ ΕΡΓΩΝ και ΟΧΙ σε ιδιώτες

- Προσοχή! Συμπληρώνεται μόνο για την απόκτηση ΝΕΟΥ λογαριασμού χρήστη στο ΟΠΣ. Η προσθήκη πρόσβασης σε νέο Φορέα Διαχείρισης ή στην ΠΠ 2021-2027 γίνεται από τα «Στοιχεία Χρήστη και Πρόσβαση».
- Πριν προχωρήσετε στη συμπλήρωση της αίτησης, παρακαλούμε διαβάστε προσεκτικά τις οδηγίες που θα βρείτε στον σχετικό σύνδεσμο

**Ο** Στοιχεία Αιτούντος

**Ο** Πληροφορίες Κωδικού Χρήστη

**Ο** Φορείς Διαχείρισης στους οποίους απευθύνεται η αίτηση <mark>ι</mark>

**Ο** Αρμοδιότητες Χρήστη

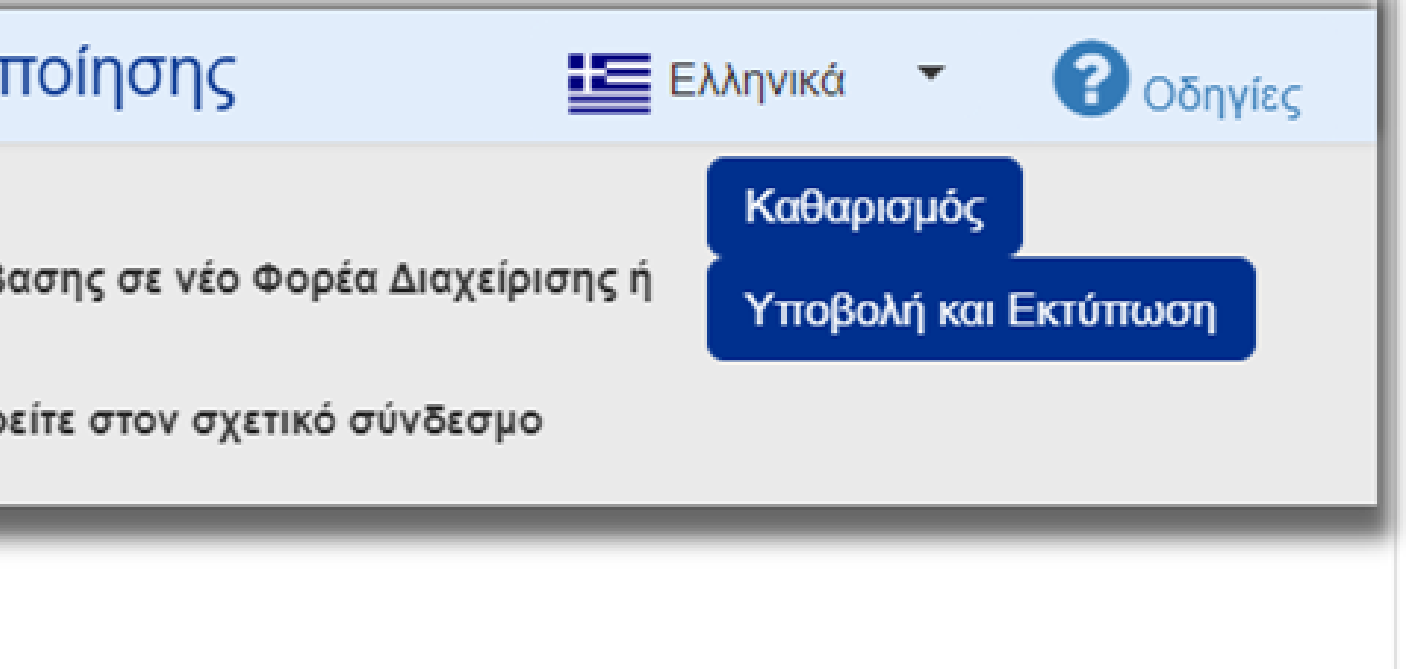

### Αίτηση Δημιουργίας Νέου Λογαριασμού Χρήστη Δικαιούχου / Φορέα Υλοποίησης

- Η αίτηση απευθύνεται σε στελέχη φορέων, δυνητικούς ΔΙΚΑΙΟΥΧΟΥΣ ΕΡΓΩΝ και ΟΧΙ σε ιδιώτες

- Προσοχή! Συμπληρώνεται μόνο για την απόκτηση ΝΕΟΥ λογαριασμού χρήστη στο ΟΠΣ. Η προσθήκη πρόσβασης σε νέο Φορέα Διαχείρισης ή στην ΠΠ 2021-2027 γίνεται από τα «Στοιχεία Χρήστη και Πρόσβαση».

- Πριν προχωρήσετε στη συμπλήρωση της αίτησης, παρακαλούμε διαβάστε προσεκτικά τις οδηγίες που θα βρείτε στον σχετικό σύνδεσμο

### **Ο** Στοιχεία Αιτούντος

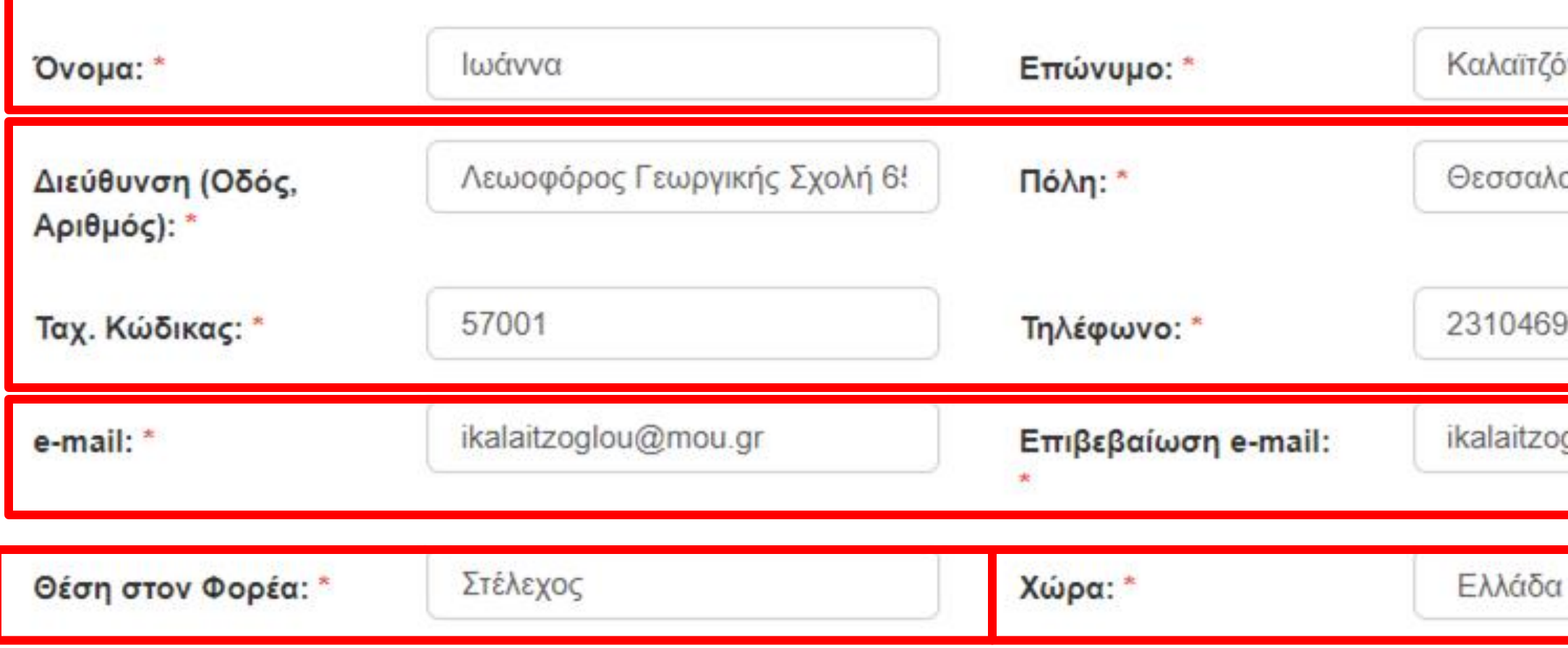

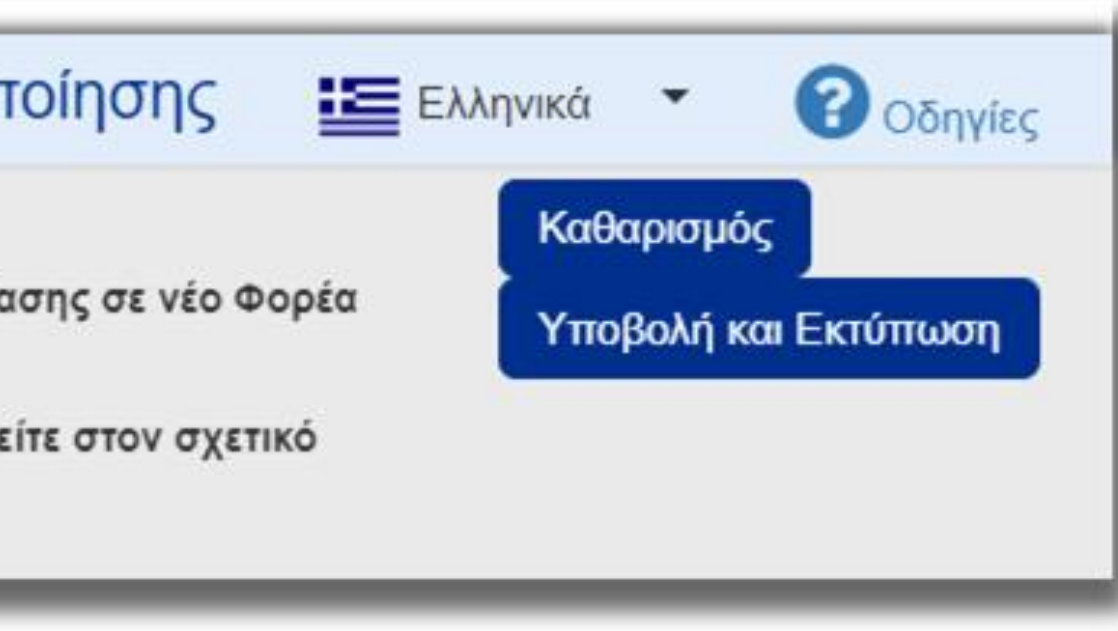

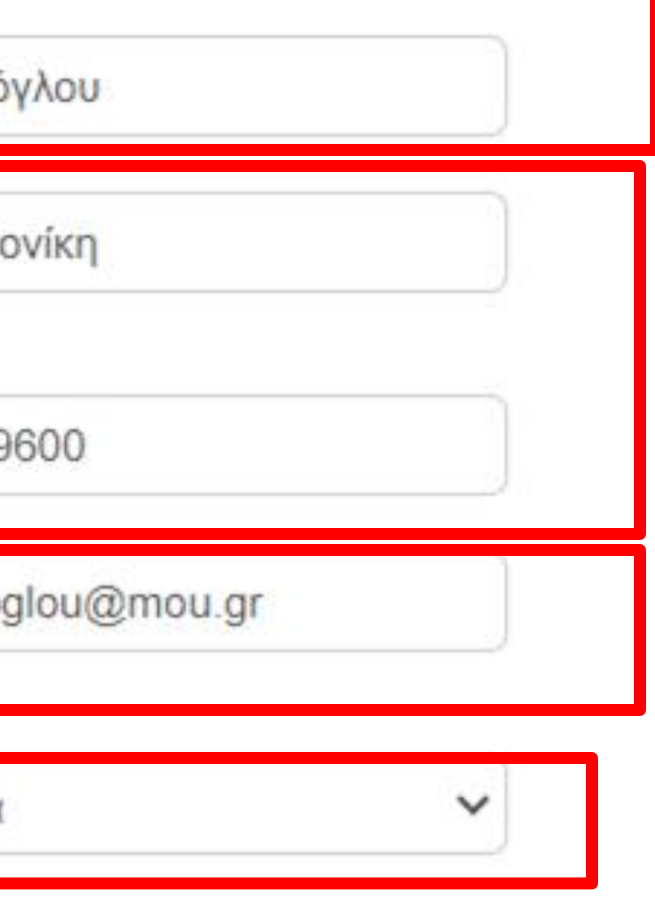

## ii. Αίτηση για λογαριασμό χρήστη– Επιλέξτε το φορέα σας από τη λίστα

### Επιλέξτε Κωδικό Φορέα

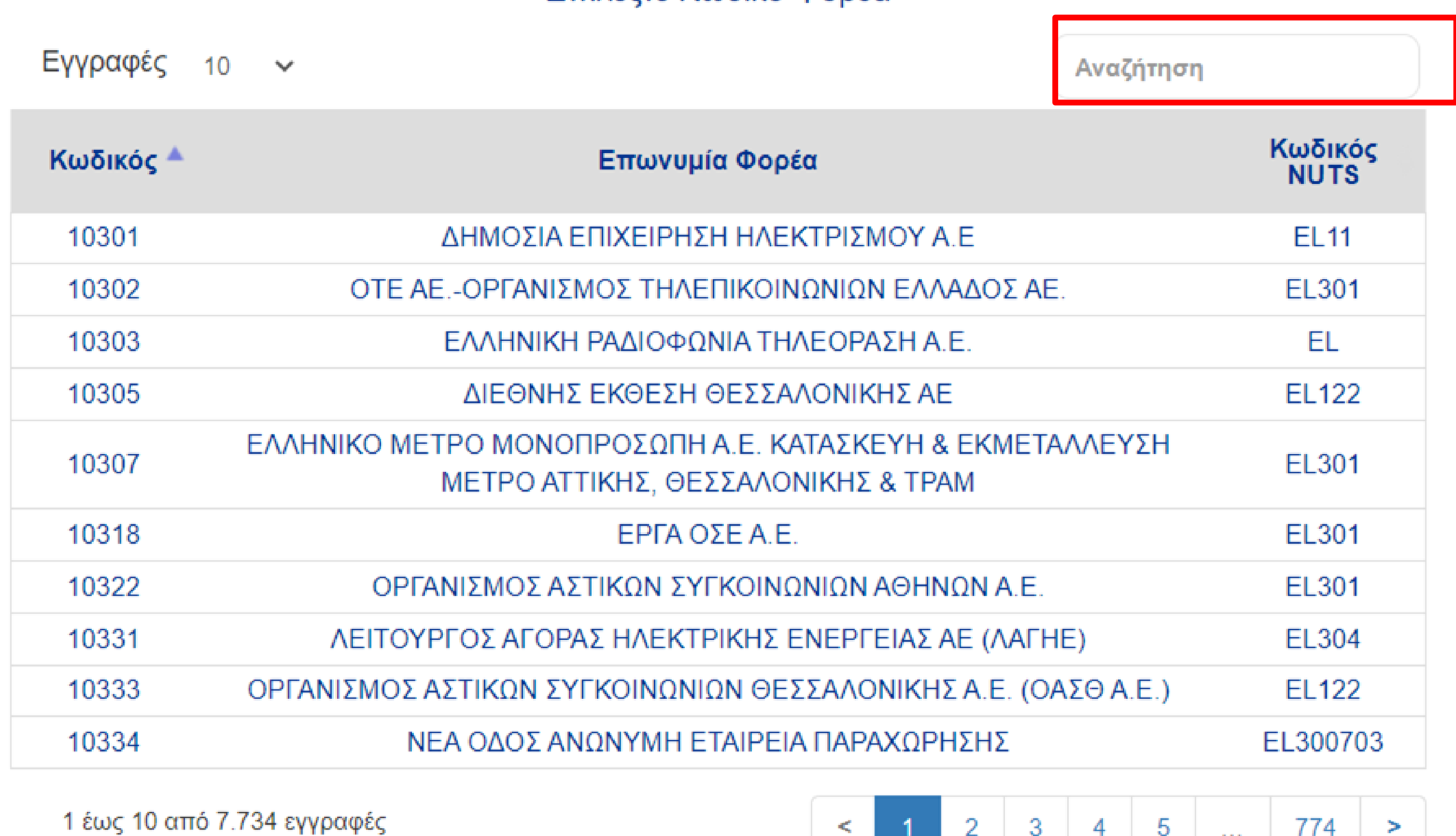

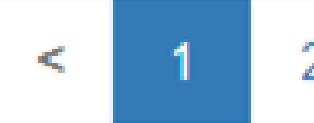

## Το αναγνωριστικό χρήστη συμπληρώνεται αυτόματα από το email αλλά είναι επεξεργάσιμο!

**• Έλεγχος Κωδικού** 

ii. Αίτηση για λογαριασμό χρήστη – Επιλογή ονόματος χρήστη

### **Ο** Πληροφορίες Κωδικού Χρήστη

Αναγνωριστικό Χρήστη (username): \*

ikalaitzoglou@mou.gr

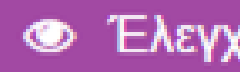

1

Πρόσβαση σε όλα τα έργα του Φορέα

Σχόλια (έως 2000 χαρακτήρες):

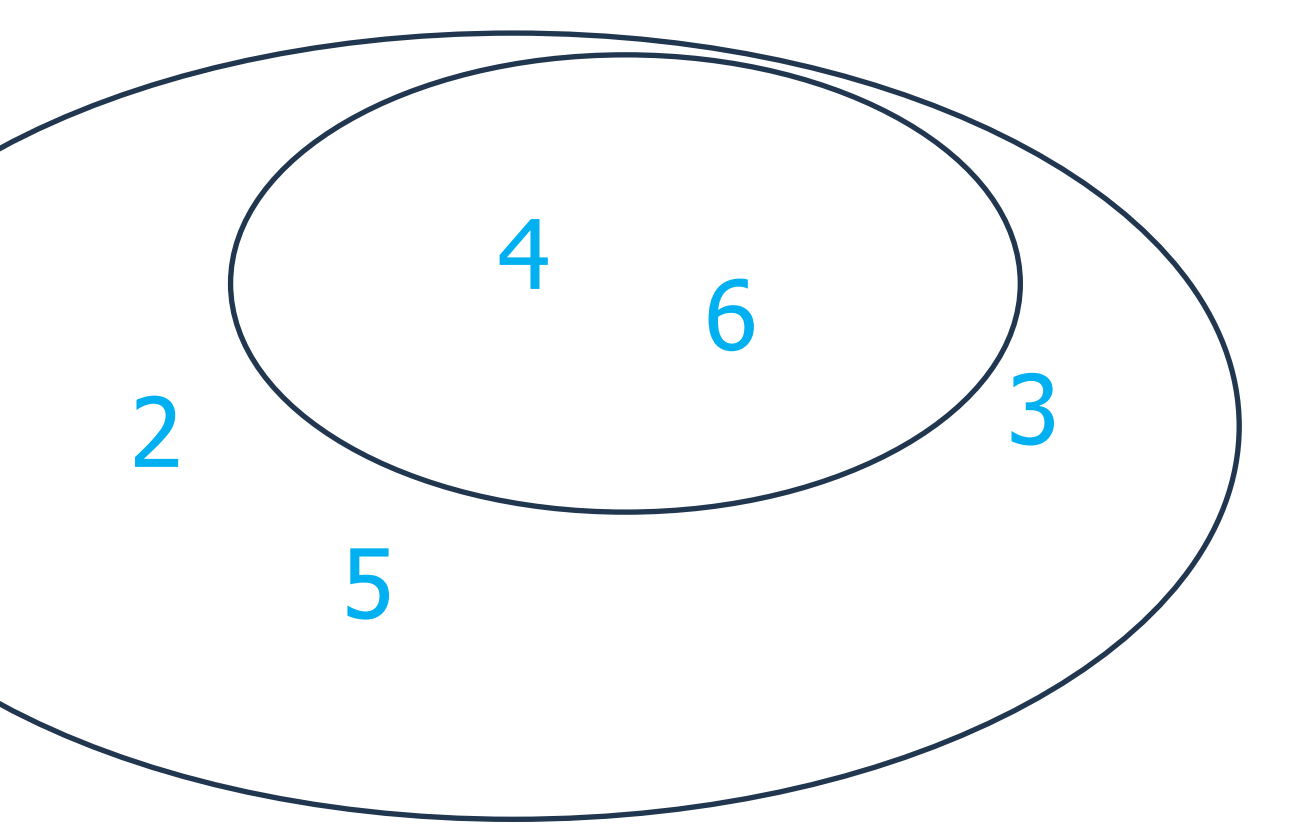

## Αρμοδιότητες ανά έργο

## **ΣΗΜΕΙΩΣΗ:**

- ✔ Χρήστες με δικαίωμα υποβολής ΤΔΠ
- √ Δημιουργό του δελτίου

Ένα νέο έργο πριν από την υποβολή είναι ορατό μόνο στους:

### ii. Αίτηση για λογαριασμό χρήστη – Επιλογή Φορέα Διαχείρισης

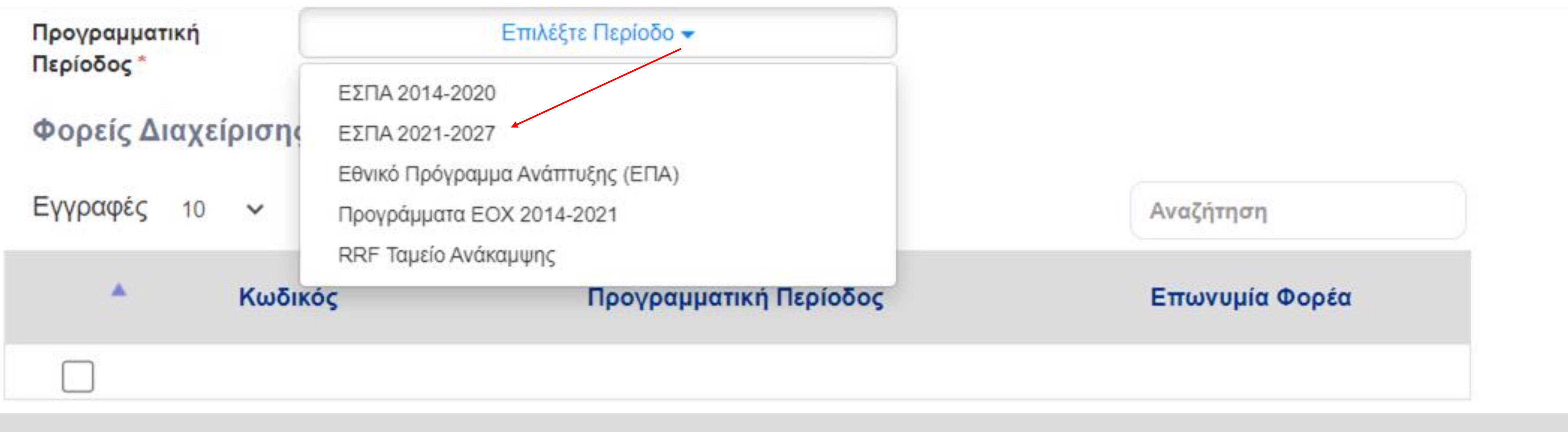

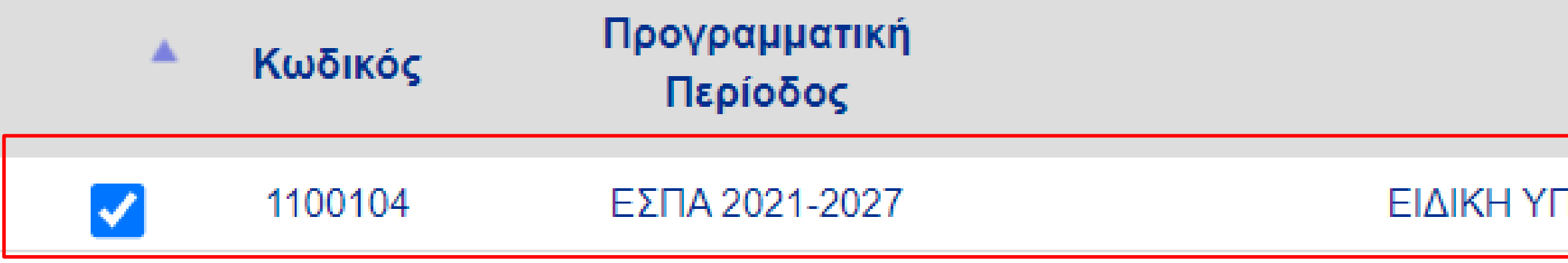

### Επωνυμία Φορέα

### 1HPEΣIA INTERREG 2021 - 2027

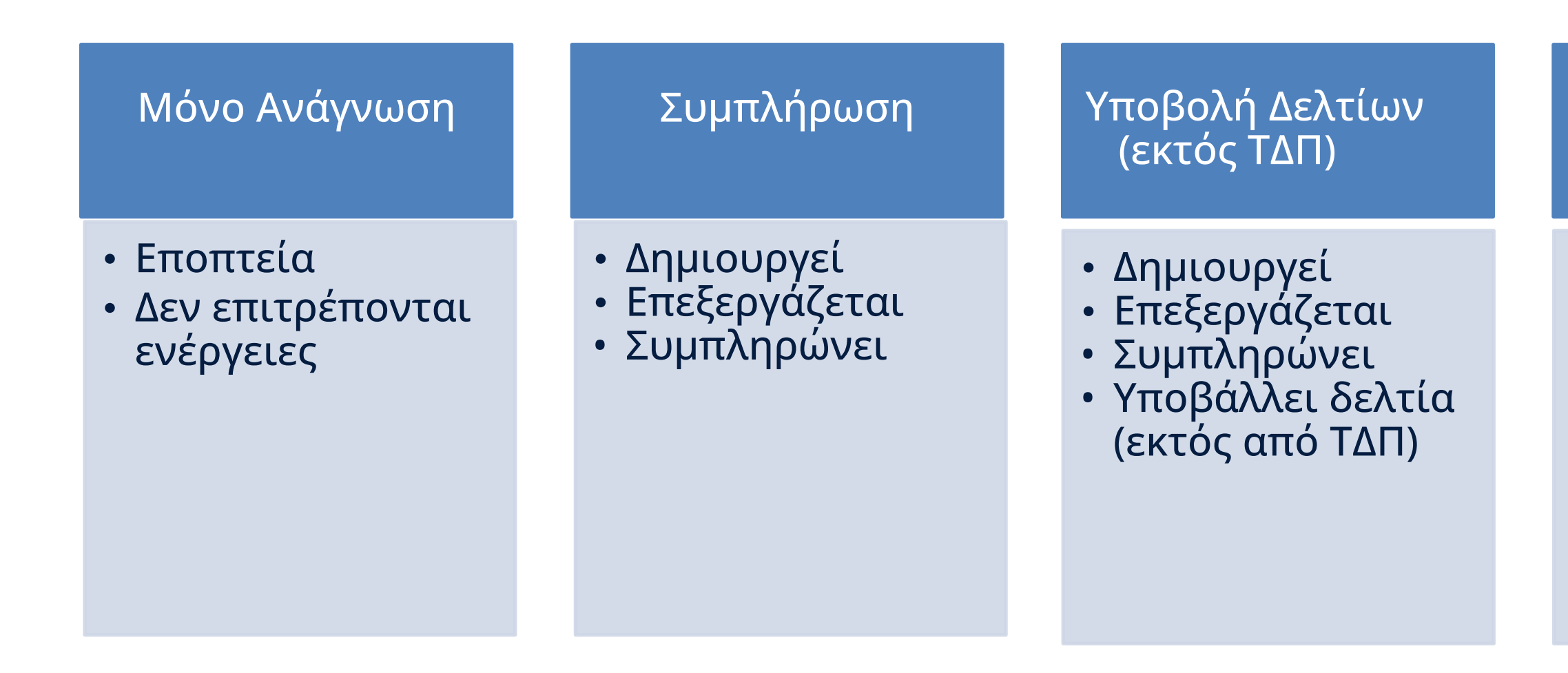

### Υποβολή ΤΔΠ

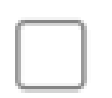

Απογραφικό Δελτίο Συμμετεχόντων

### Υποβολή ΤΔΠ

- Δημιουργεί
- Επεξεργάζεται
- Συμπληρώνει
- Υποβάλλει ΤΔΠ

Απογραφικό Δελτίο Συμμετεχόντων

• Δεν εφαρμόζεται στο Interreg

ii. Αίτηση για λογαριασμό χρήστη – Επιλογή ρόλων

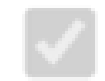

Συμπλήρωση

Μόνο Ανάγνωση

Υποβολή Δελτίων (εκτός ΤΔΠ)

### Αίτηση Δημιουργίας Νέου Λογαριασμού Χρήστη Δικαιούχου / Φορέα Υλοποίησης

- Η αίτηση απευθύνεται σε στελέχη φορέων, δυνητικούς ΔΙΚΑΙΟΥΧΟΥΣ ΕΡΓΩΝ και ΟΧΙ σε ιδιώτες

- Προσοχή! Συμπληρώνεται μόνο για την απόκτηση ΝΕΟΥ λογαριασμού χρήστη στο ΟΠΣ. Η προσθήκη πρόσβασης σε νέο Φορέα Διαχείρισης ή στην ΠΠ 2021-2027 γίνεται από τα «Στοιχεία Χρήστη και Πρόσβαση».

- Πριν προχωρήσετε στη συμπλήρωση της αίτησης, παρακαλούμε διαβάστε προσεκτικά τις οδηγίες που θα βρείτε στον σχετικό σύνδεσμο

Ο Στοιχεία Αιτούντος

**Ο** Πληροφορίες Κωδικού Χρήστη

**Ο** Φορείς Διαχείρισης στους οποίους απευθύνεται η αίτηση

**Ο** Αρμοδιότητες Χρήστη

Μετά την συμπλήρωση όλων των υποχρεωτικών πεδίων, ο χρήστης μπορεί να υποβάλει την αίτηση του στην ΔΑ επιλέγοντας «Υποβολή και Εκτύπωση».

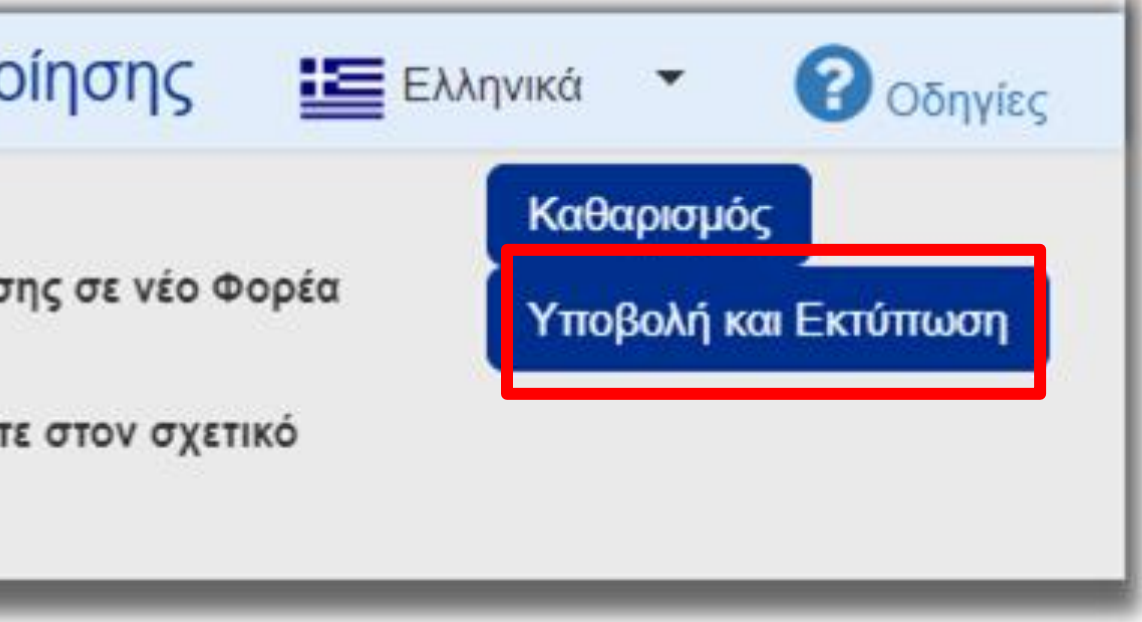

# **ΠΡΟΣΟΧΗ**

- 1. Δικαιούχοι που πρέπει να διαθέτουν προσωπικούς λογαριασμούς για πρόσβαση στο ΟΠΣ:
	- a. Τα αρμόδια στελέχη του φορέα για να συμπληρώσουν την αίτηση
	- b. Ο νόμιμος εκπρόσωπος του φορέα για έλεγχο/υποβολή
- 2. Ο κωδικός φορέα είναι απαραίτητος για τον Δικαιούχο ΚΑΙ για κάθε εταίρο του έργου.
- 3. Ελέγξτε τους φακέλους SPAM
- 4. Επιτρέψτε την εμφάνιση αναδυόμενων παράθυρων

## ΠΡΩΤΗ ΣΥΝΔΕΣΗ

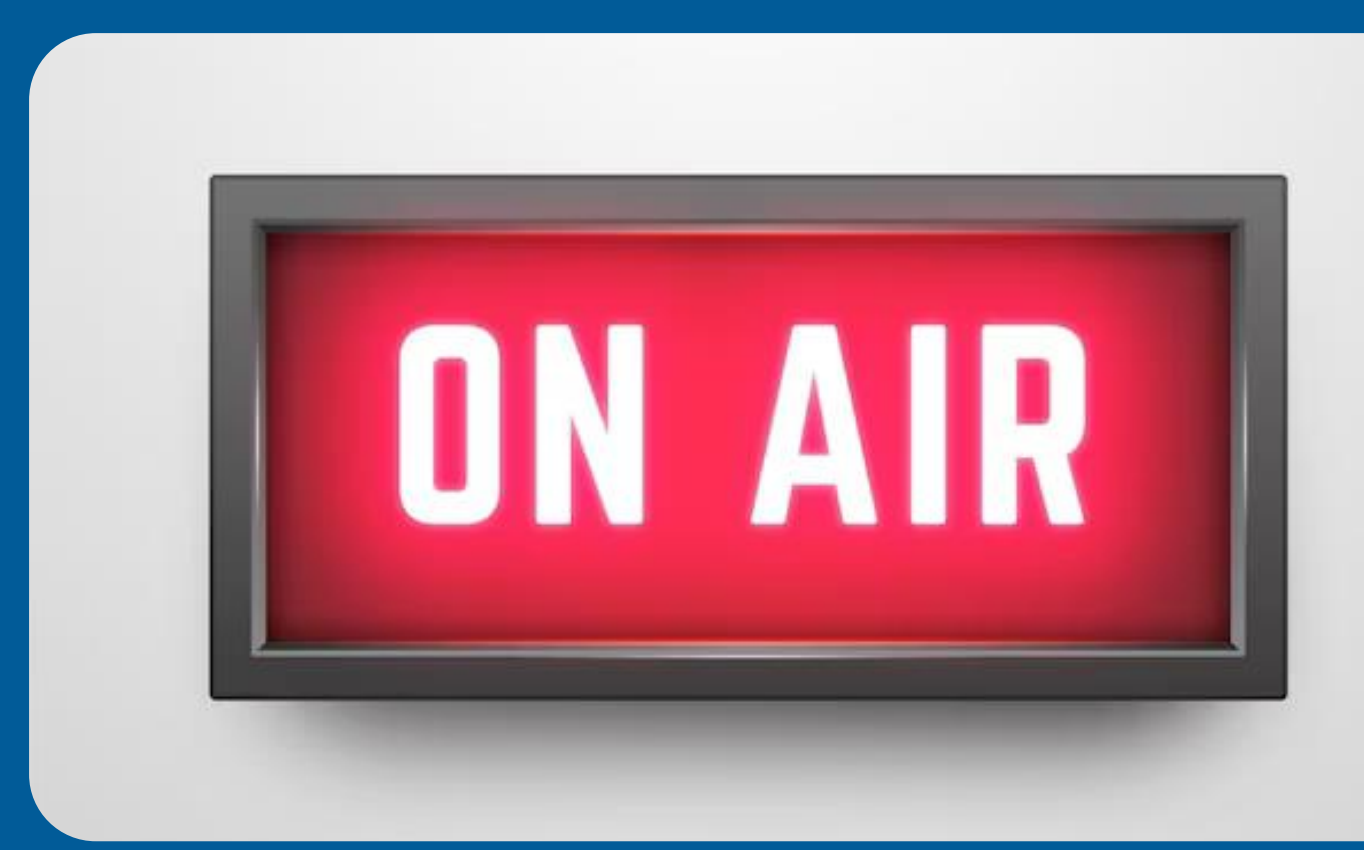

- Πλοηγηθείτε στο ΟΠΣ
- Ελέγξτε τα προσωπικά σας δεδομένα
- Αλλάξτε τον προσωρινό σας κωδικό

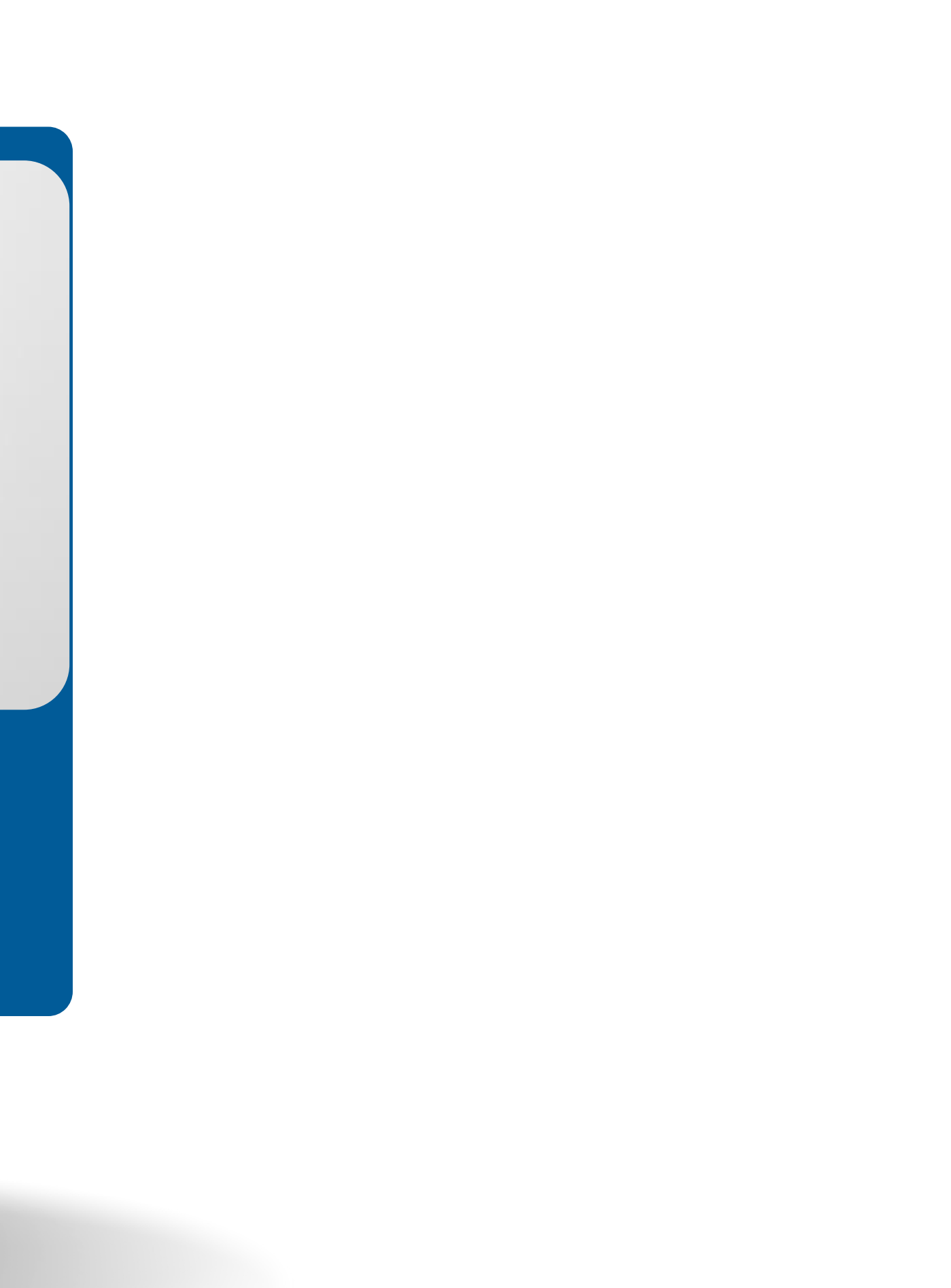

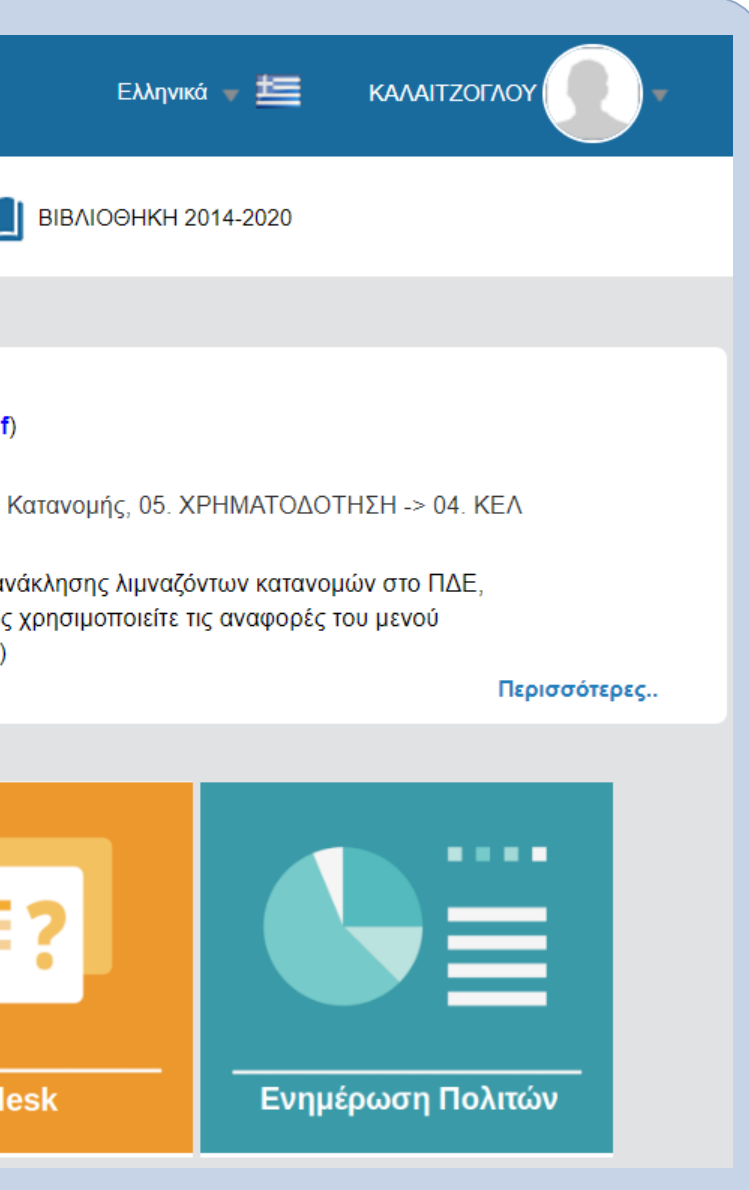

## Η διαδικτυακή πύλη του ΟΠΣ

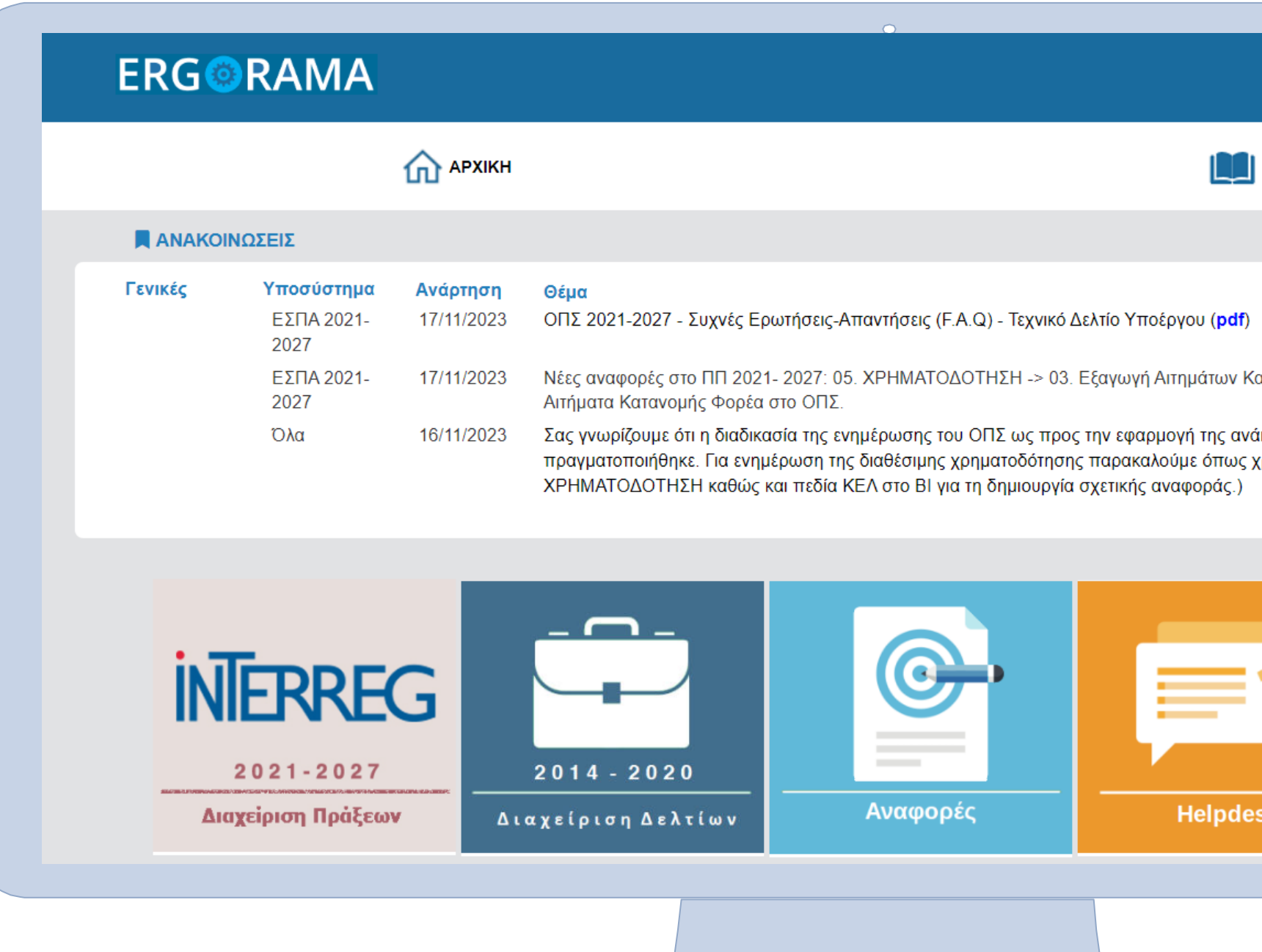

### **ERGORAMA**

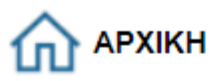

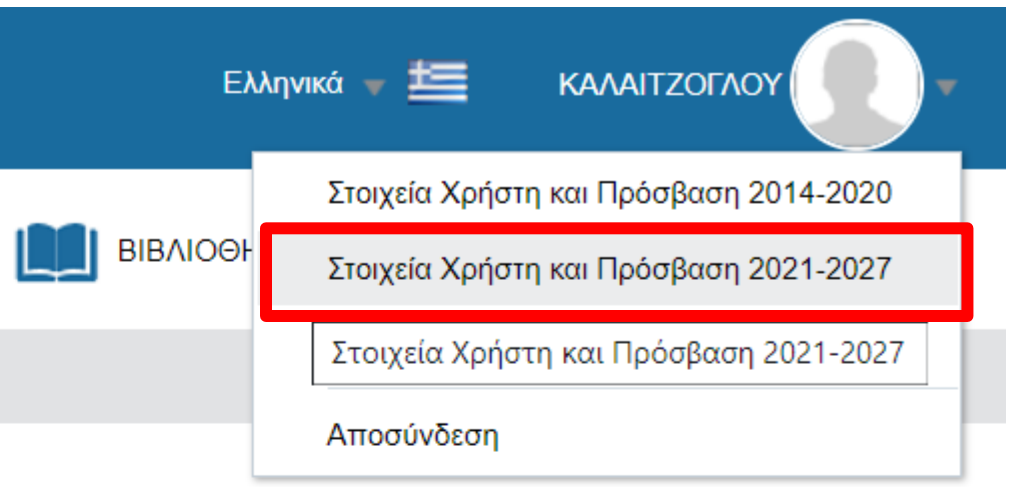

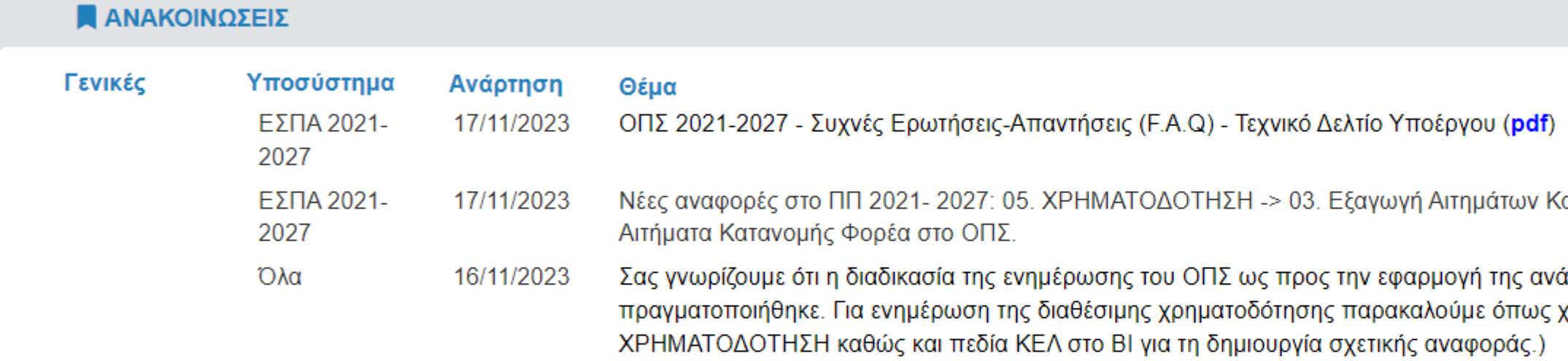

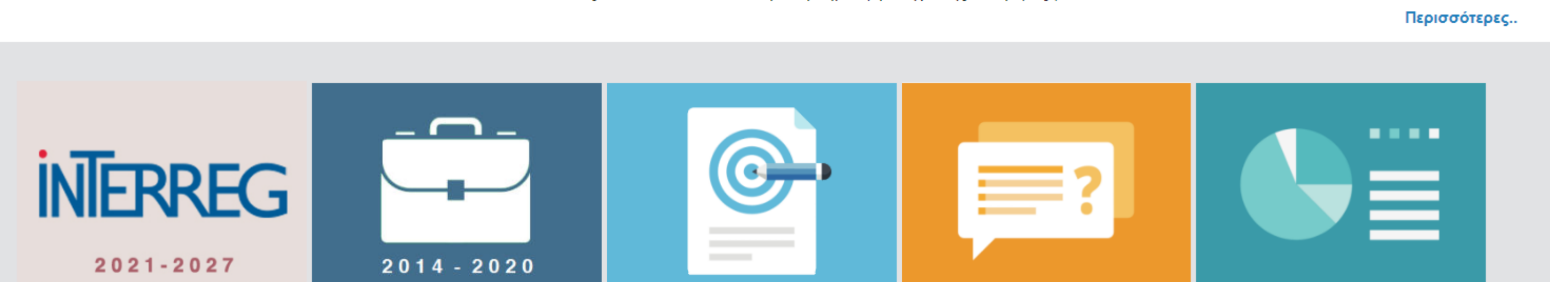

(ατανομής, 05. ΧΡΗΜΑΤΟΔΟΤΗΣΗ -> 04. ΚΕΛ

.<br>ἱκλησης λιμναζόντων κατανομών στο ΠΔΕ, χρησιμοποιείτε τις αναφορές του μενού

### Στοιχεία Χρήστη

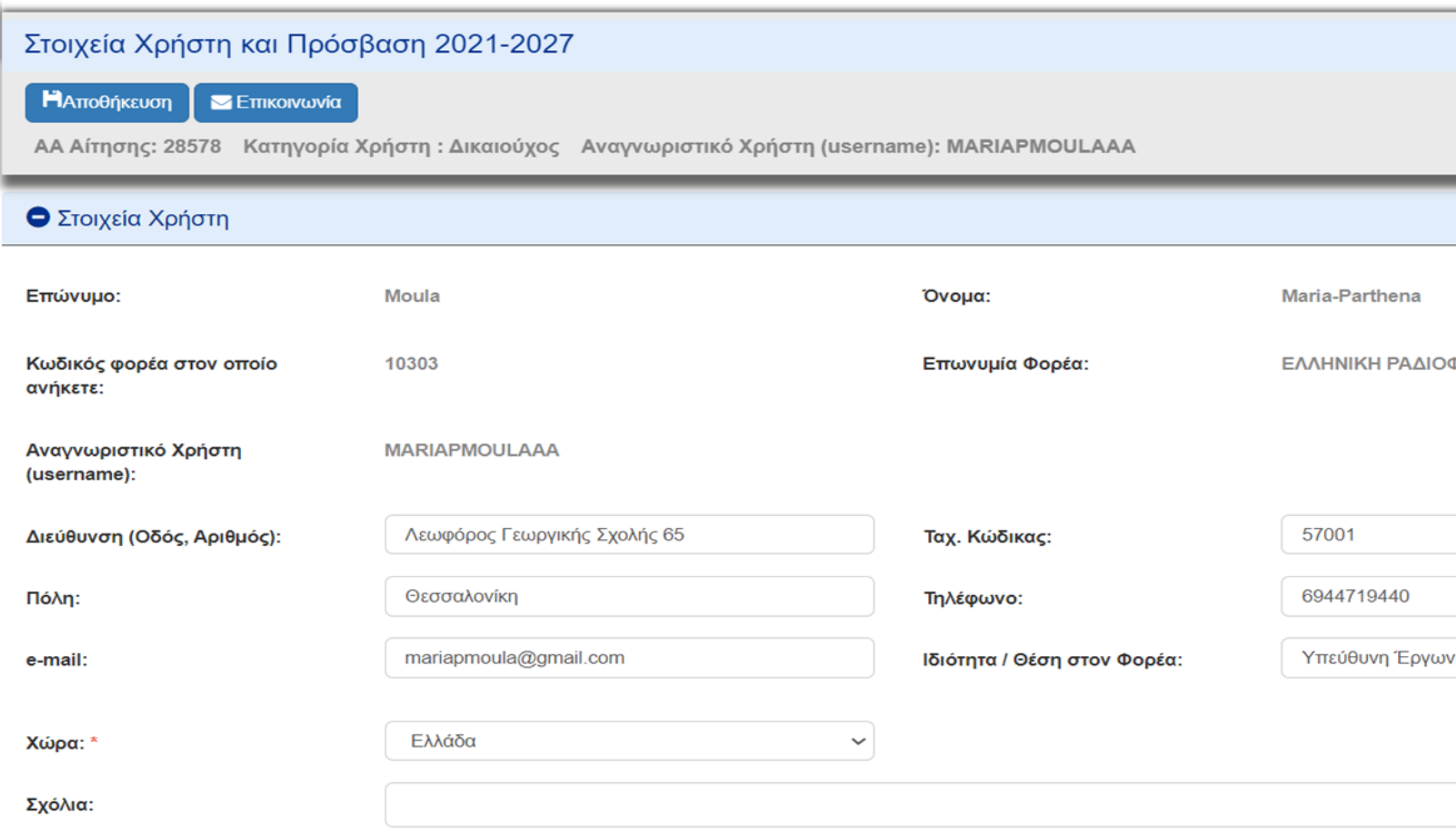

### ΦΩΝΙΑ ΤΗΛΕΟΡΑΣΗ Α.Ε.

### **ERGORAMA**

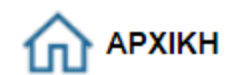

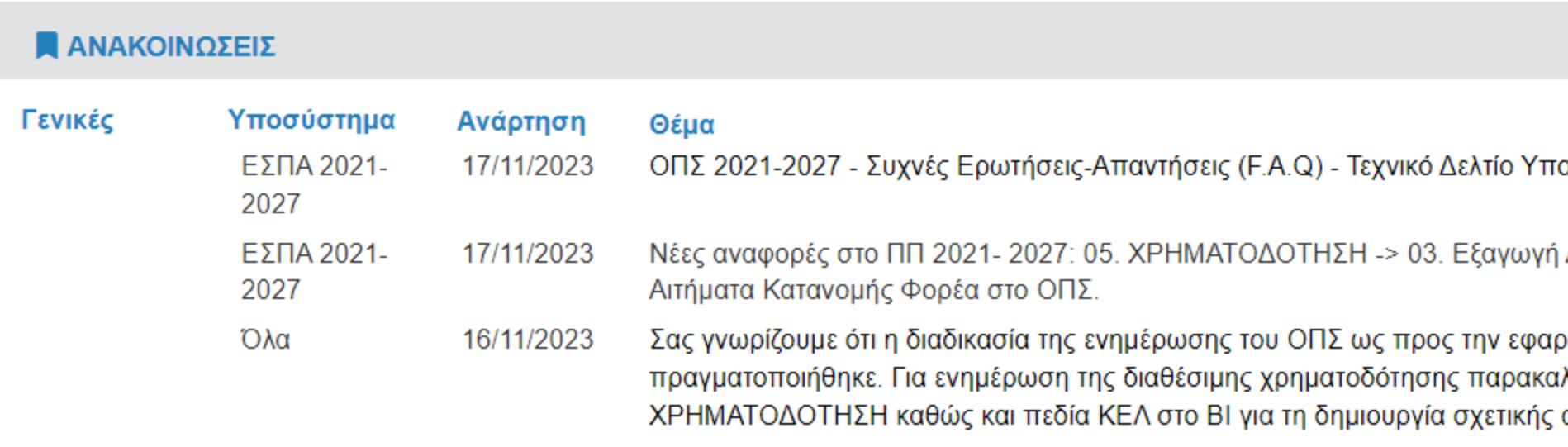

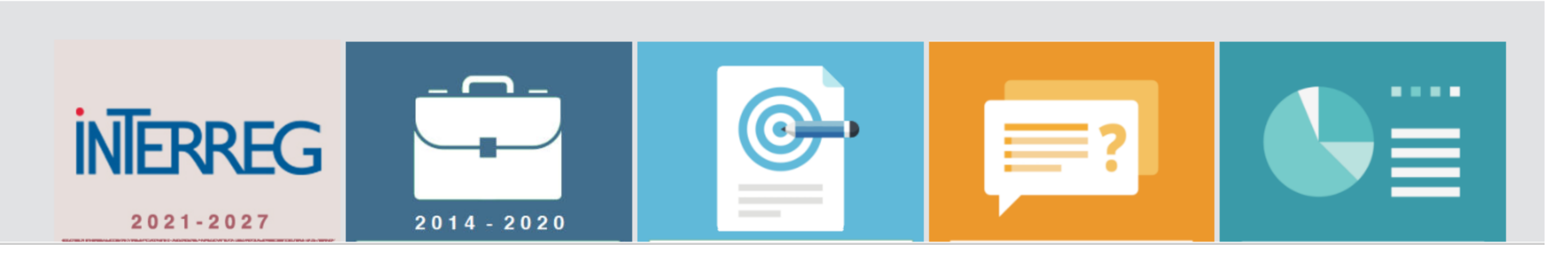

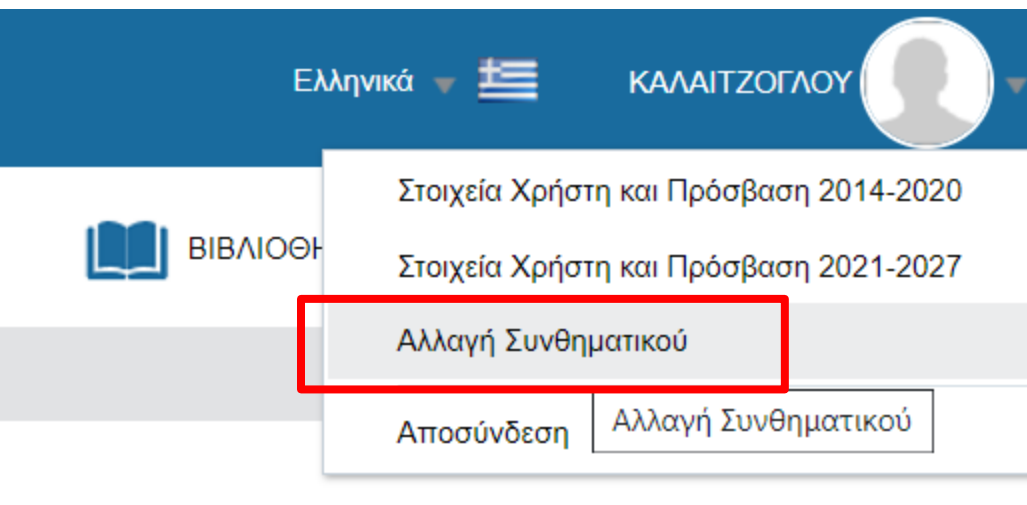

οέργου (pdf)

ί Αιτημάτων Κατανομής, 05. ΧΡΗΜΑΤΟΔΟΤΗΣΗ -> 04. ΚΕΛ

ρμογή της ανάκλησης λιμναζόντων κατανομών στο ΠΔΕ, ιλούμε όπως χρησιμοποιείτε τις αναφορές του μενού αναφοράς.)

Περισσότερες..

### Αίτημα αλλαγής συνθηματικού

### Αλλαγή Συνθηματικού

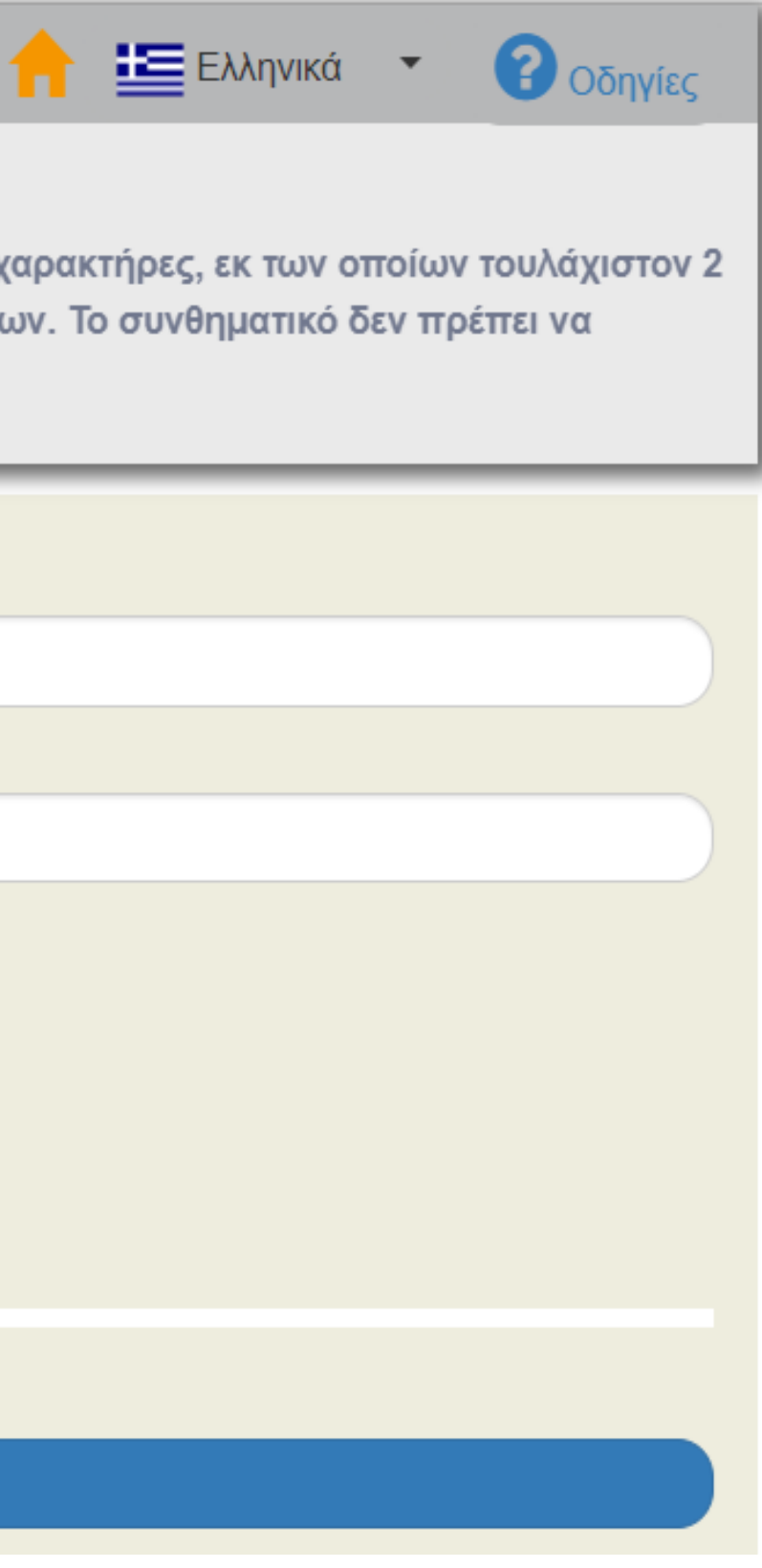

Πολιτική κωδικών:

Το νέο συνθηματικό (password) πρέπει να περιέχει κατ' ελάχιστο έξι (6) χαρακτήρες, εκ των οποίων τουλάχιστον 2 αριθμητικοί χαρακτήρες και υπάρχει διάκριση μεταξύ πεζών και κεφαλαίων. Το συνθηματικό δεν πρέπει να ταυτίζεται ή να περιέχει το αναγνωριστικό (username).

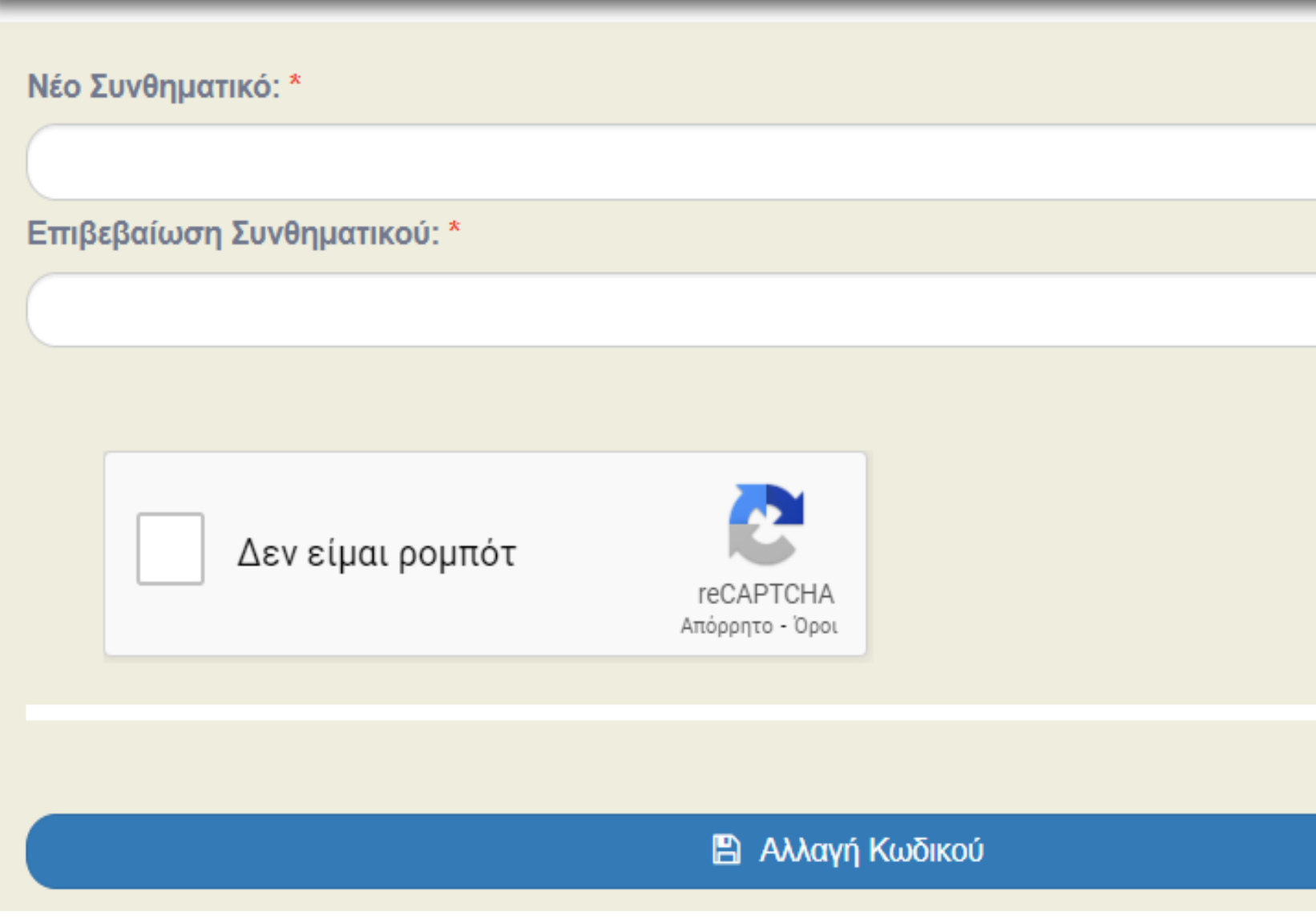

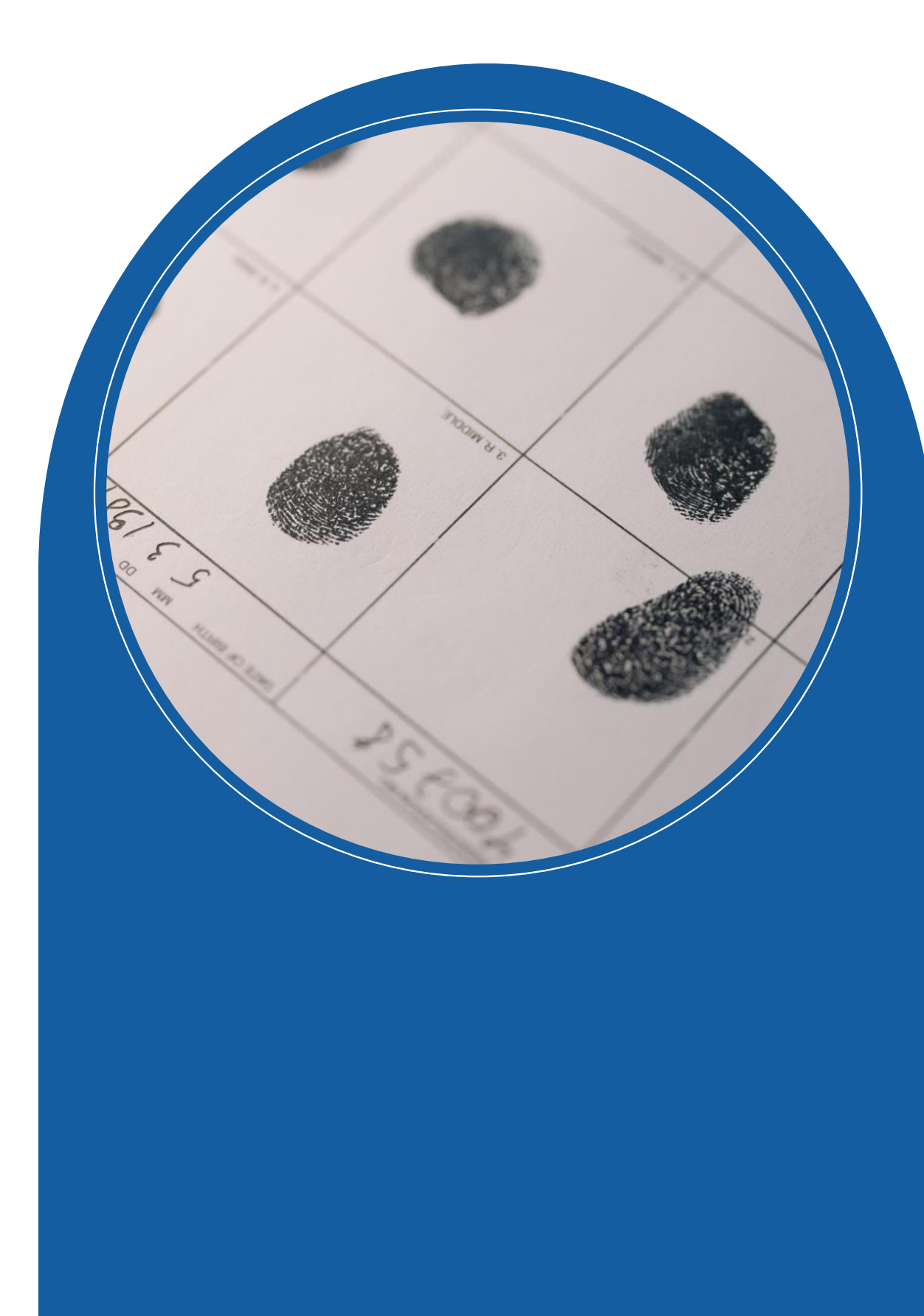

**Β. Επέκταση δικαιωμάτων 2021-2027**

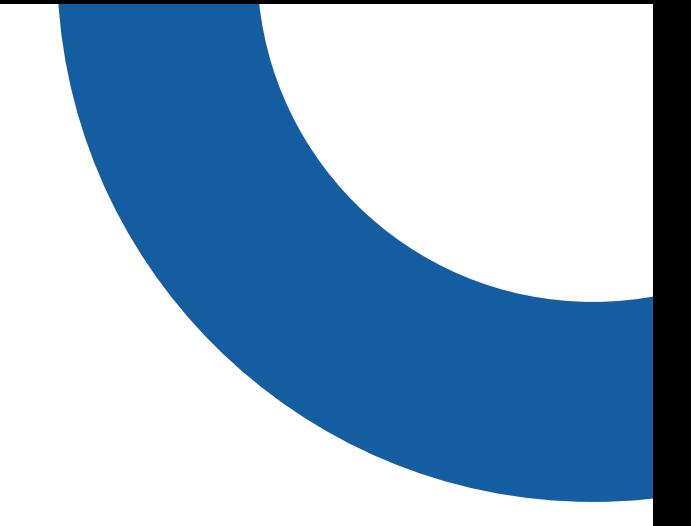

# **υφιστάμενου χρήστη στην περίοδο**

ii. Επέκταση δικαιωμάτων χρήστη στην ΠΠ 2021-2027

### 1. Είσοδο στο ΟΠΣ

2. Επιλογή :

**"Στοιχεία Χρήστη και Πρόσβασης 2021-2027"**

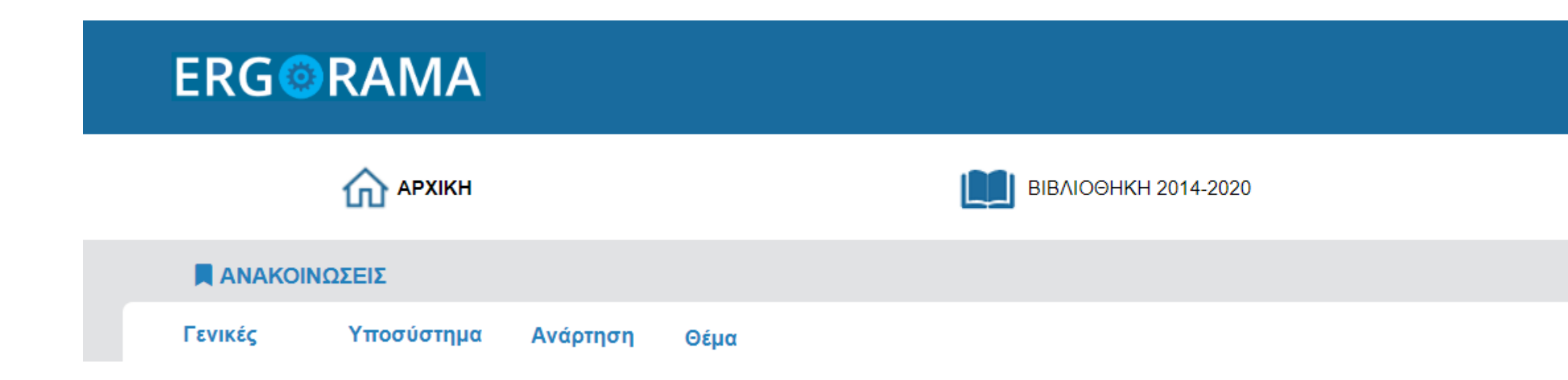

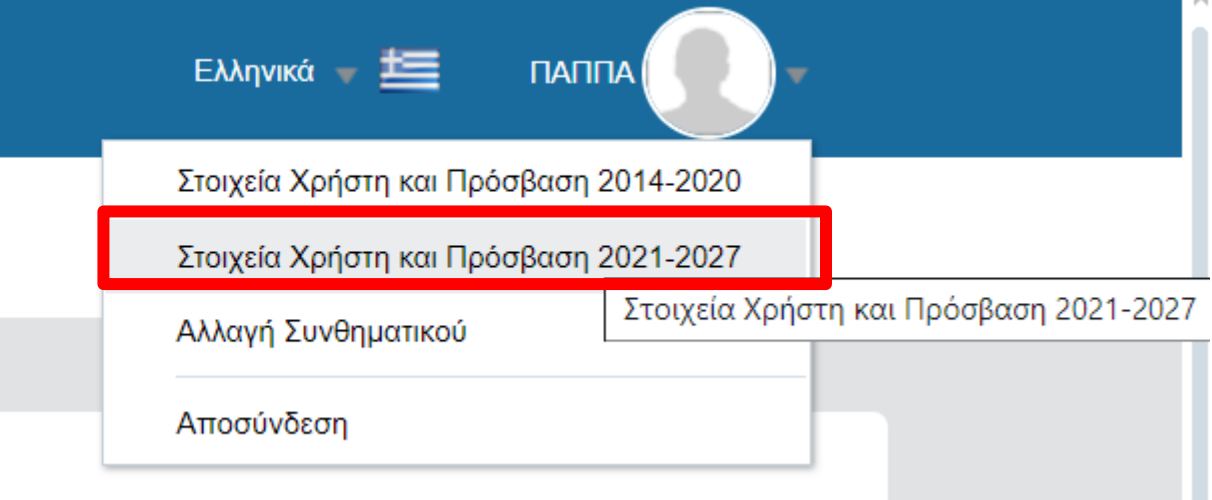

## ii. Επέκταση δικαιωμάτων χρήστη στην ΠΠ 2021-2027 - Φορείς Διαχείρισης

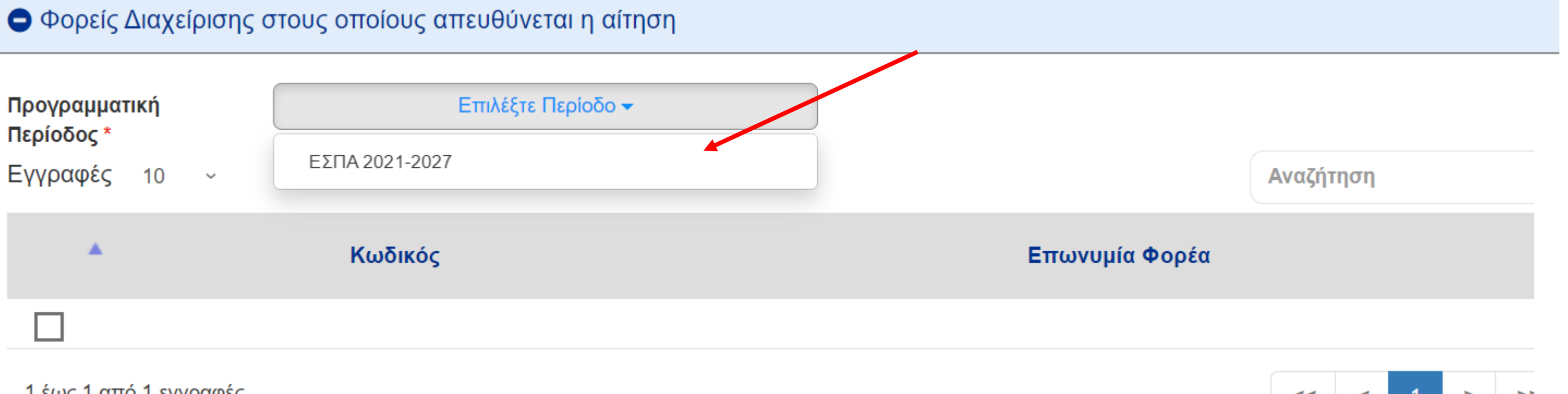

1 έως 1 από 1 εγγραφές

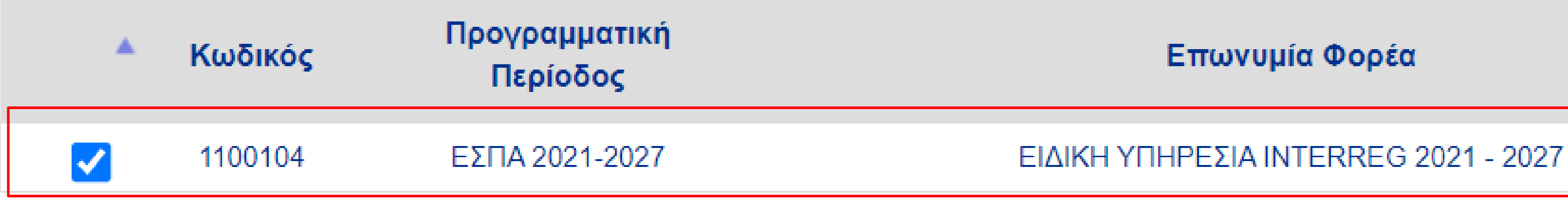

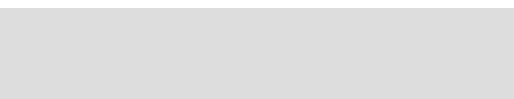

Επωνυμία Φορέα

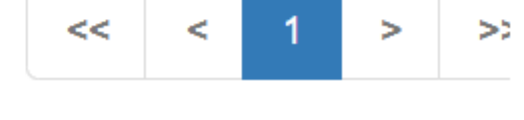

ii. Επέκταση δικαιωμάτων χρήστη στην ΠΠ 2021-2027

1. Επιλογή **"Εκτύπωση και Υποβολή Αίτησης"**

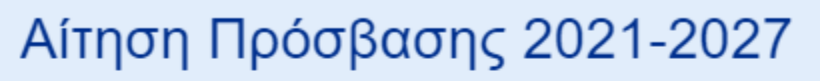

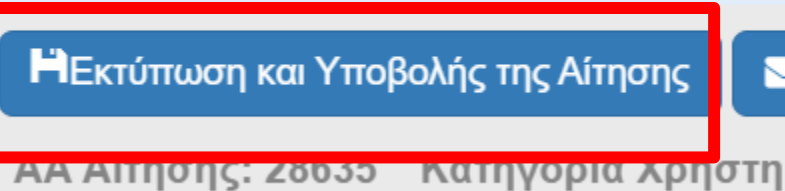

2. Υπογραφή της αίτησης

3. Αποστολή της μέσω **Επικοινωνίας** 

### Αίτηση Πρόσβασης 2021-2027

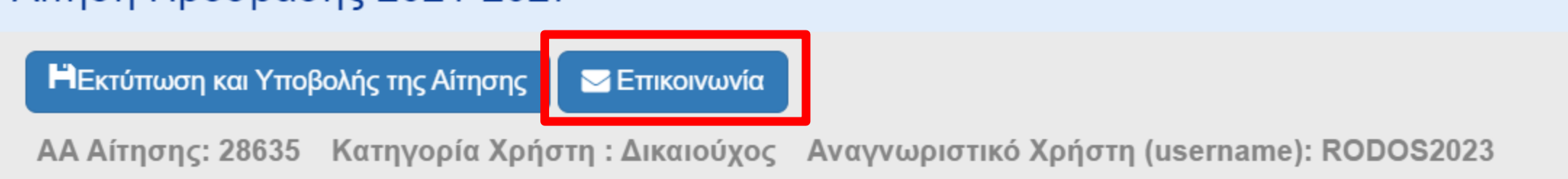

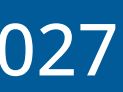

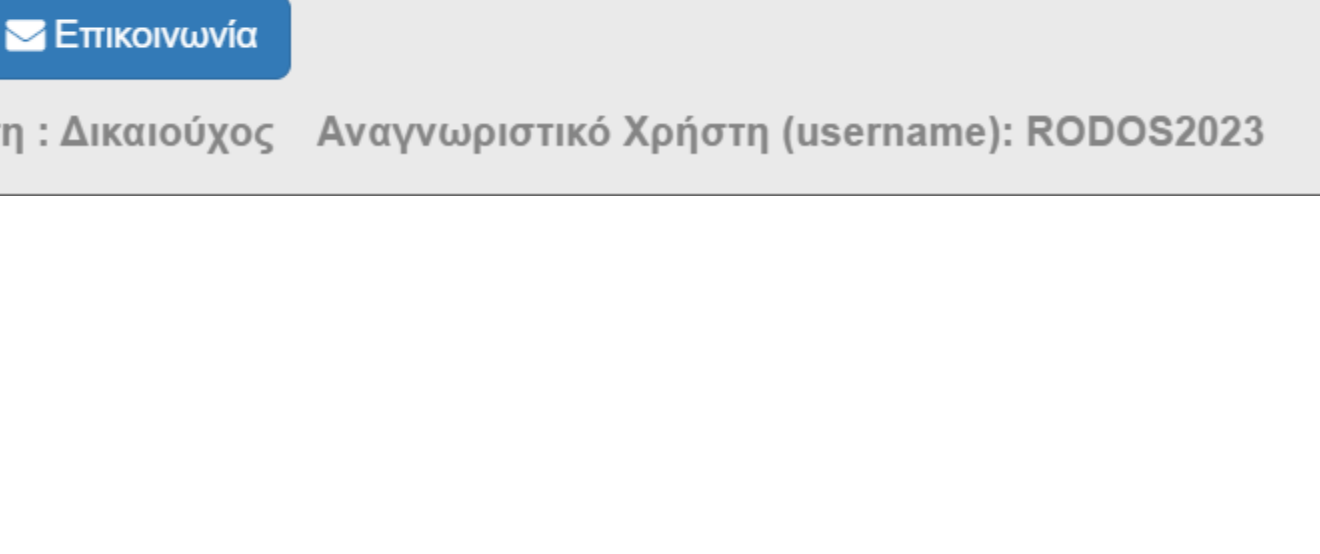

## Συμπλήρωση των στοιχείων του δελτίου επικοινωνίας

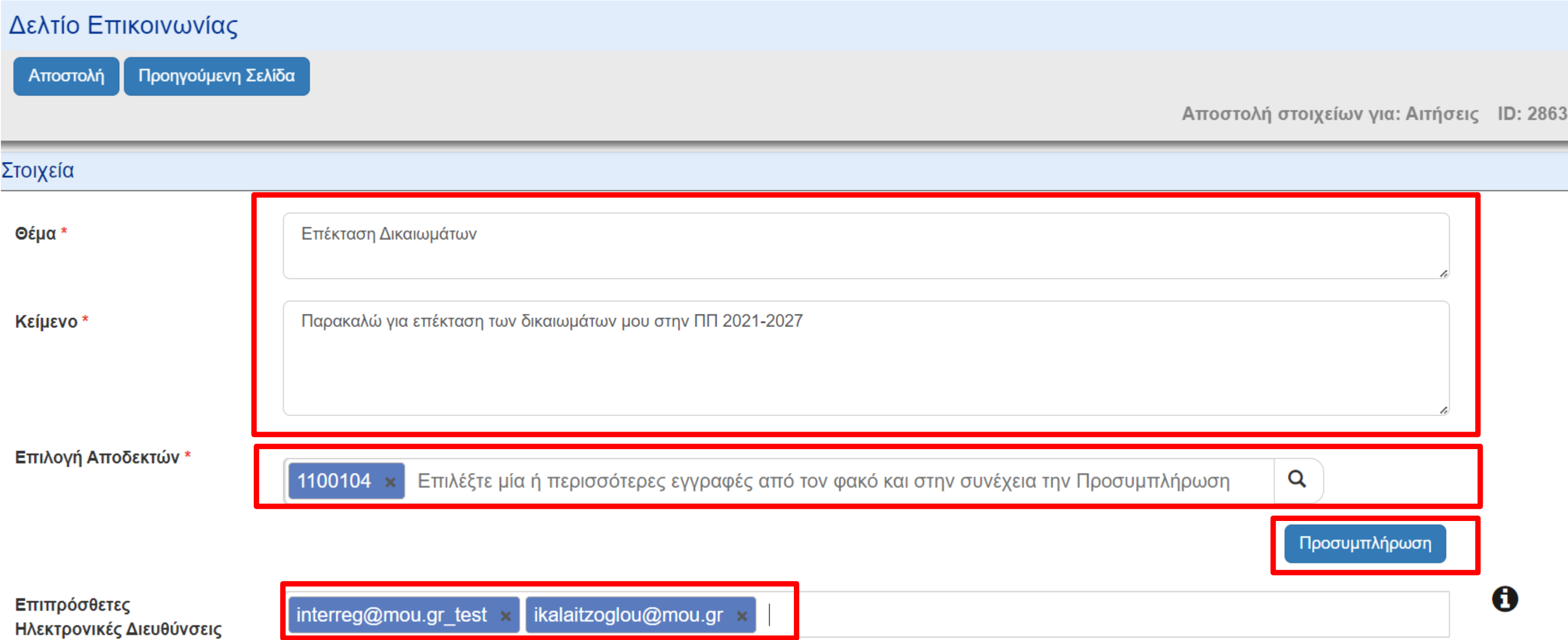

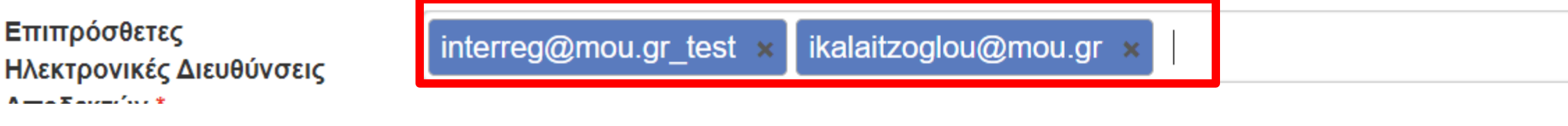

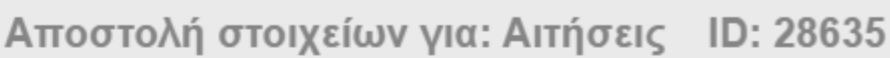

### ii. Επέκταση δικαιωμάτων χρήστη στην ΠΠ 2021-2027

### Επισύναψη υπογεγραμμένης αίτησης

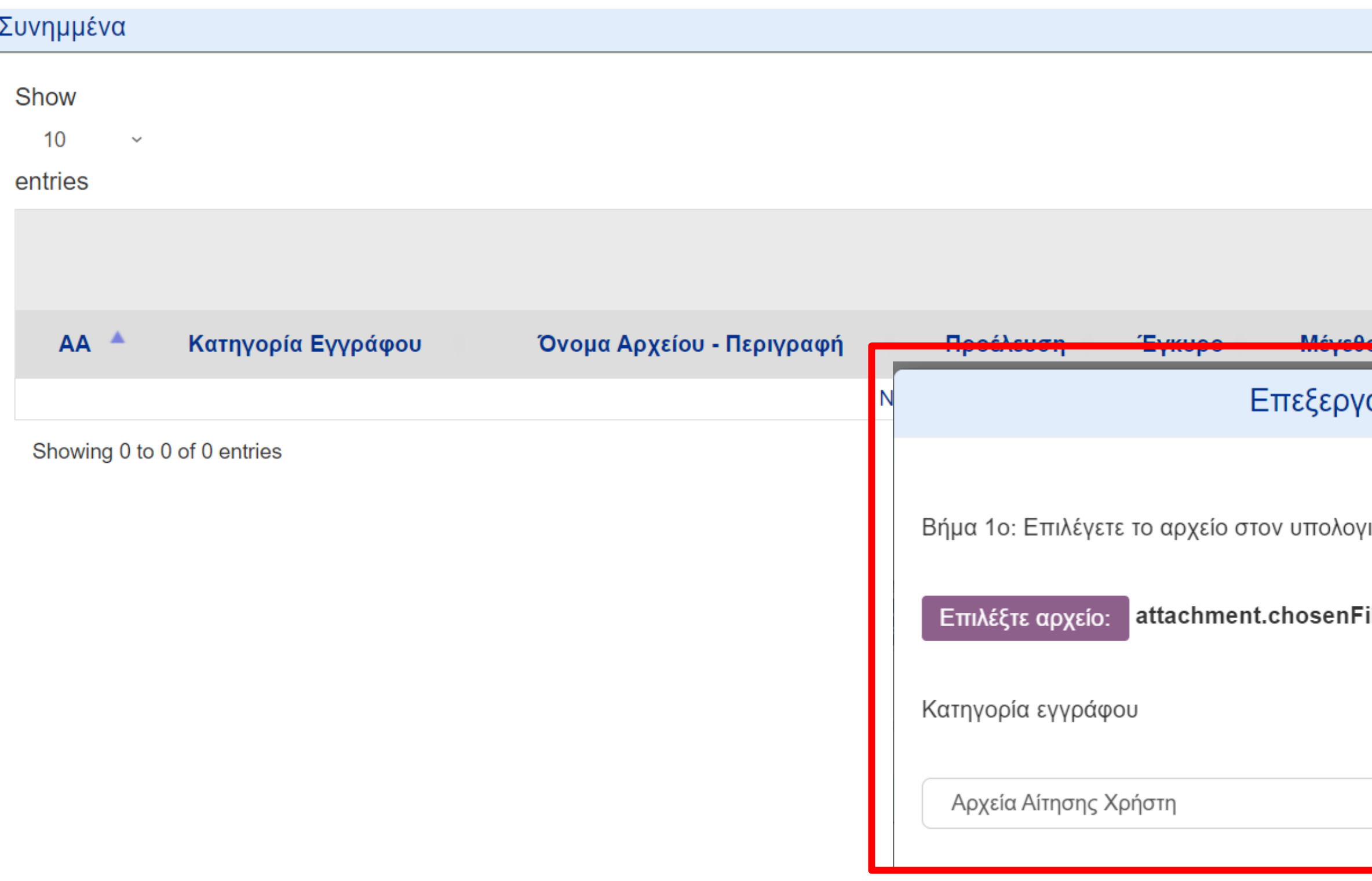

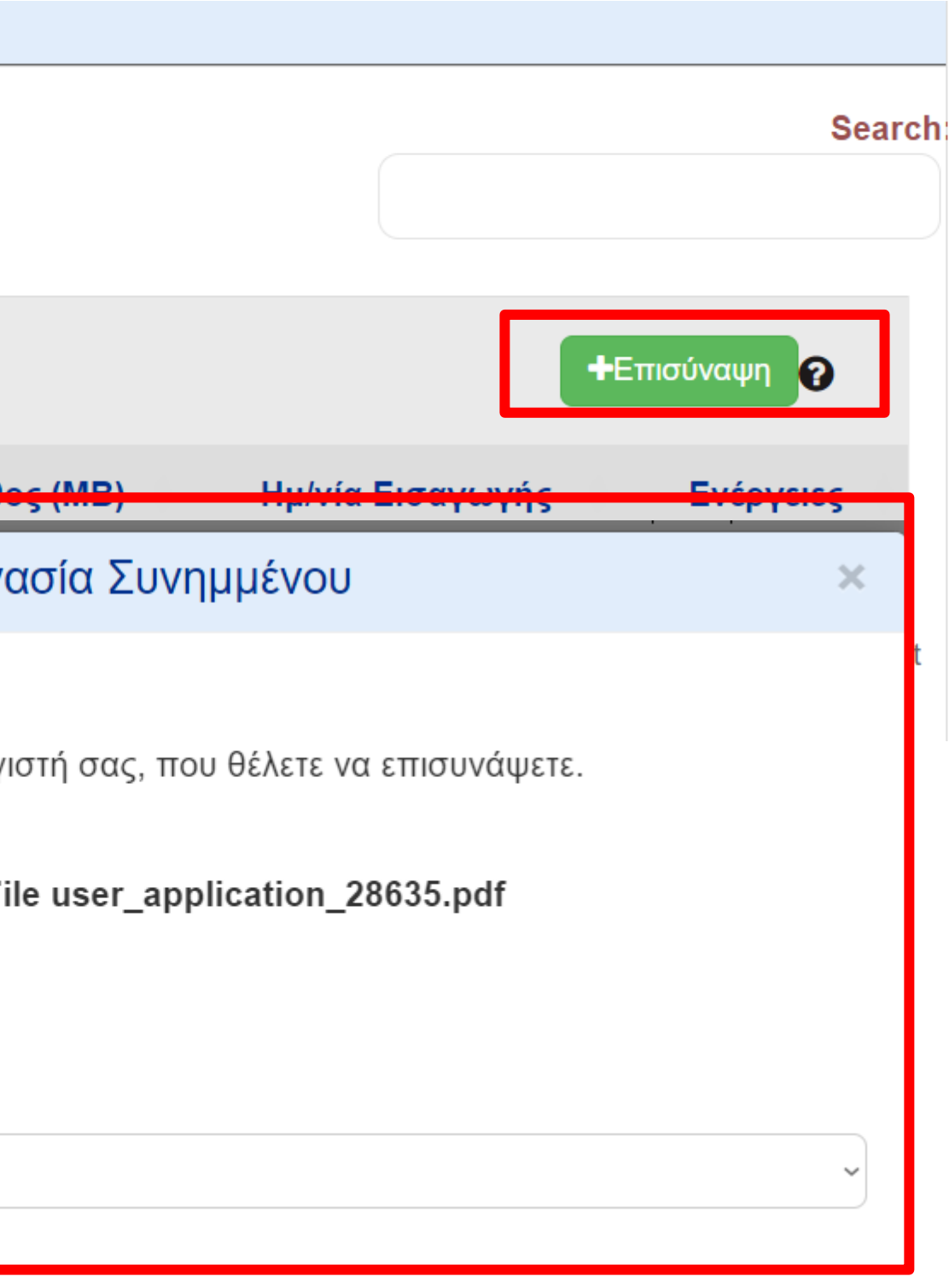

### ii. Επέκταση δικαιωμάτων χρήστη στην ΠΠ 2021-2027

### Αποστολή επικοινωνίας

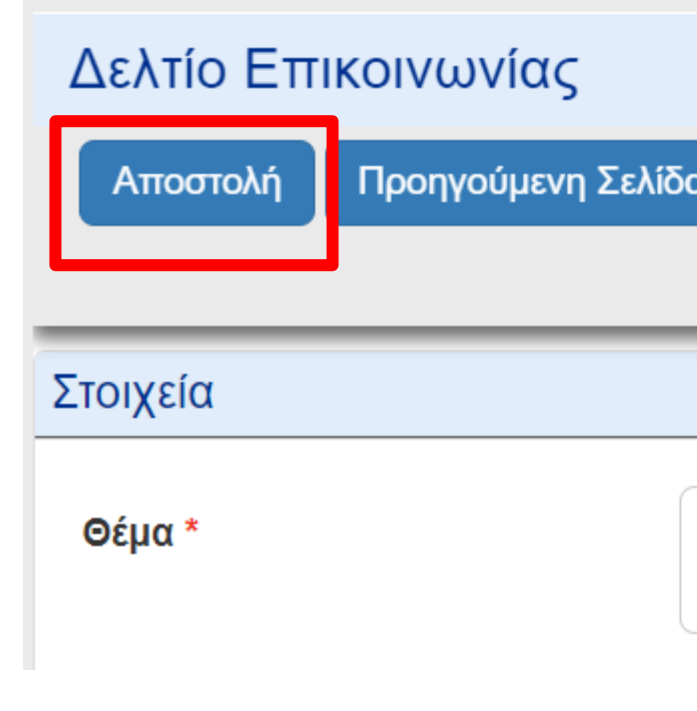

### Στοιχεία Χρήστη και Πρόσβαση 2021-2027

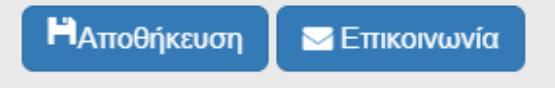

AA Αίτησης: 28635 Κατηγορία Χρήστη: Δικαιούχος Αναγνωριστικό Χρήστη (username): RODOS2023

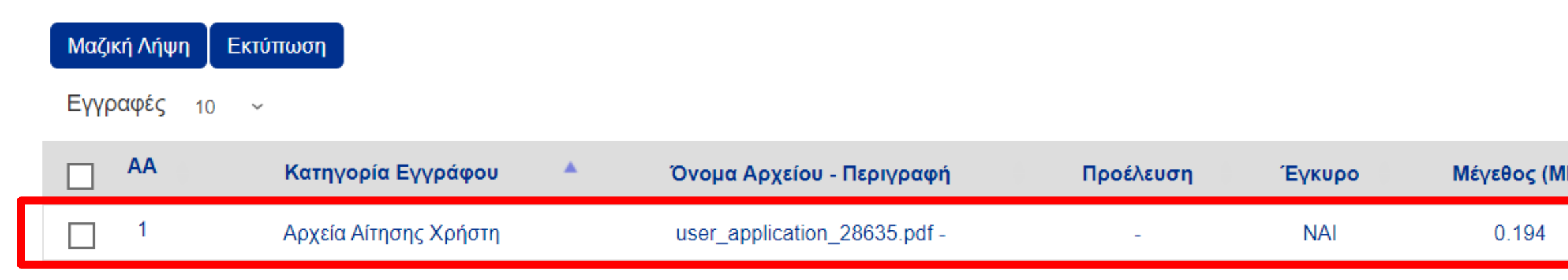

1 έως 1 από 1 εγγραφές

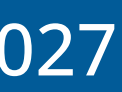

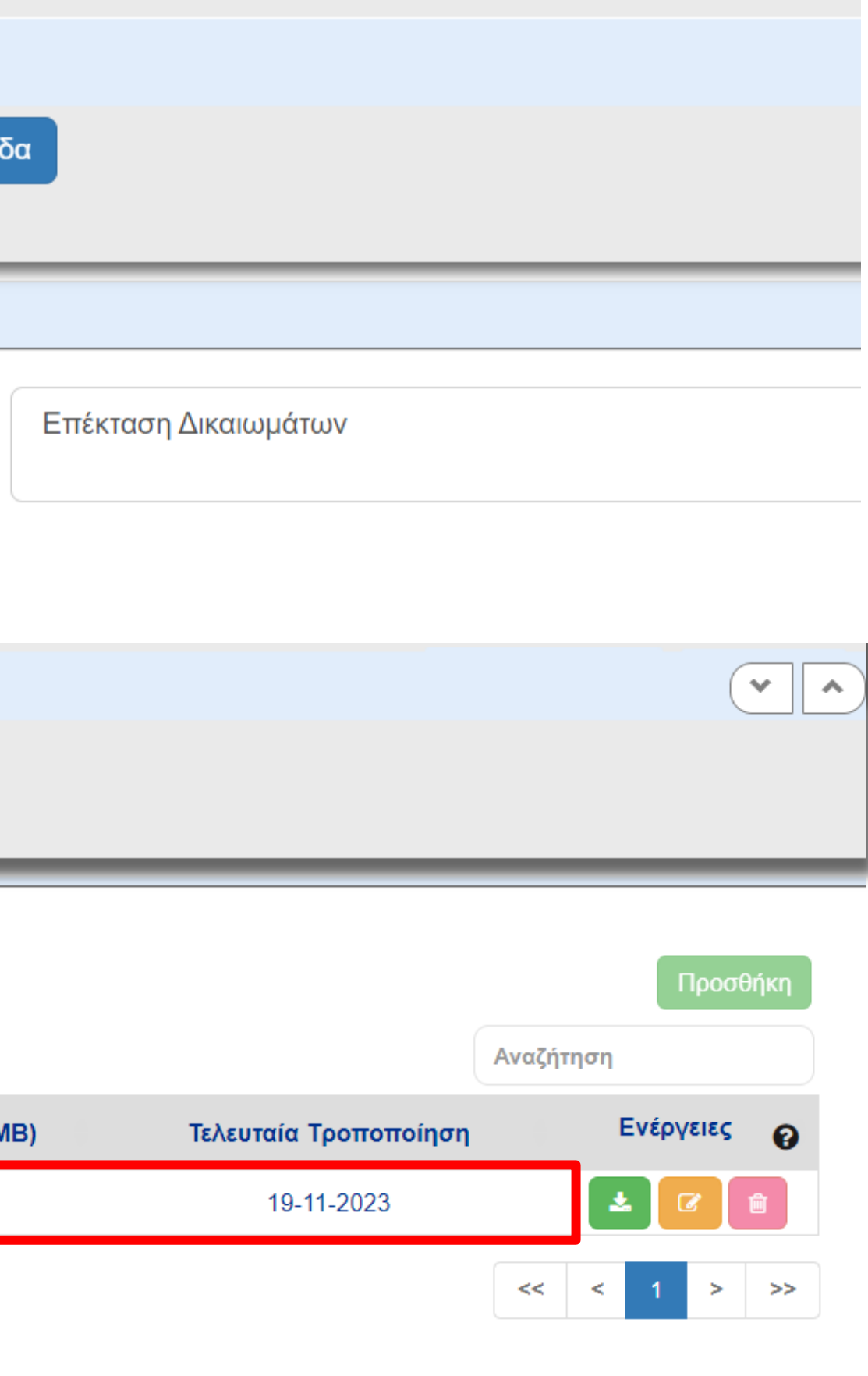

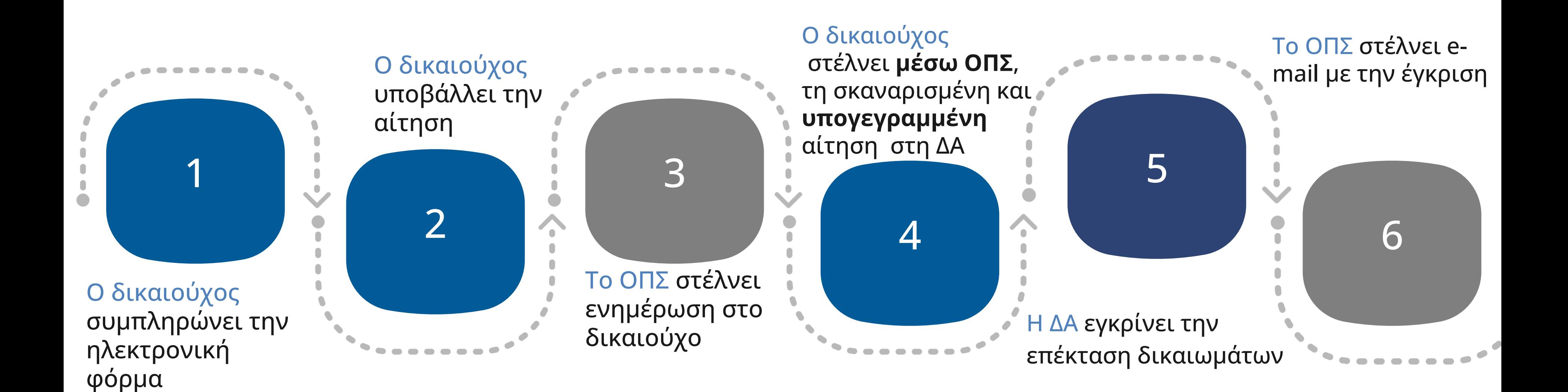

## Διαδικασία Επέκτασης Δικαιωμάτων

## Υπογραφή αίτησης επέκτασης δικαιωμάτων

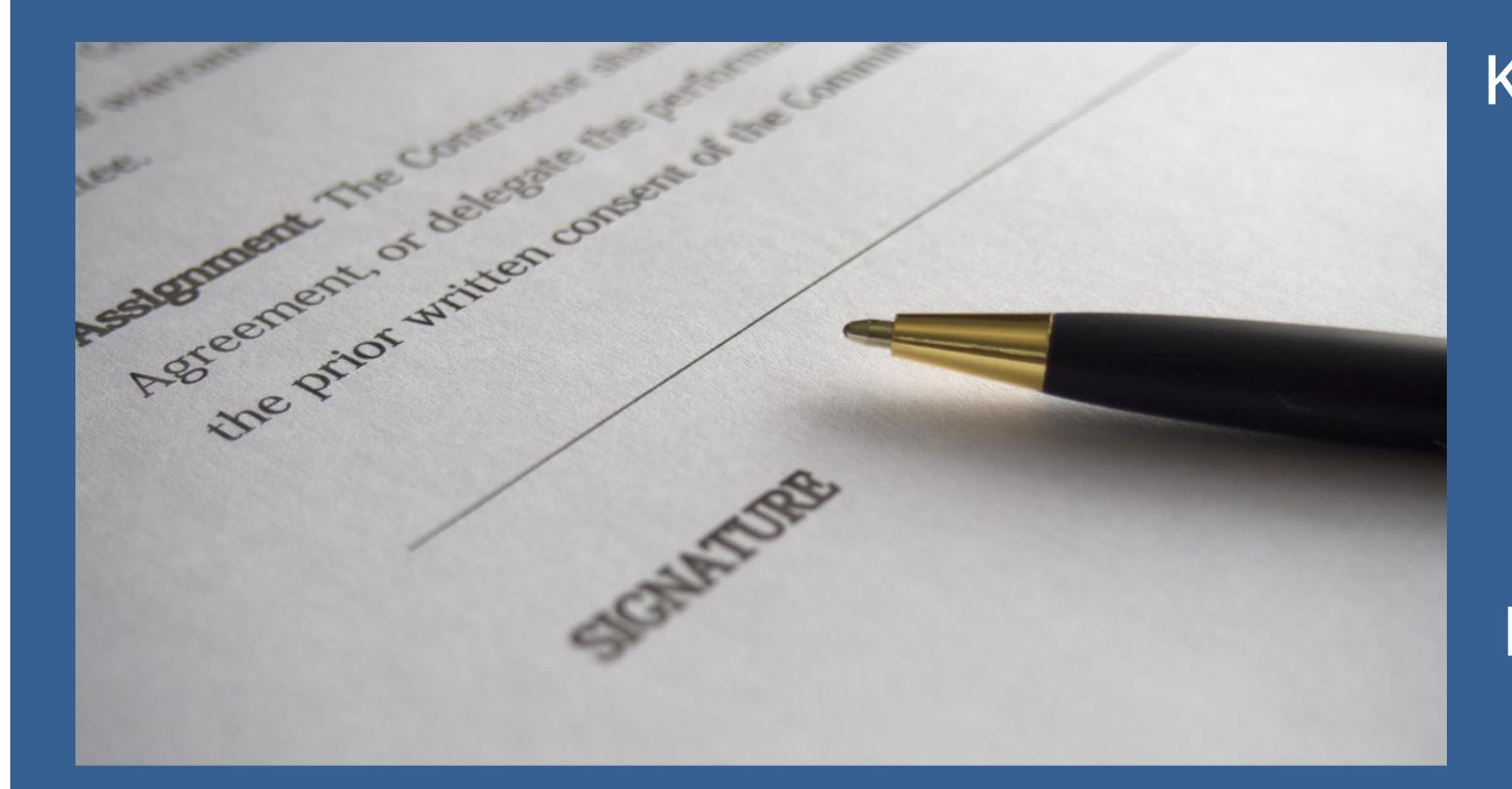

Κάτω Αριστερά : i. Ημερομηνία ii. Υπογραφή νομίμου εκπροσώπου φορέα iii. Ονοματεπώνυμο και τίτλος iv. Σφραγίδα φορέα

Κάτω Δεξιά: v. Υπογραφή αιτούμενου πρόσβασης

### ii. Αίτηση για λογαριασμό χρήστη - Υπογεγραμμένη αίτηση

 $\fbox{\parbox{1.5cm} \begin{picture}(10,10) \put(0,0){\dashbox{0.5}(10,0){ }} \put(15,0){\dashbox{0.5}(10,0){ }} \put(15,0){\dashbox{0.5}(10,0){ }} \put(15,0){\dashbox{0.5}(10,0){ }} \put(15,0){\dashbox{0.5}(10,0){ }} \put(15,0){\dashbox{0.5}(10,0){ }} \put(15,0){\dashbox{0.5}(10,0){ }} \put(15,0){\dashbox{0.5}(10,0){ }} \put(15,0){\dashbox{0.5}(10,0){ }} \$ This document grants Mr./Ms.Memeti Bashkim access I understand that the access code assigned to me is rights to the MIS-NSRF 2014-2020. The respective strictly personal and that I am responsible for its read/write privileges are stated above. proper use. Date: 25.08.2023 Date: 25/08/2023 ii. AUTHORIZED OFFICIAL Requested by iii.  $\frac{1}{2}$  v.  $\frac{1}{2}$  v.  $\frac{1}{2}$  v.  $\frac{1}{2}$  v.  $\frac{1}{2}$  v.  $\frac{1}{2}$  v.  $\frac{1}{2}$ iv.

## Ενημέρωση καρτέλας φορέα

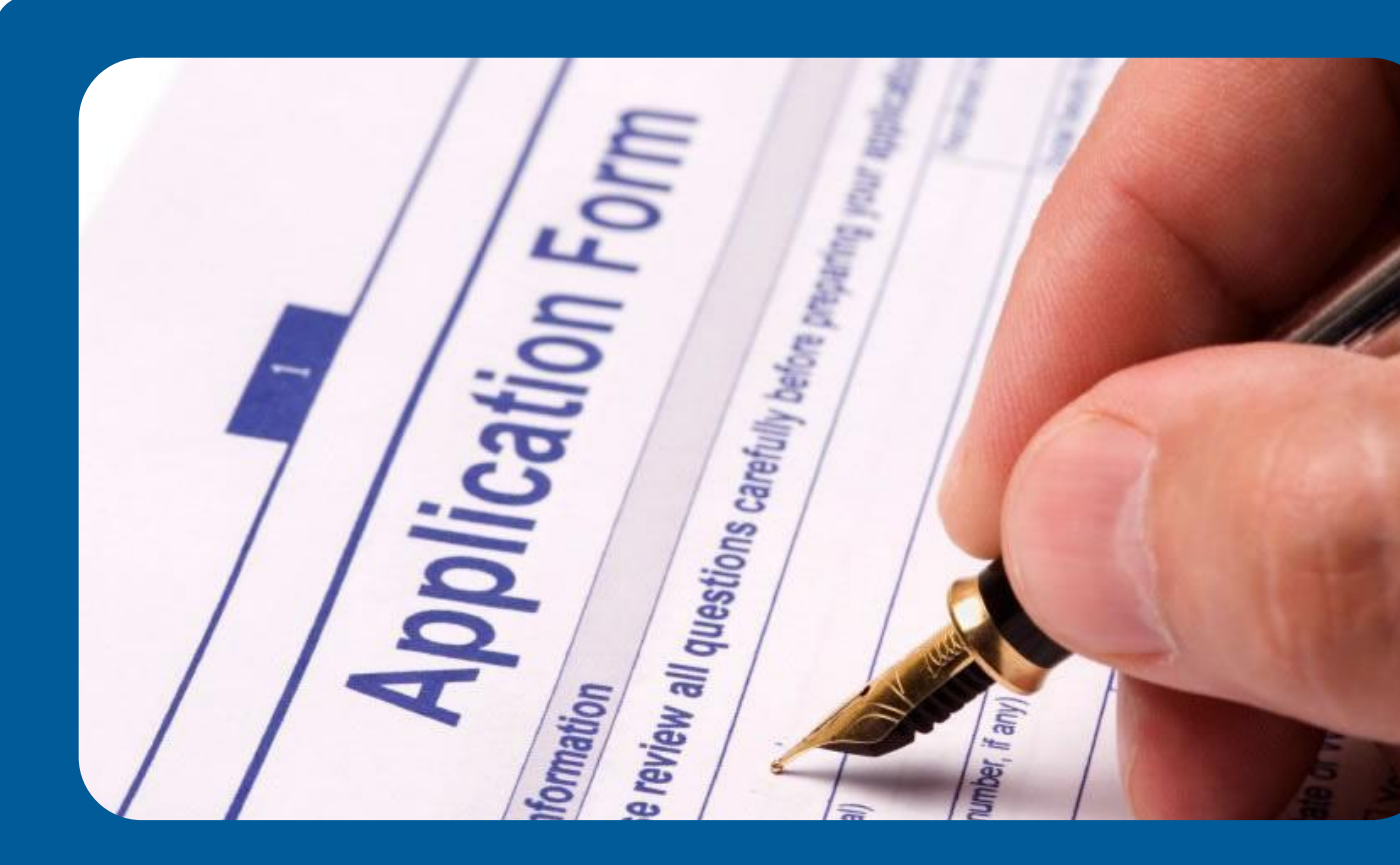

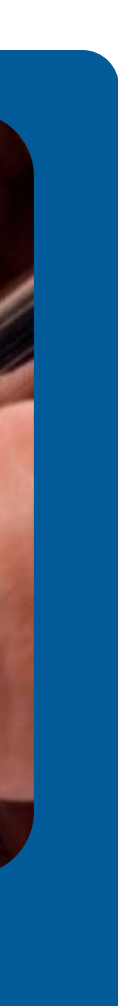

## **Διαχείριση Καρτέλας Φορέα**

Όλοι οι δικαιούχοι είναι υπεύθυνοι να ενημερώνουν το σύστημα για τα πλήρη στοιχεία τους και τυχόν τροποποιήσεις αυτών.

Για την επικαιροποίηση των στοιχείων του φορέα, ο χρήστης, επισκέπτεται τη φόρμα Menu | Βοηθητικές Εργασίες | 8.1 Καρτέλα Φορέα, πραγματοποιεί και αποθηκεύει τις κατάλληλες αλλαγές.

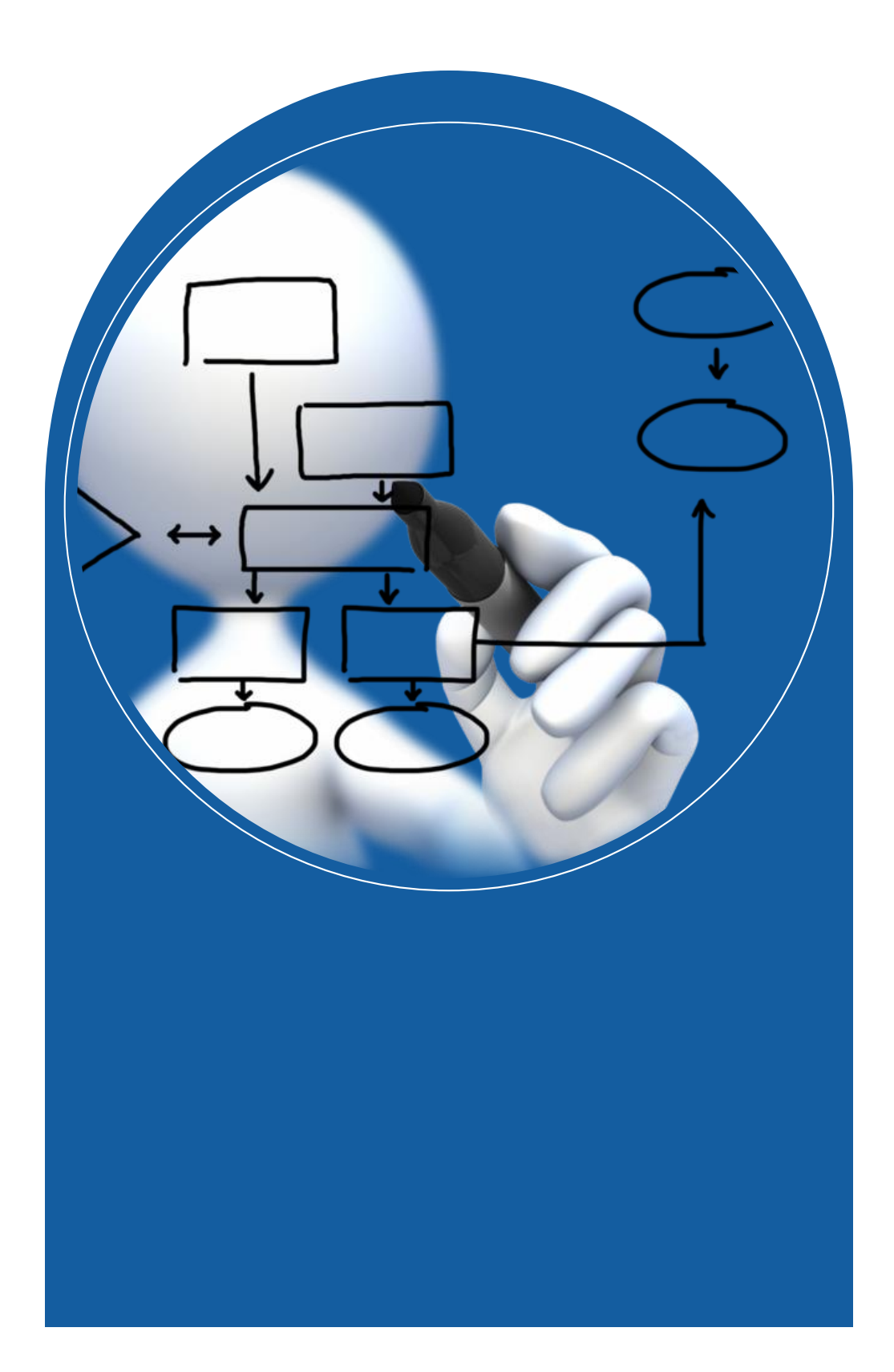

### INTERREG ΟΠΣ DASHBOARD

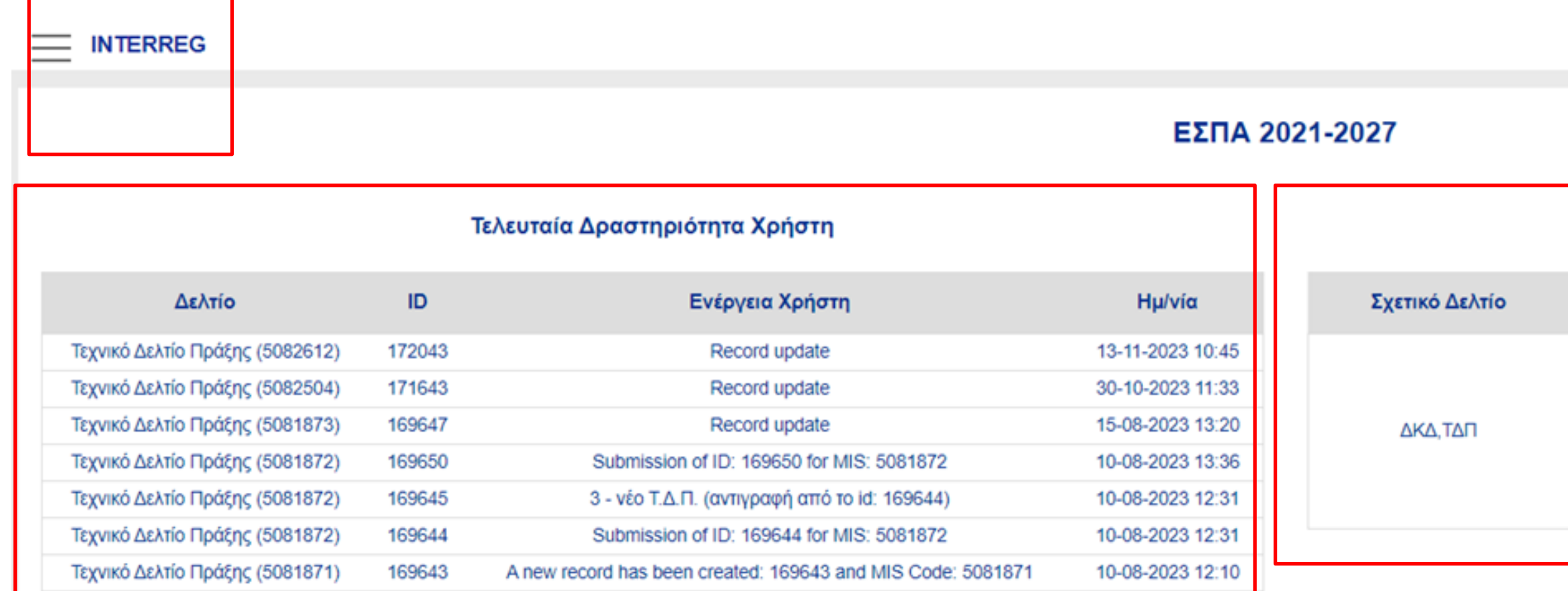

### Συχνά Χρησιμοποιούμενα Δελτία

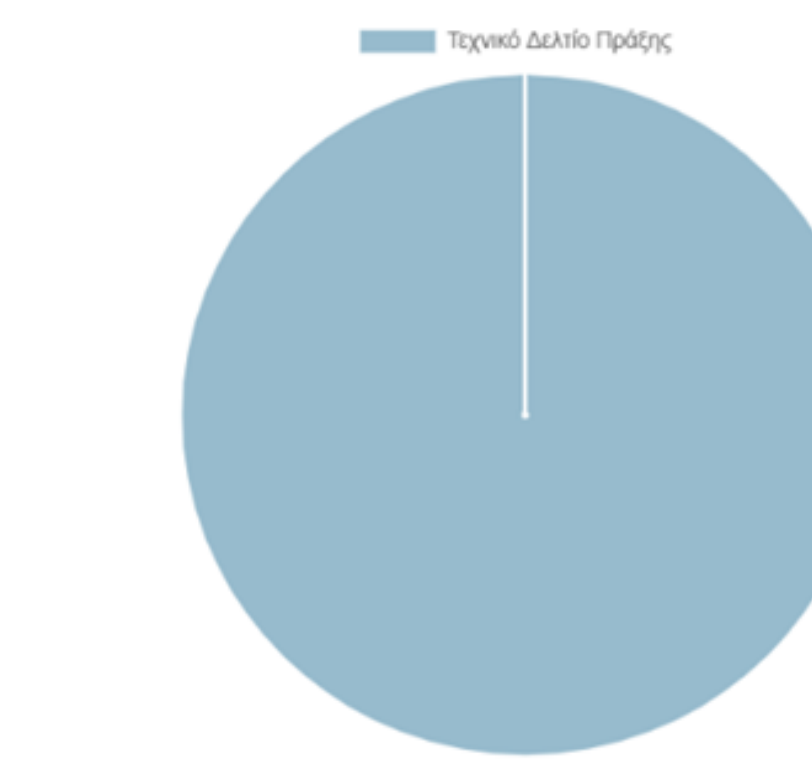

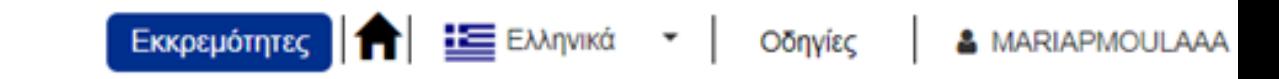

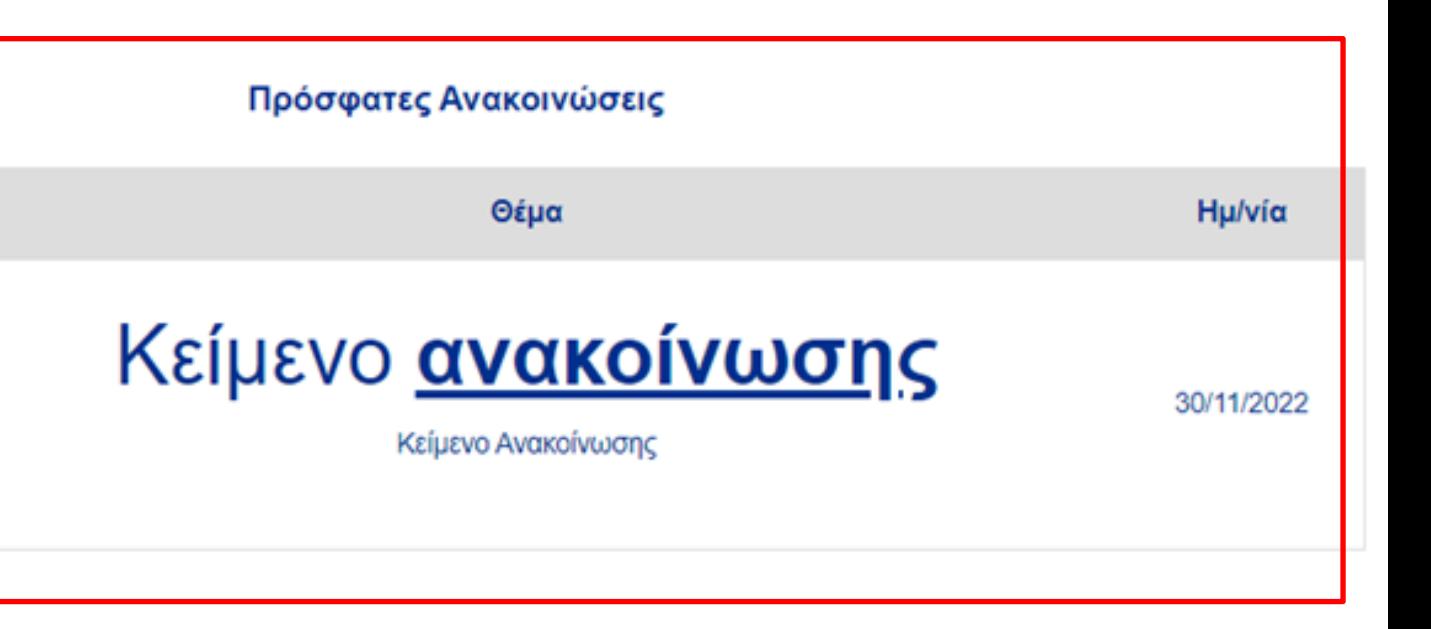

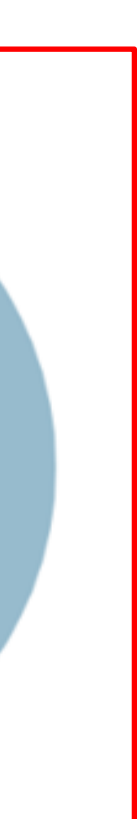

### ΕΦΑΡΜΟΓΗ ΟΠΣ INTERREG 2021 - 2027

### **ERGORAMA**

### **THE APXIKH**

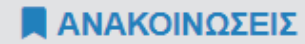

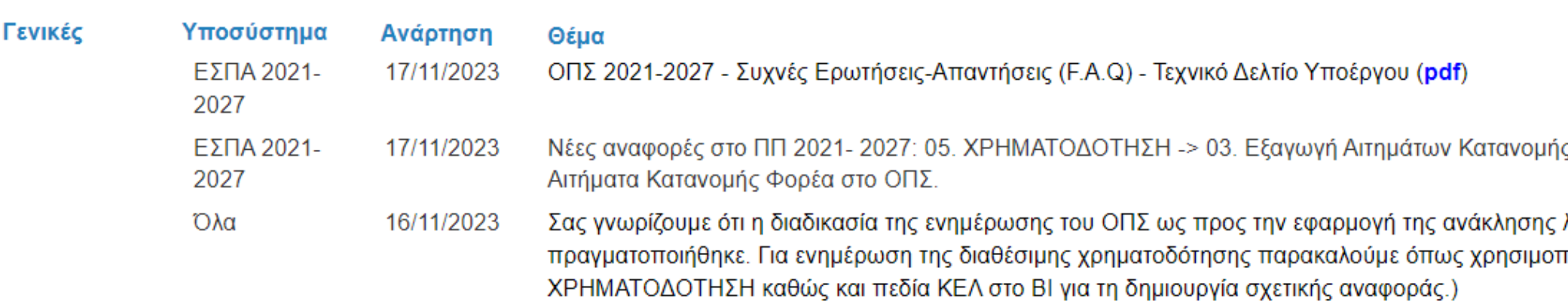

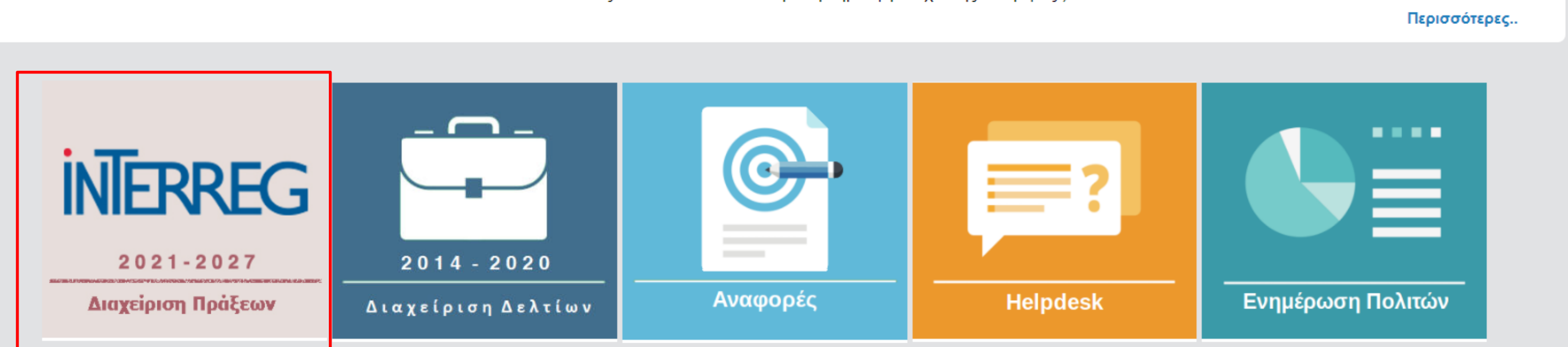

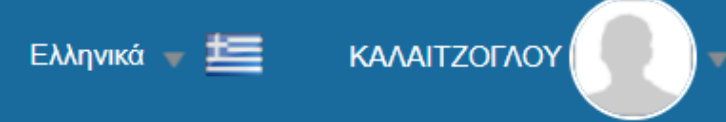

ВІВЛІО⊝НКН 2014-2020

ς, 05. ΧΡΗΜΑΤΟΔΟΤΗΣΗ -> 04. ΚΕΛ

λιμναζόντων κατανομών στο ΠΔΕ, ποιείτε τις αναφορές του μενού

Επιλογή από **TNV** λειτουργική περιοχή «Βοηθητικές Εργασίες», της Καρτέλας Φορέα

### $\times$

Επιλογή και Έγκριση

Παρακολούθηση

Βοηθητικές Εργασίες

- 8.1 Καρτέλα Φορέα
- 8.2 Φάκελος Έργου-Υποέργου

### Καρτέλα Φορέα - Επεξεργασία Αποθήκευση Προηγούμενη Σελίδα Εκτύπωση -Κωδικός Συστήματος: 10303 Περιγραφή Φορέα: ΕΛΛΗΝΙΚΗ ΡΑΔΙΟΦ! Ο Α. Γενικά Στοιχεία Ο Β. Στοιχεία Επικοινωνίας Ο Γ. Νόμιμοι Εκπρόσωποι Ο Δ. Κατηγοριοποίηση Ο Ε. Εποπτεύοντες Φορείς Ο ΣΤ. Παρατηρήσεις Ο Ζ. Μεταβολές Ο Ο Συνημμένα (0)

Ο Ο Ιστορικό μεταβολών

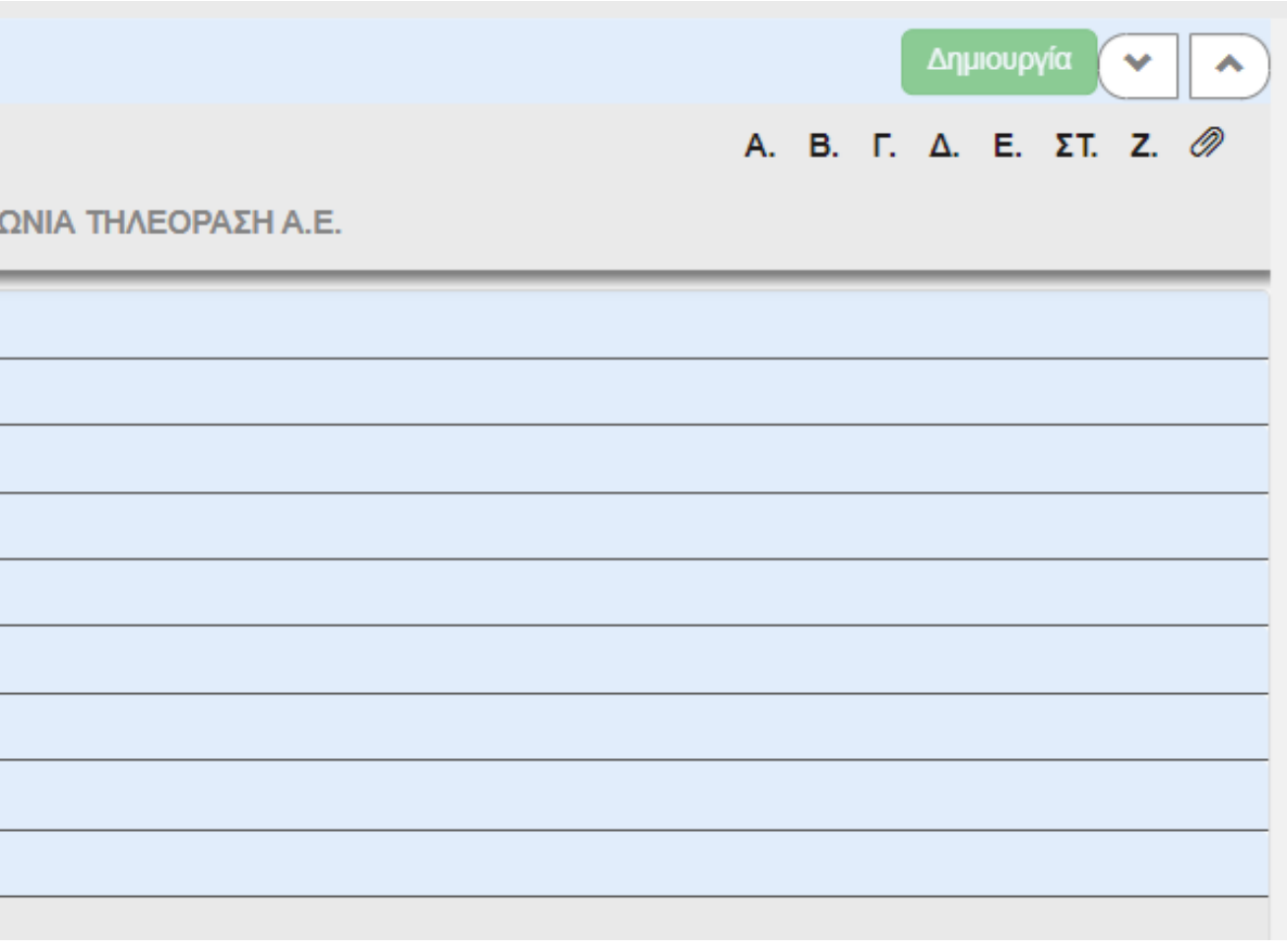

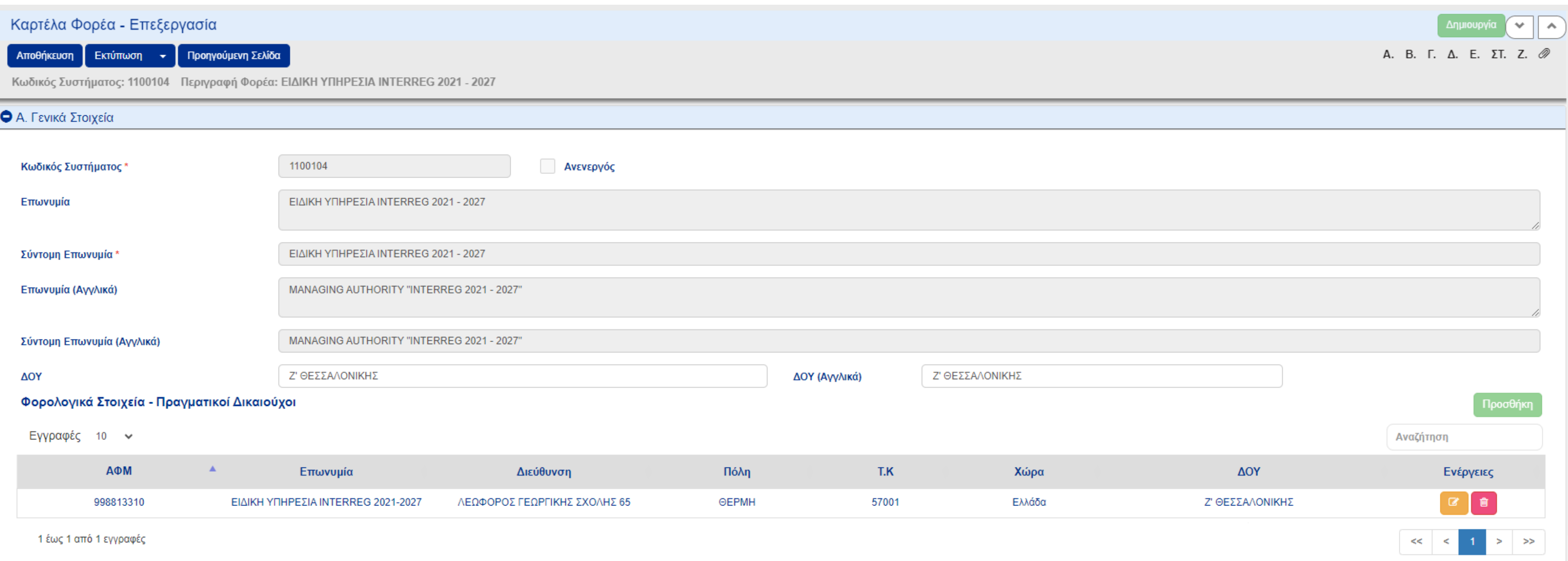

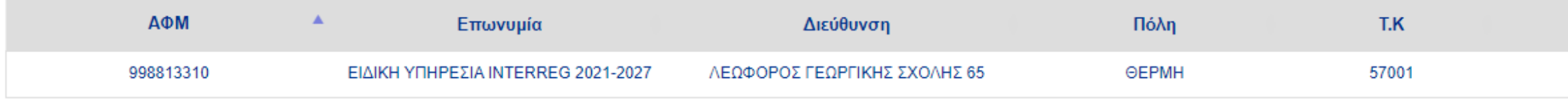

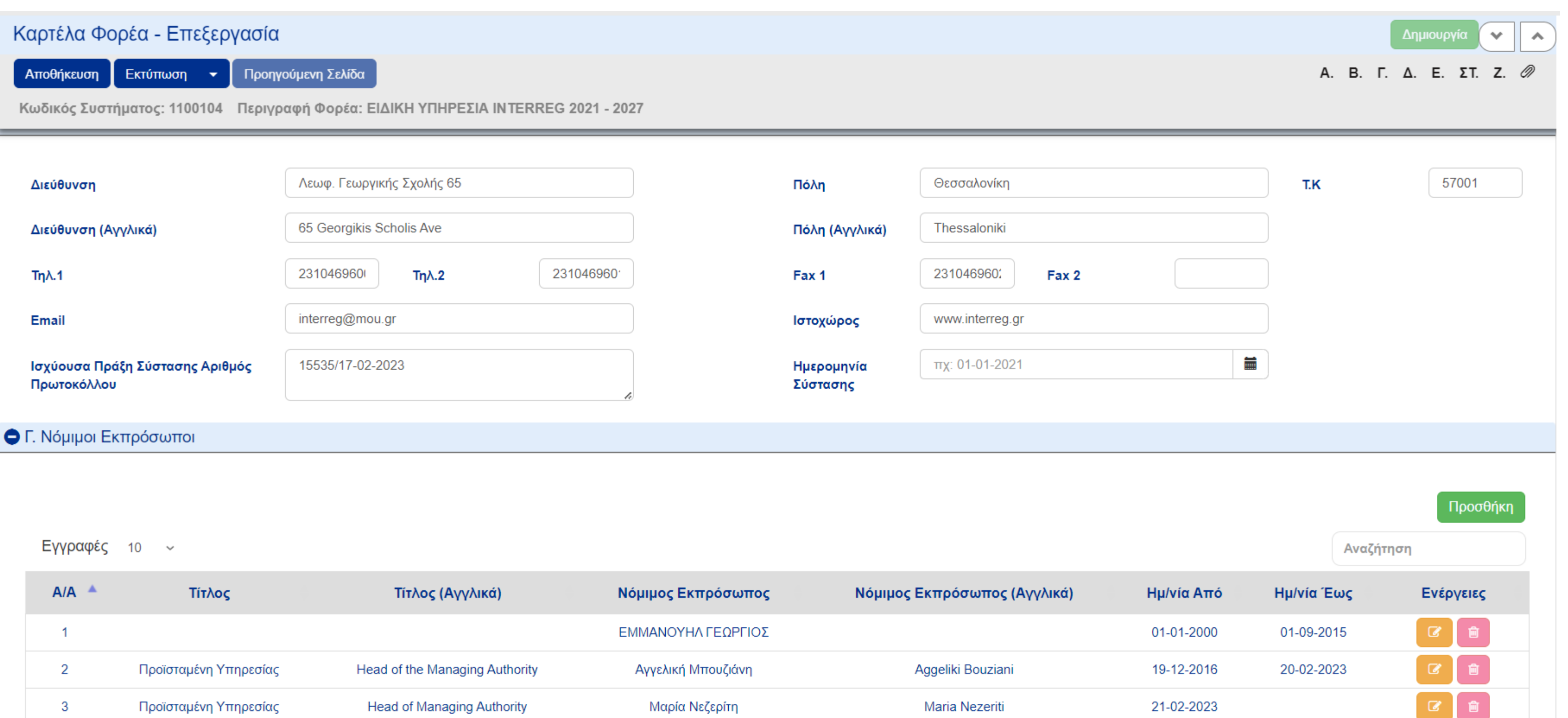

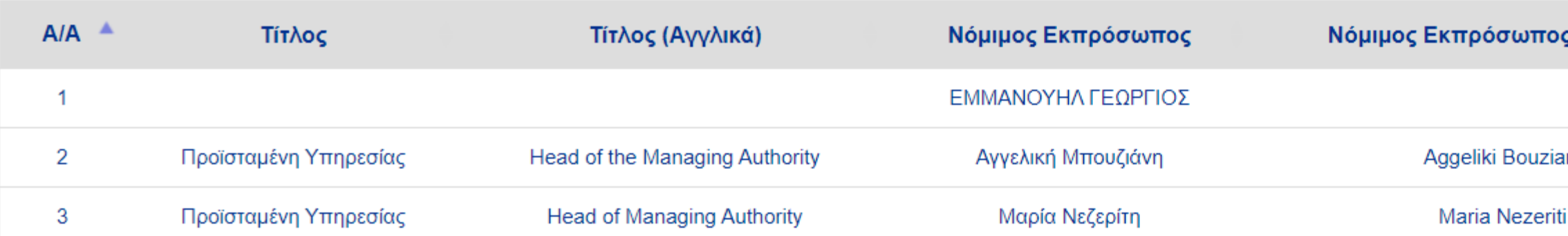

### **Ο** Δ. Κατηγοριοποίηση

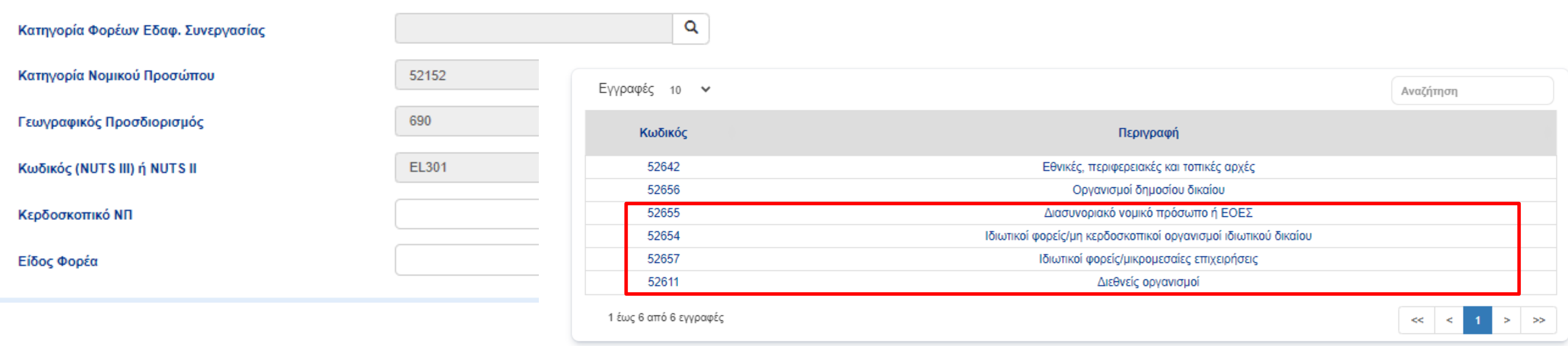

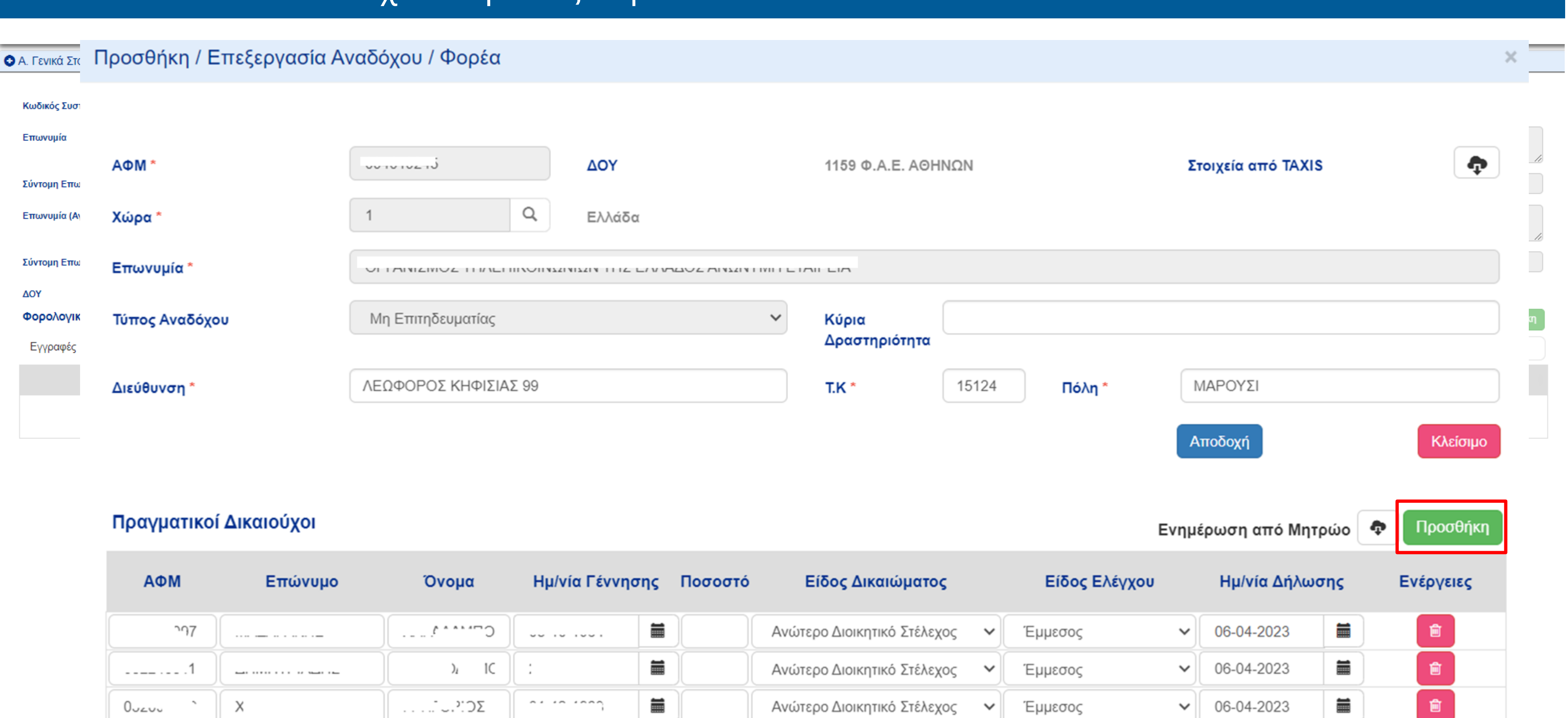

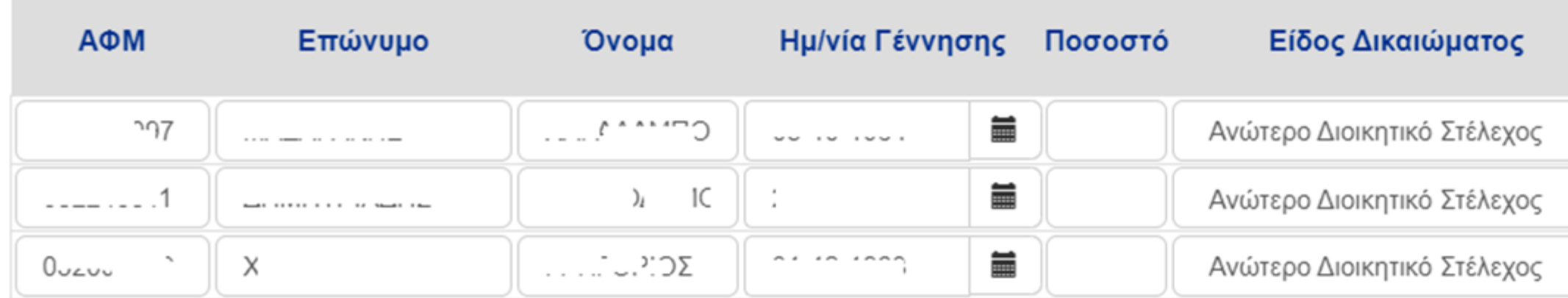

### Στοιχεία Καρτέλας Φορέα – Μεταφόρτωση Τεκμηρίωσης

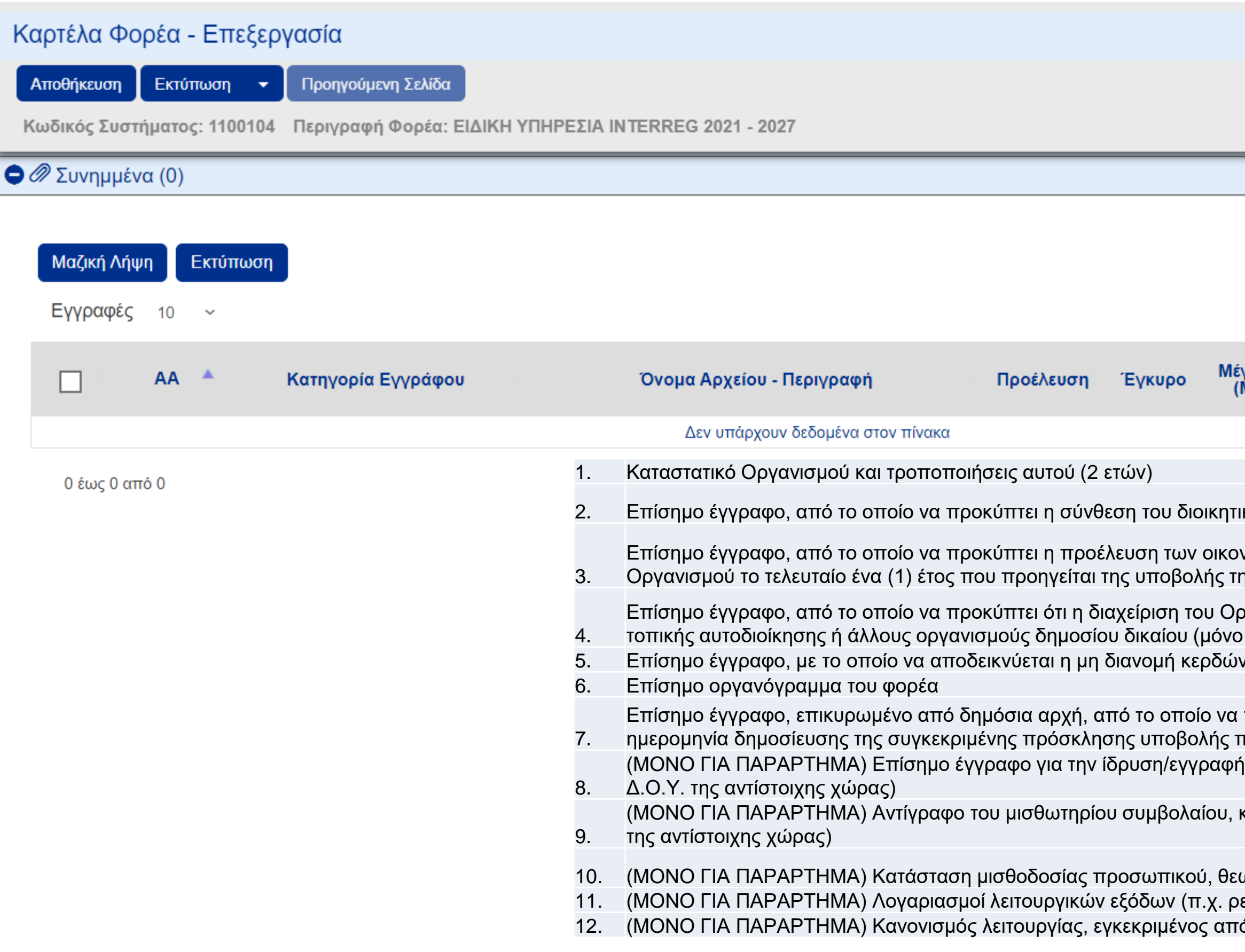

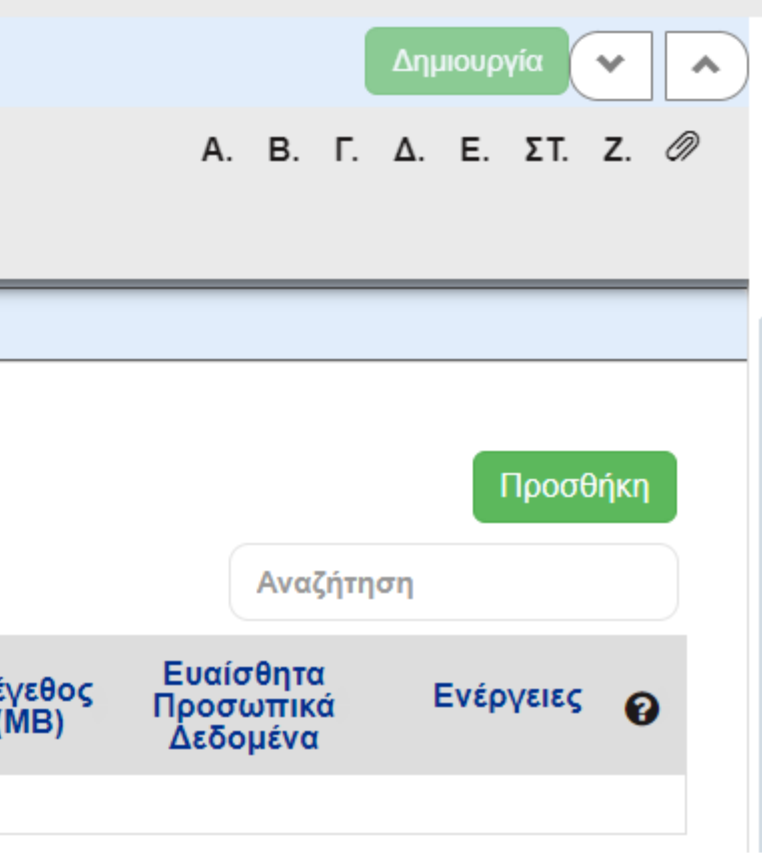

κού, διευθυντικού ή εποπτικού συμβουλίου

- νομικών πόρων του Οργανισμού και η οικονομική κατάσταση του ης πρότασης
- <mark>ργανισμού υπόκειται σε έλεγχο ασκούμενο από</mark> το κράτος, ή τις αρχές τα οργανισμούς δημοσίου δικαίου)
- ν ή Υπεύθυνη Δήλωση του φορέα
- προκύπτει ότι ο φορέας λειτουργεί για τουλάχιστον ένα (1) έτος πριν την τροτάσεων
- γυποκαταστήματος, που εκδίδεται από την αρμόδια Δημόσια Αρχή (π.χ.
- κατατεθειμένο και θεωρημένο από την αρμόδια Δημόσια Αρχή (π.χ. Δ.Ο.Υ.

ωρημένη από την αρμόδια Δημόσια Αρχή (π.χ. Υπουργείο Εργασίας) εύμα, τηλέφωνο κ.λπ.) ό το όργανο διοίκησης του φορέα

## Υποβολή Συνοπτικού Υπομνήματος - ΦΑΣΗ Α

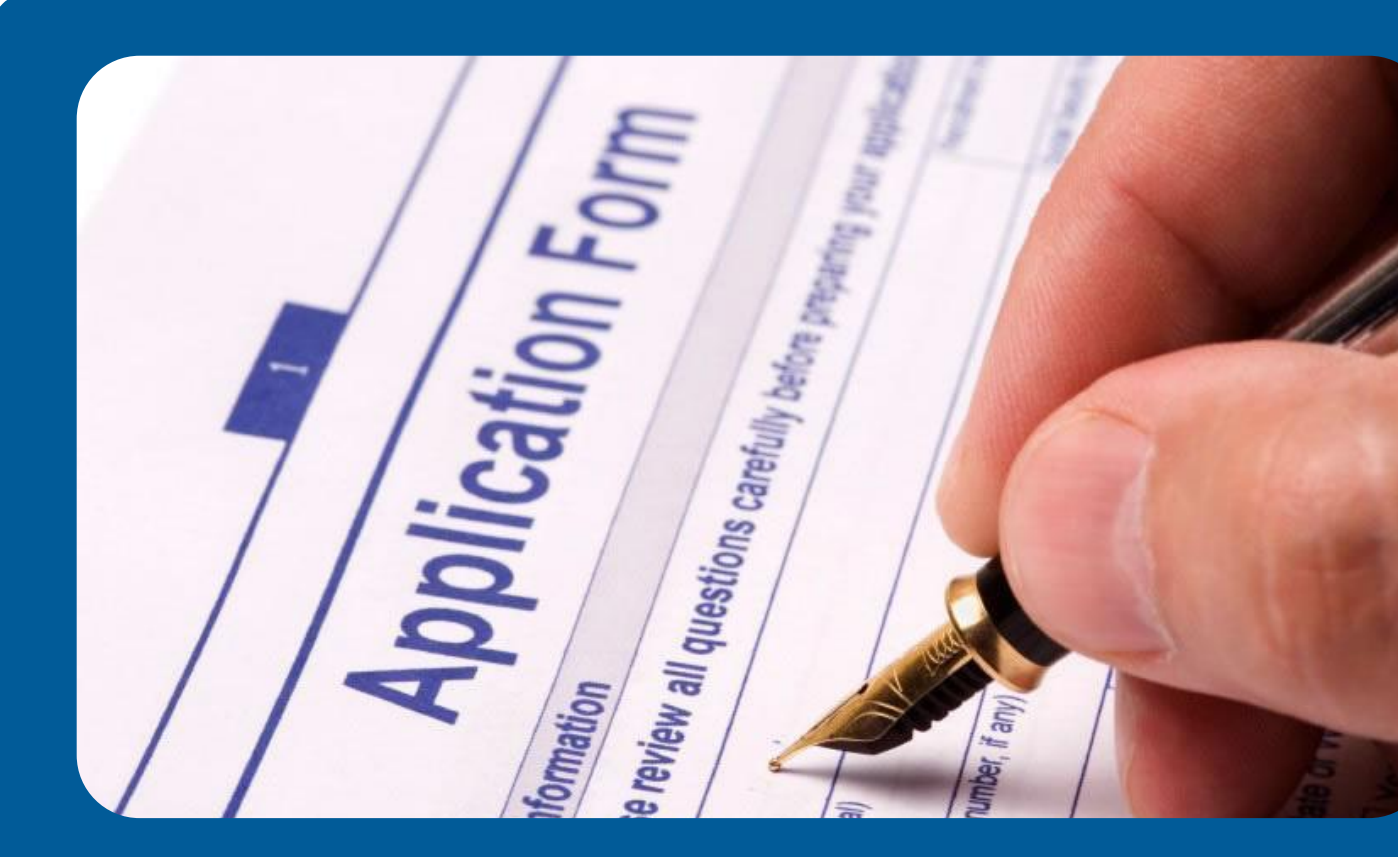

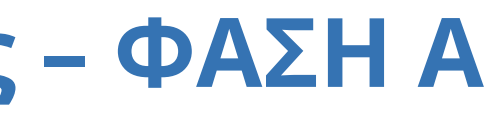

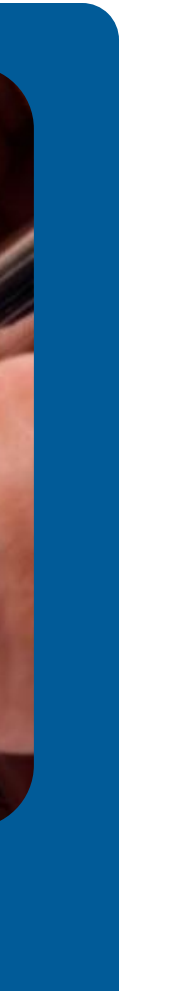

### Δημιουργία Συνοπτικού Υπομνήματος

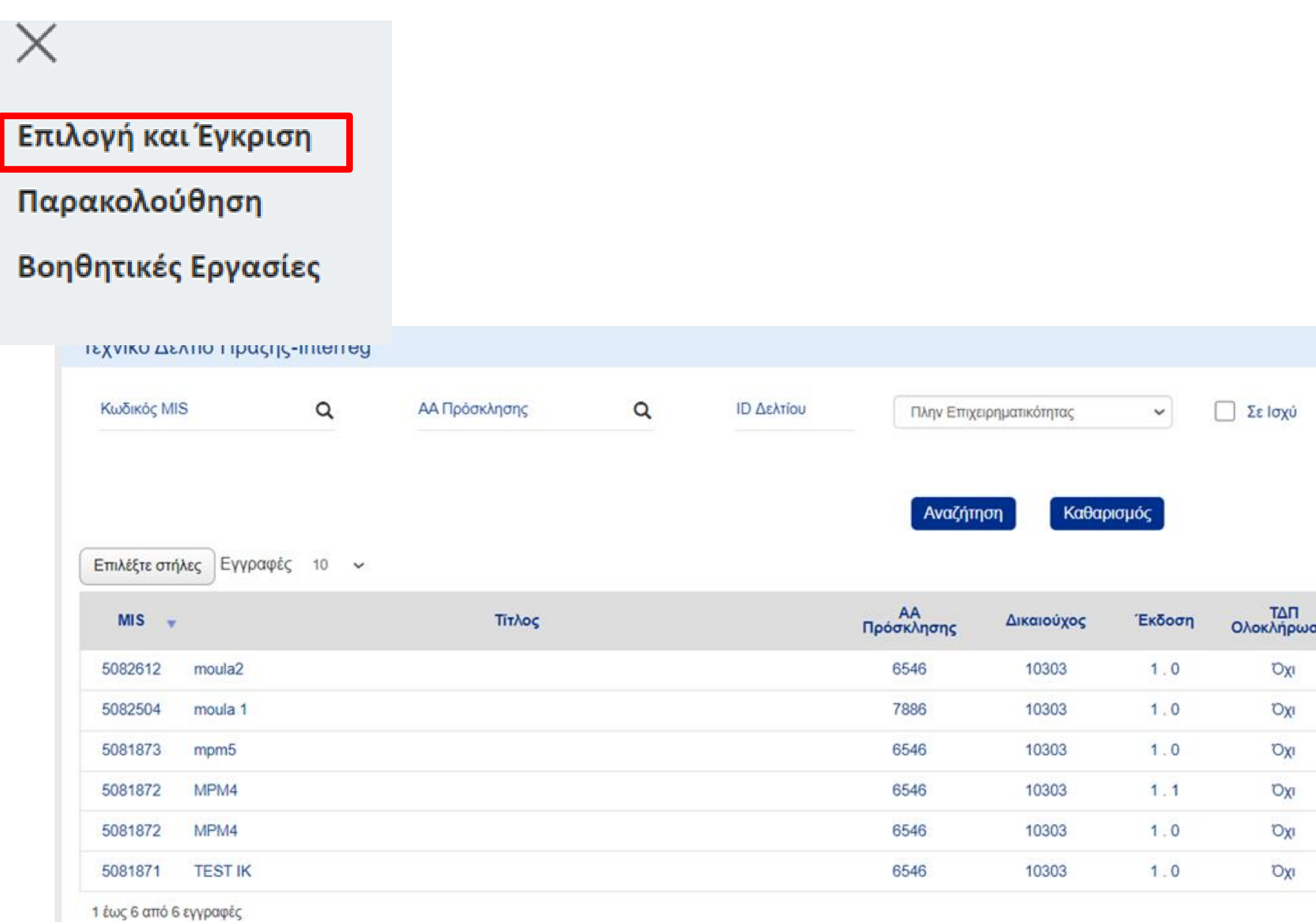

Κατάσταση Δελτίου -

### Περισσότερα κριτήρια

Δημιουργία

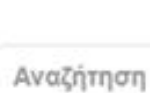

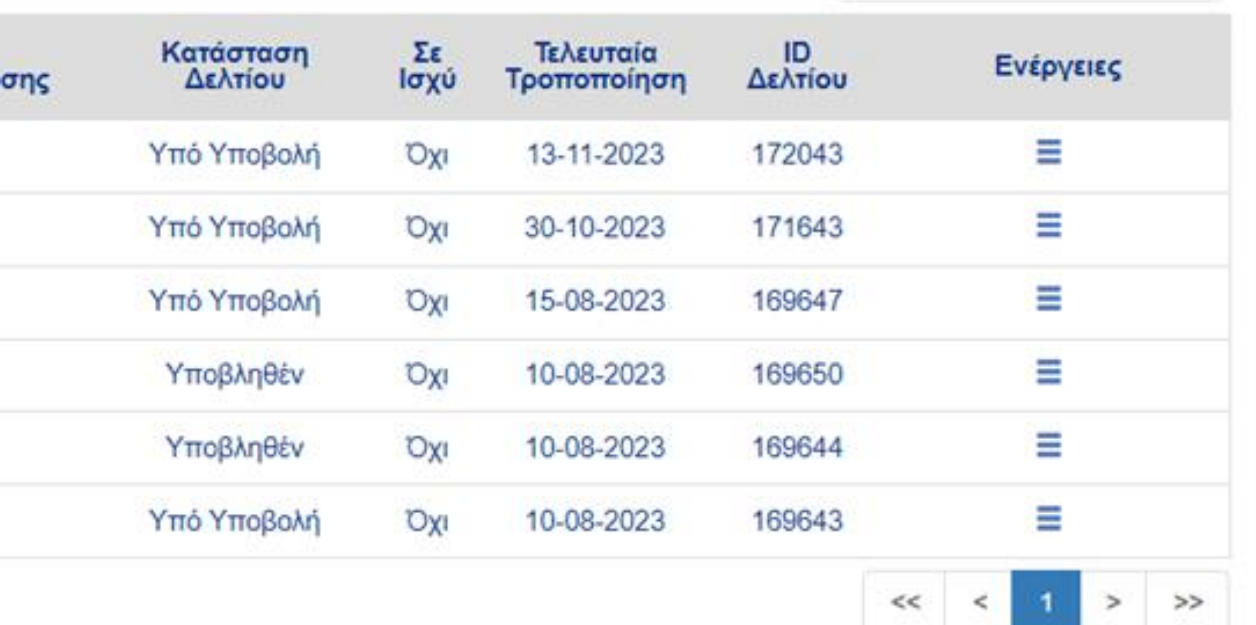

# Επιλογή ΕΠ/ Άξονα, την Πρόσκληση και καταχώριση τίτλου

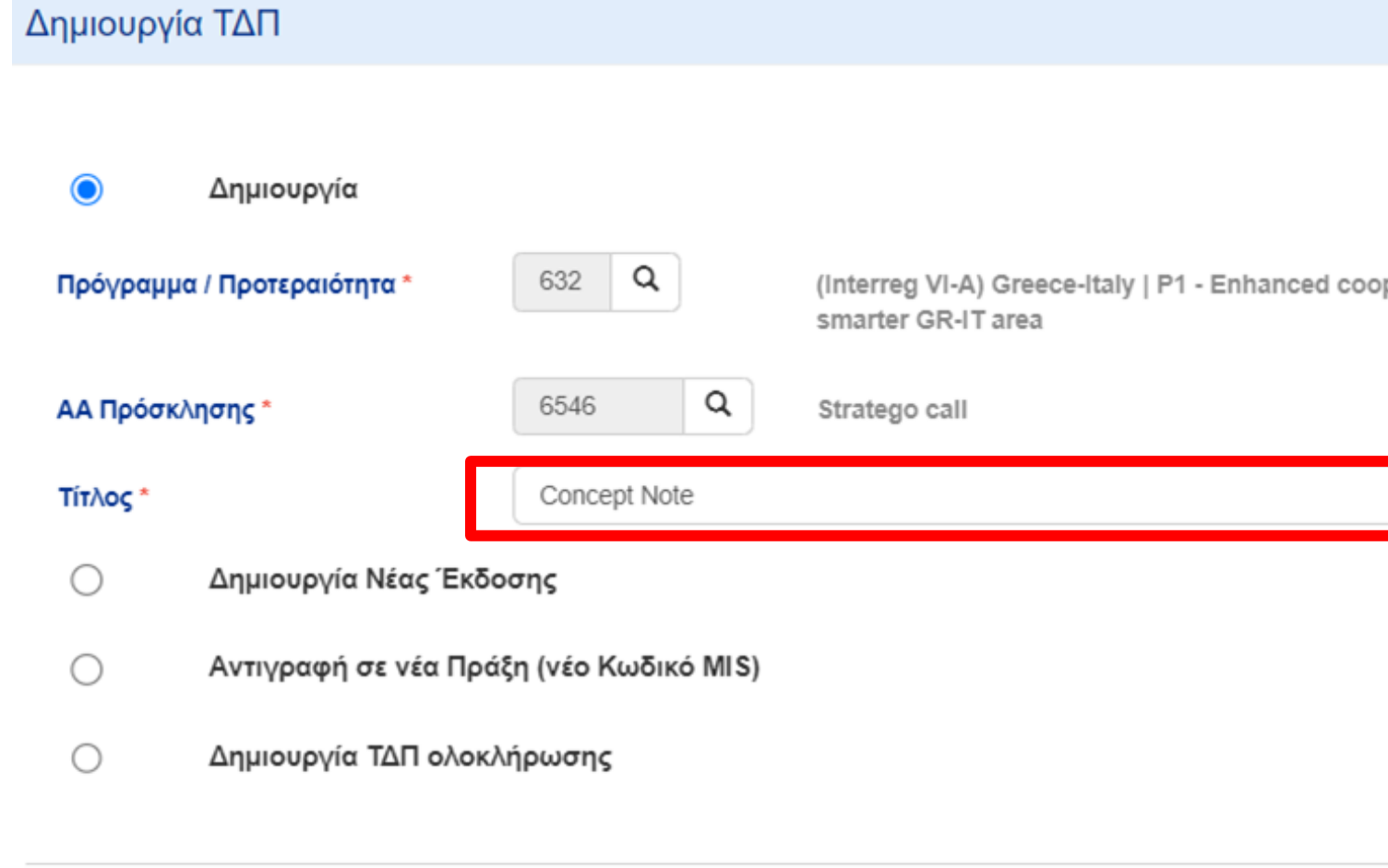

Αποδοχή

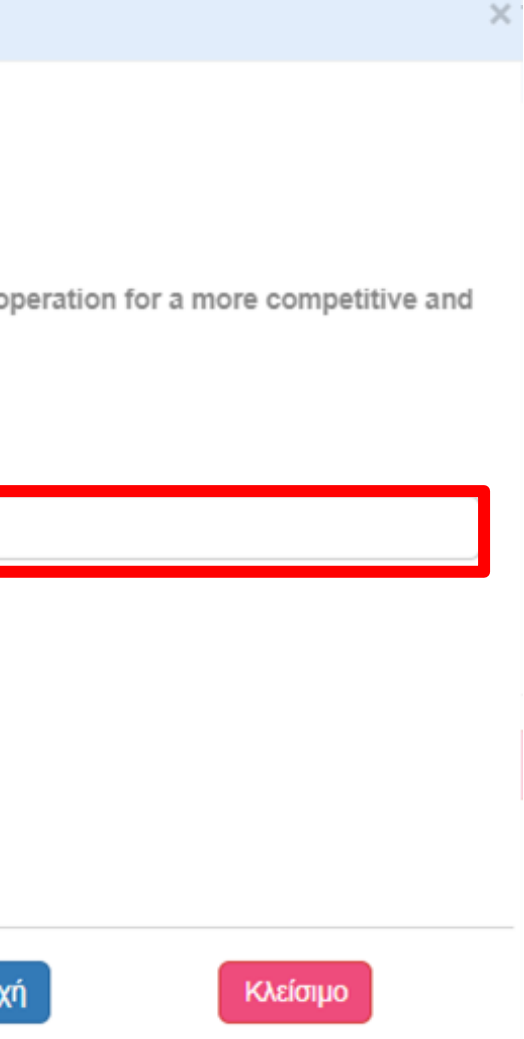

### Τεχνικό Δελτίο Πράξης-Interreg - Δημιουργία

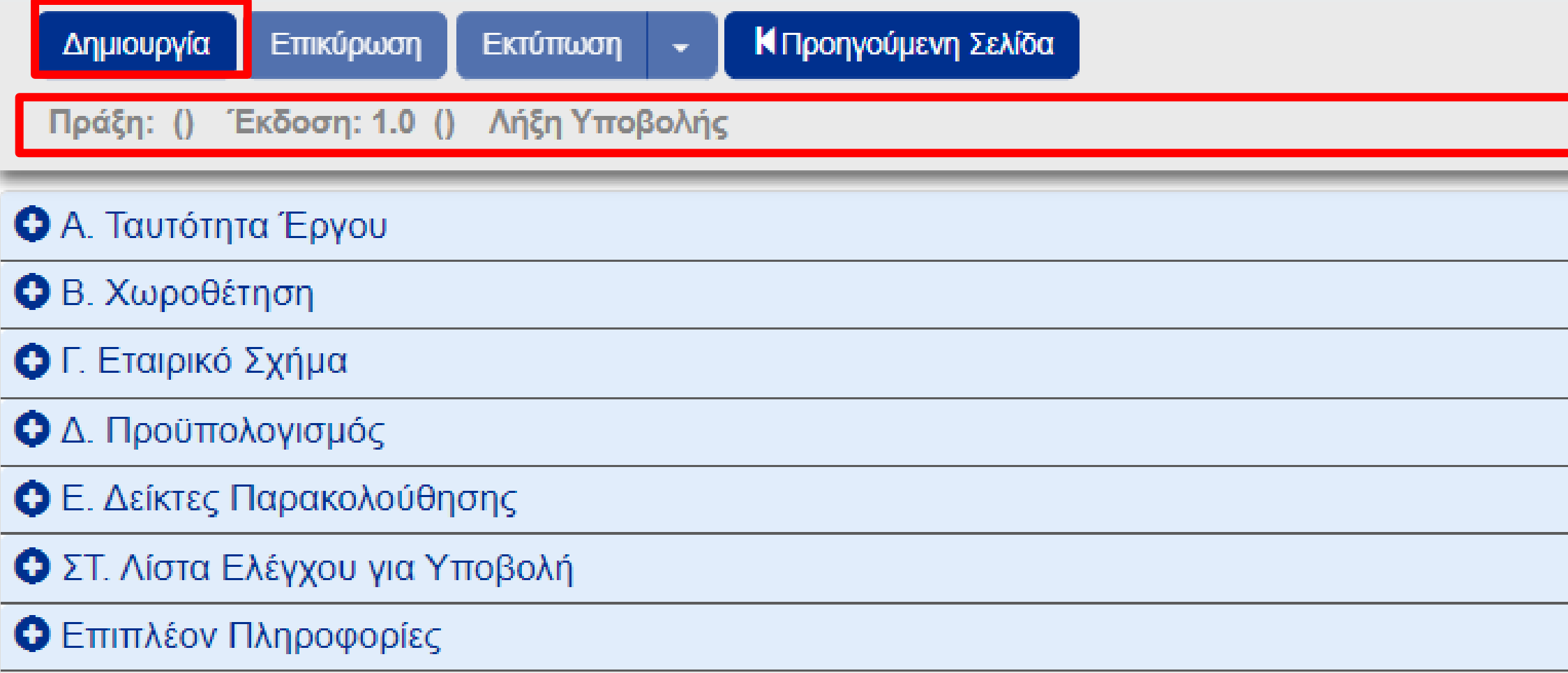

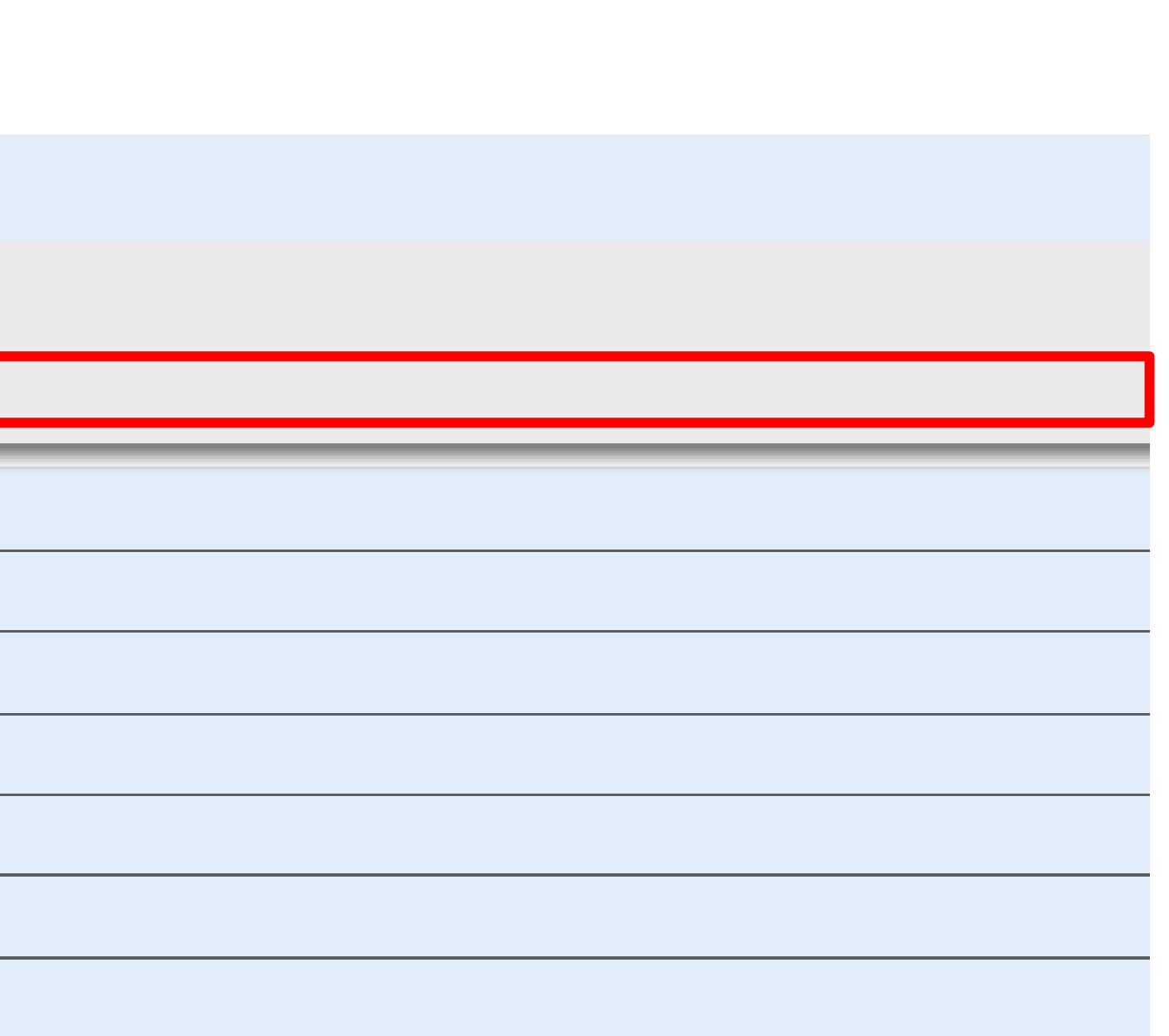

### Συμπλήρωση ενοτήτων Α. Β. Γ. Δ και επισύναψη του συνοπτικού υπομνήματος σε μορφή pdf

Τεχνικό Δελτίο Πράξης-Interreg - Επεξεργασία

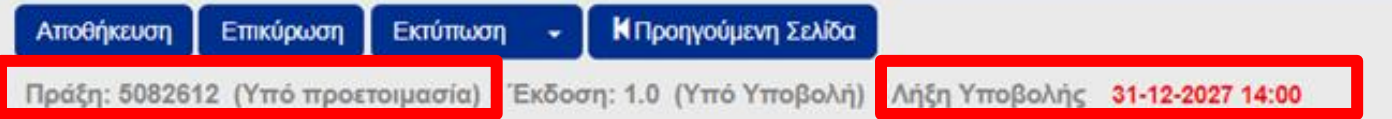

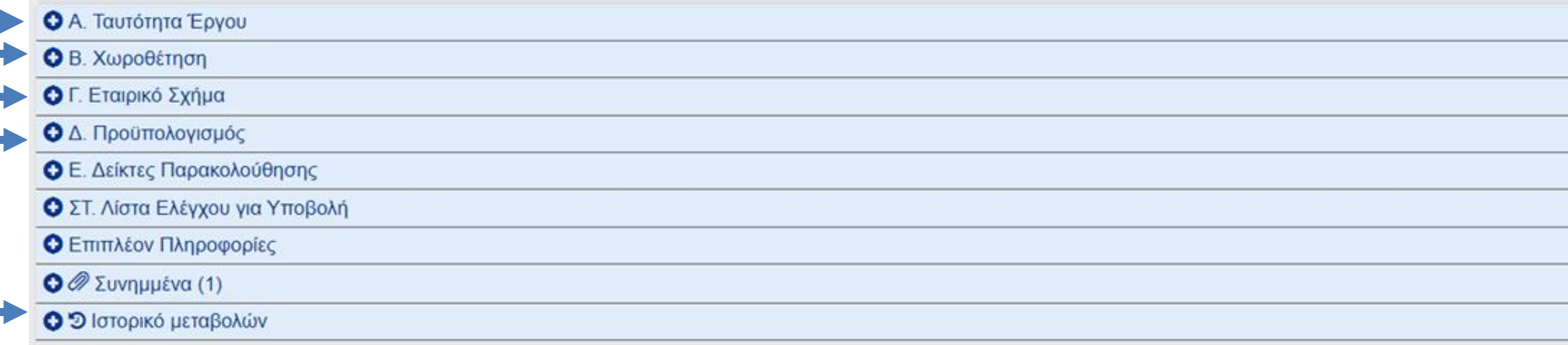

Σχόλια Καταχώρισης Δικαιούχου

**The Co** 

 $\sim 10^{11}$ 

Σχόλια Καταχώρισης Φορέα Διαχείρισης

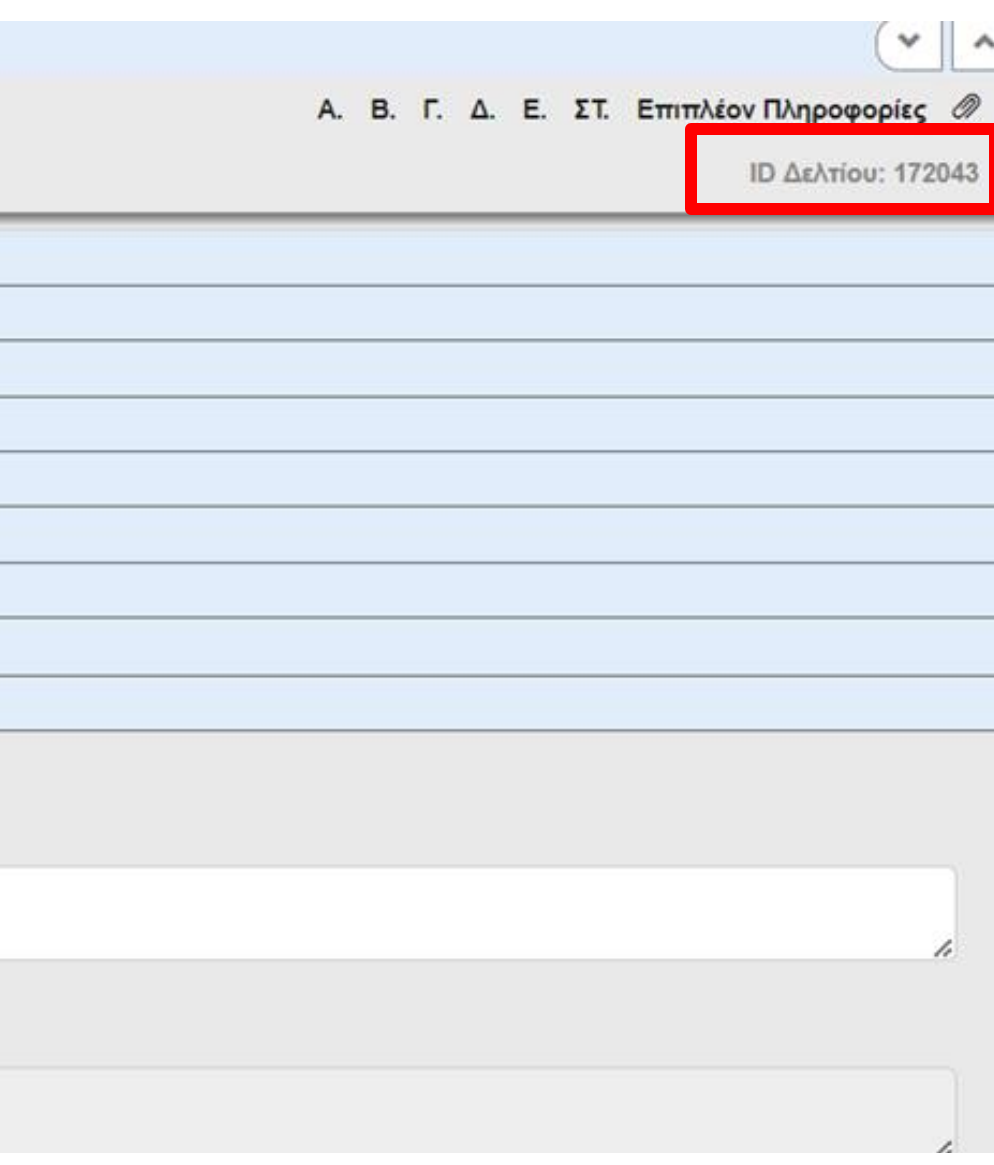

## Επιλογή

κατηγοριοποίησης

έργου

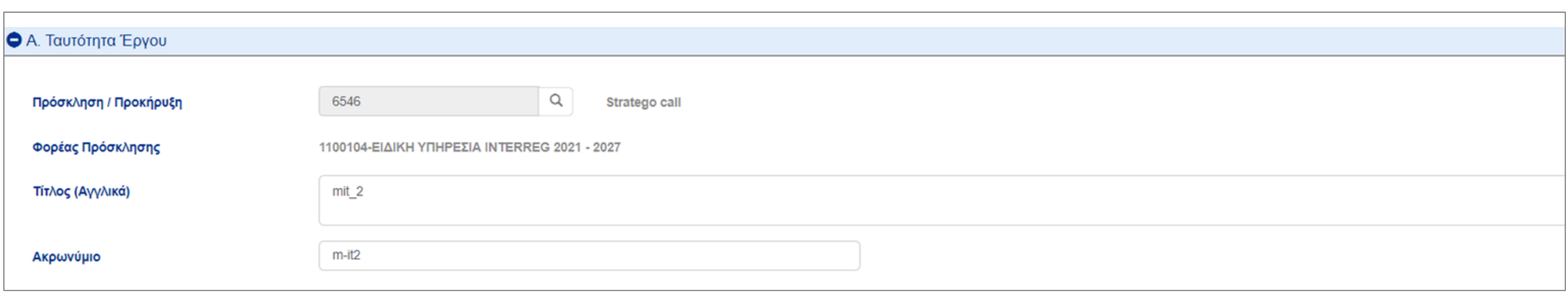

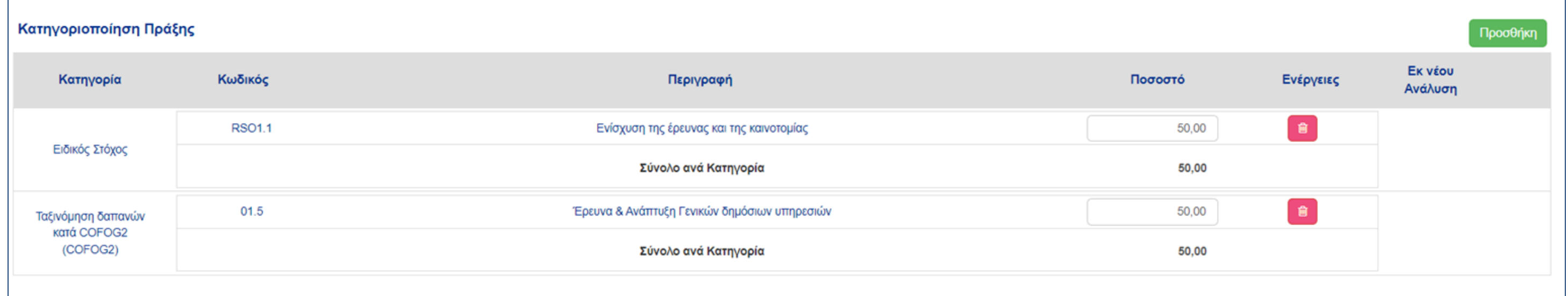

# Προσδιορισμός χωροθέτησης έργου

### Γεωγραφική Θέση

Εγγραφές 10 ~

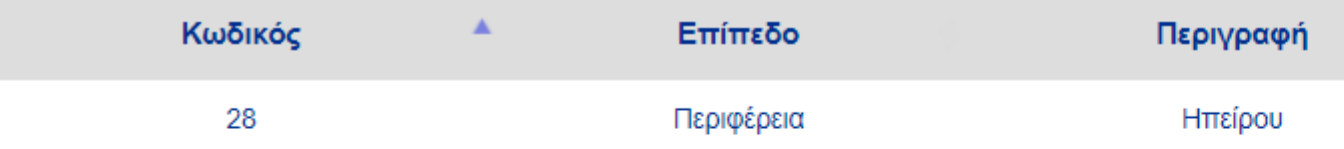

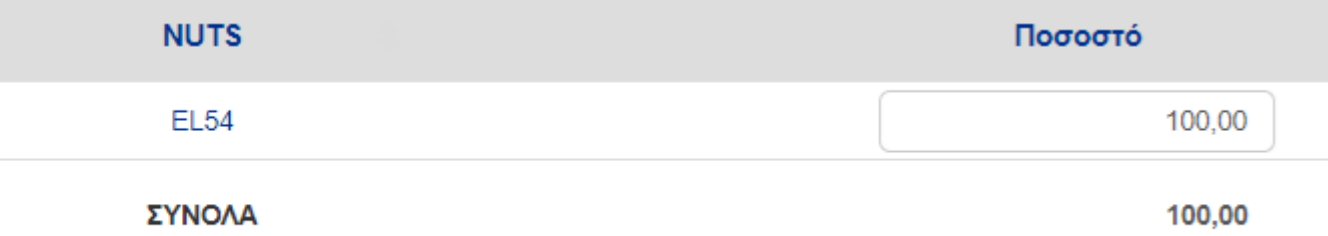

## Συμπλήρωση

Στοιχείων

Υπευθύνων Έργου

(Δικαιούχος)

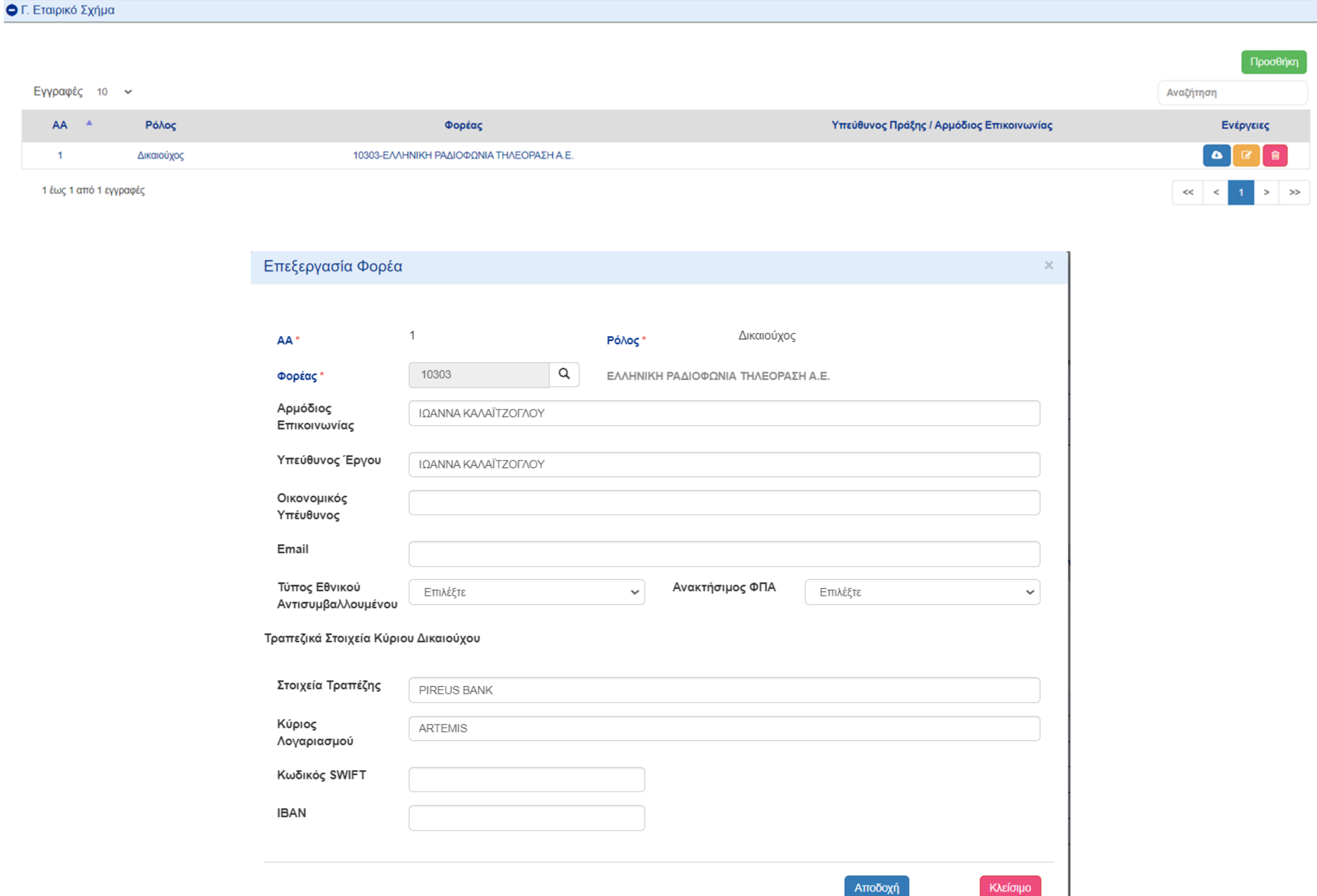

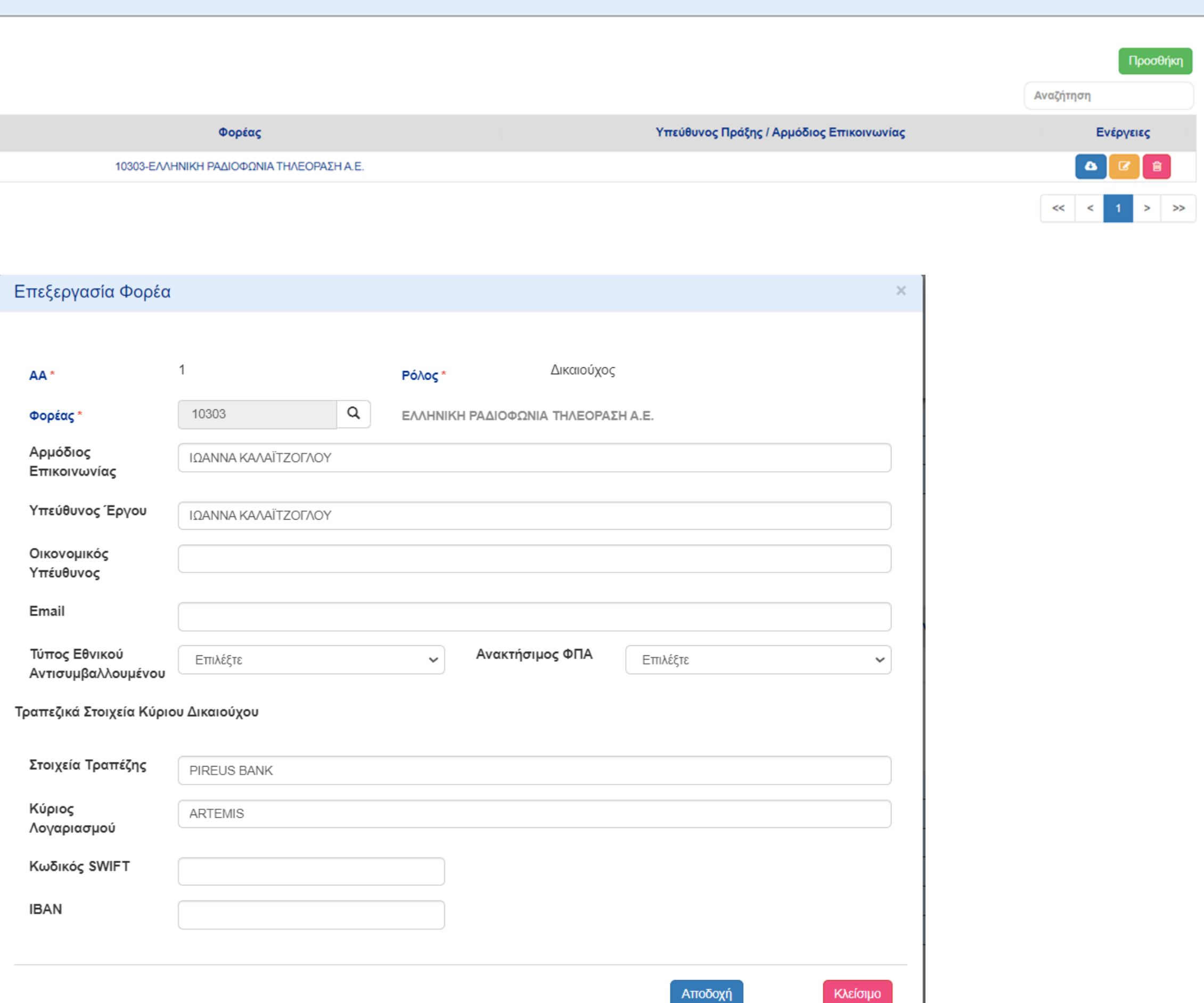

- Συμπλήρωση ΕΝΟΣ Πακέτο Εργασίας Συνοπτικού
- Υπομνήματος

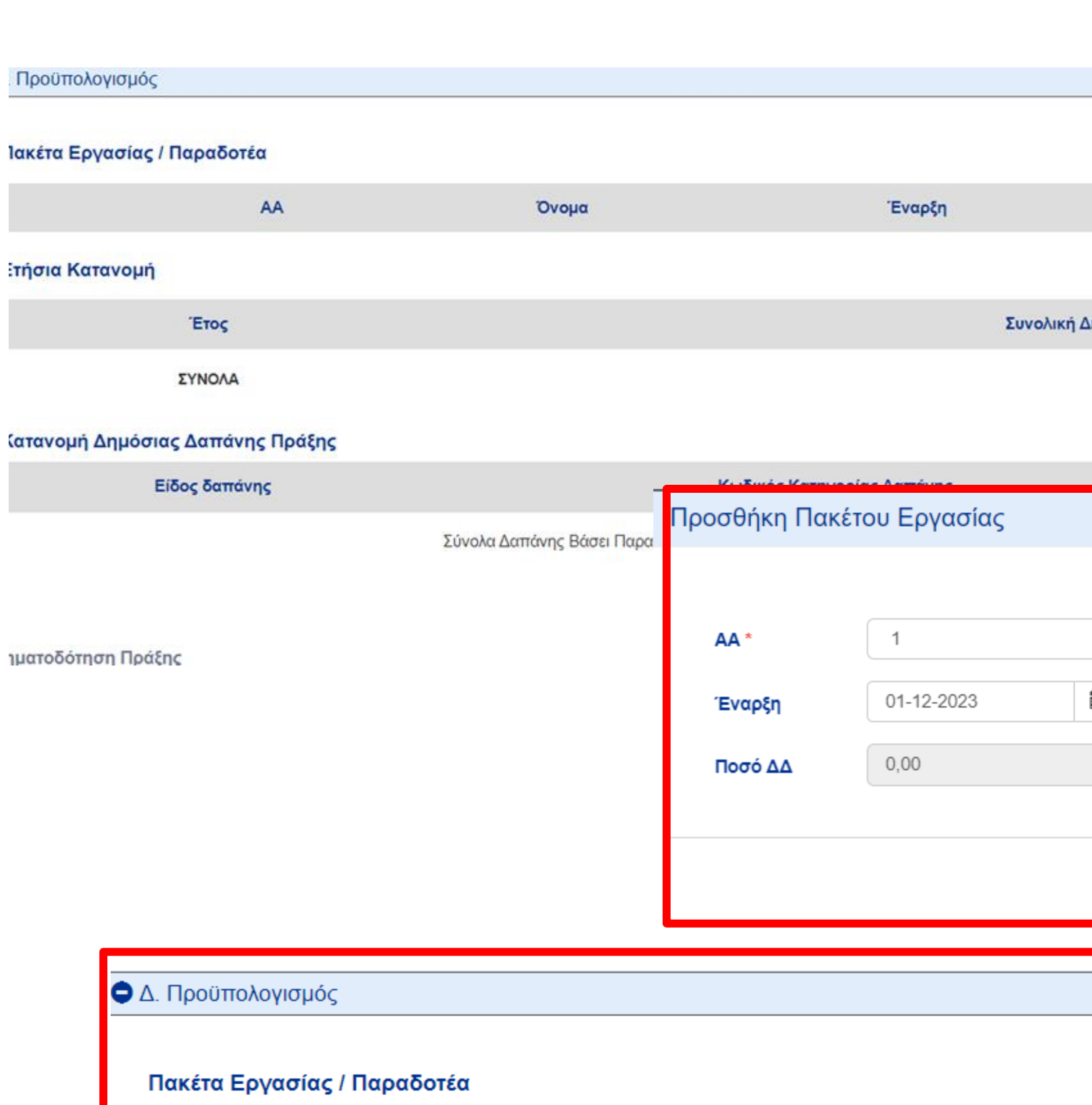

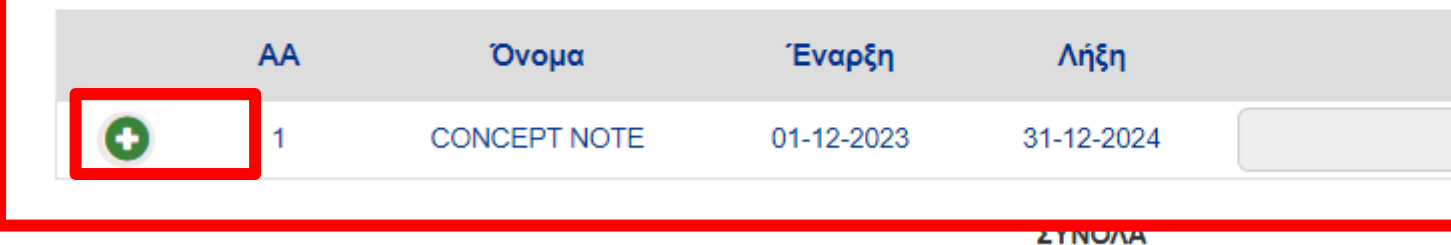

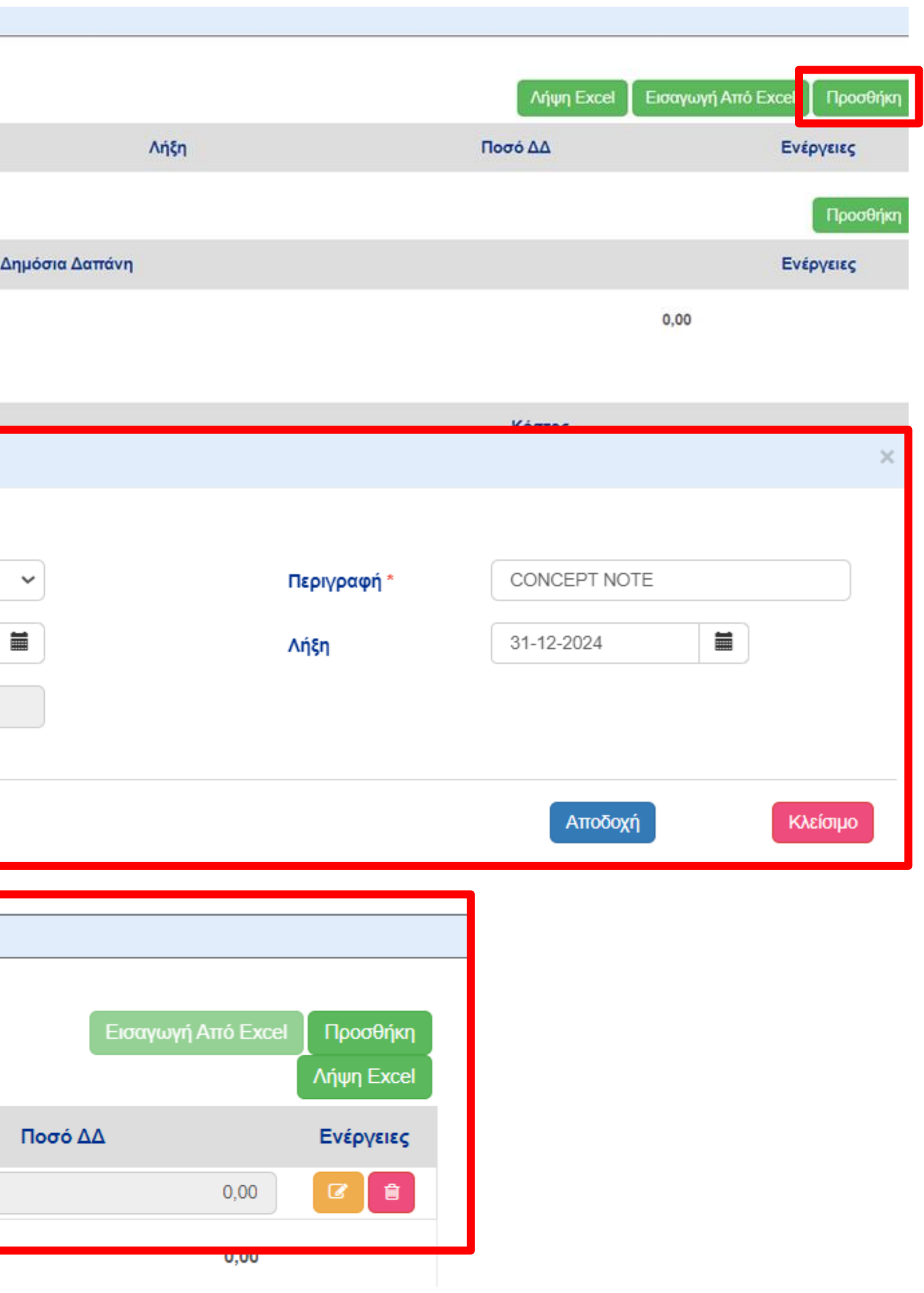

### Συμπλήρωση ΕΝΟΣ

Παραδοτέο υ

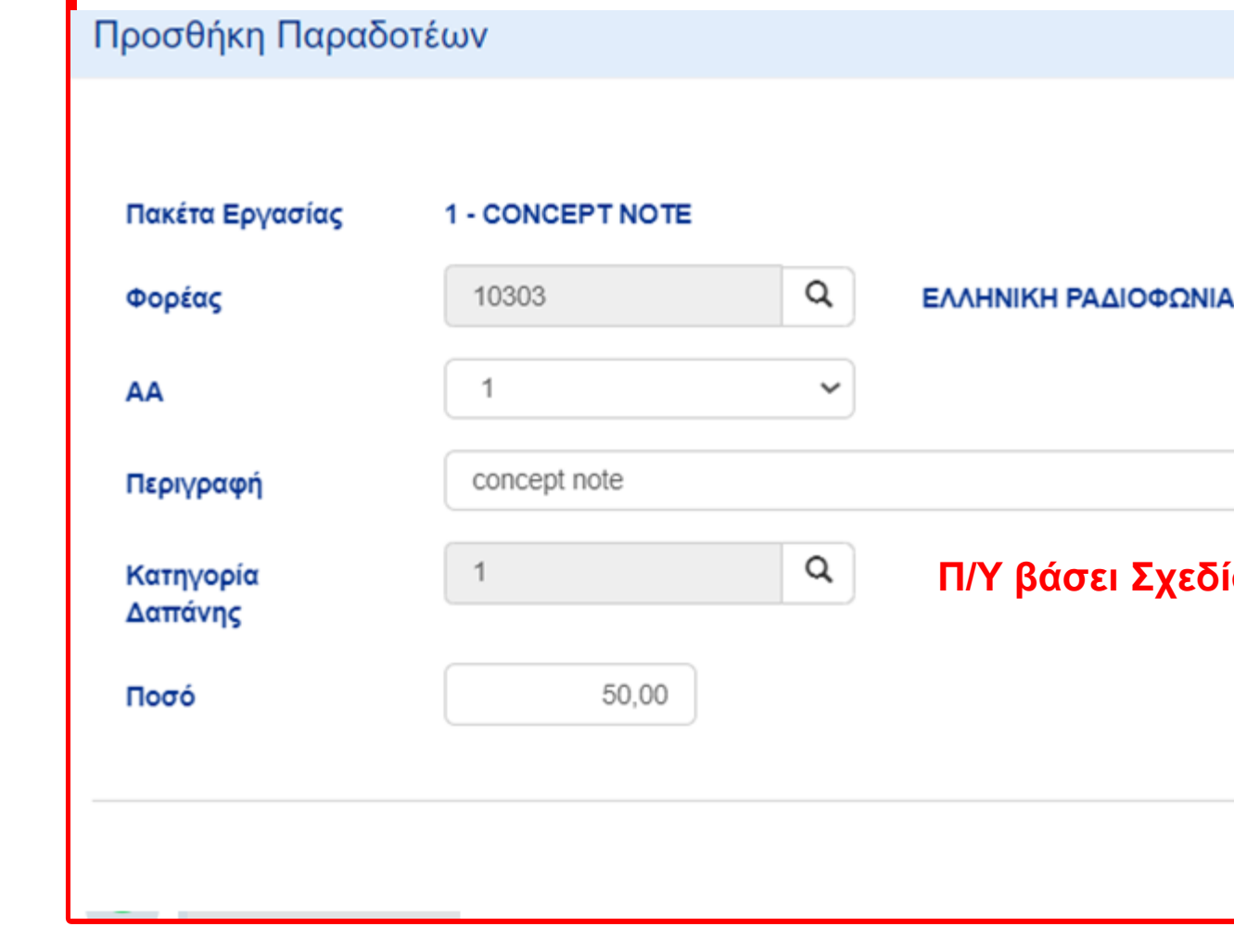

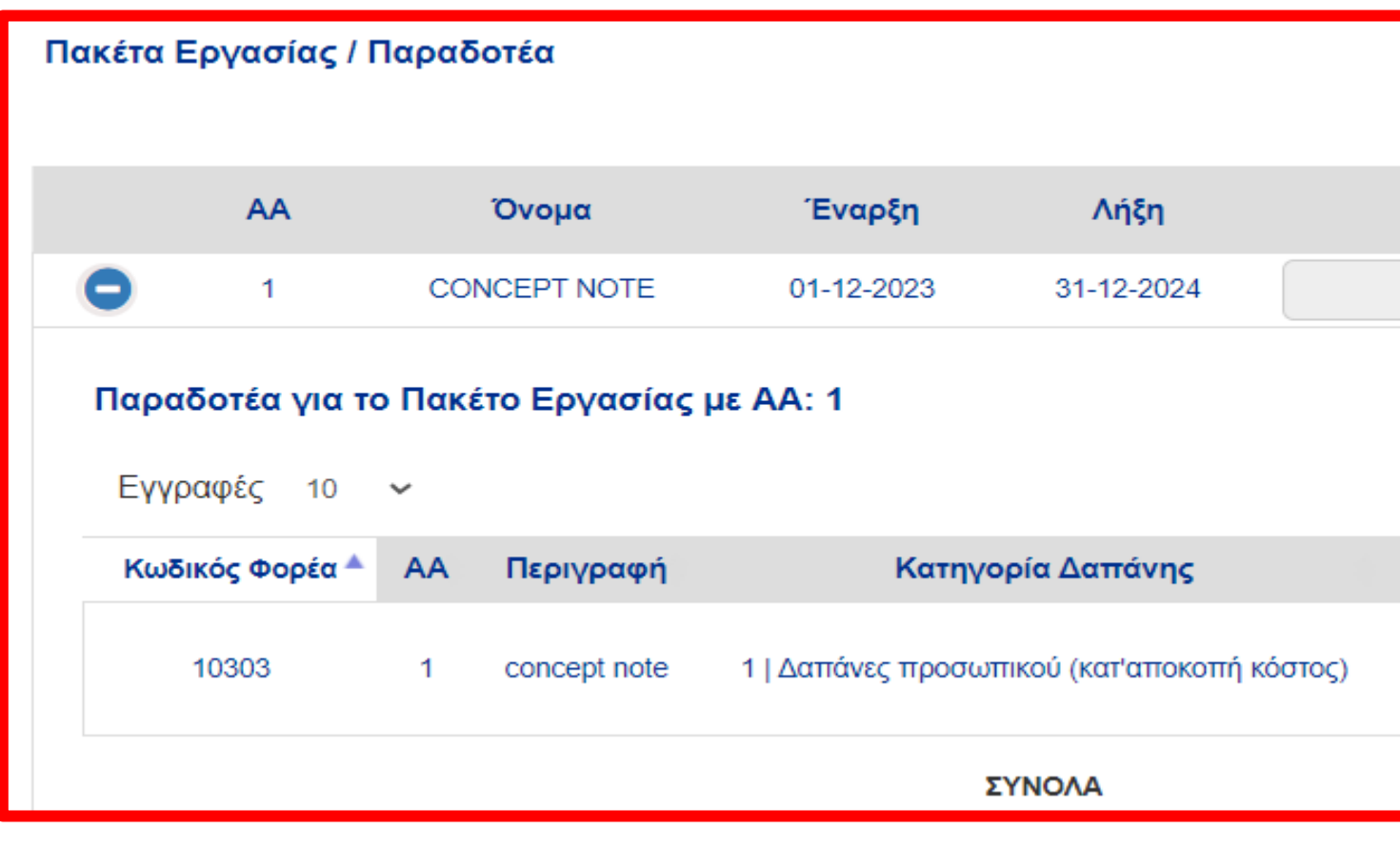

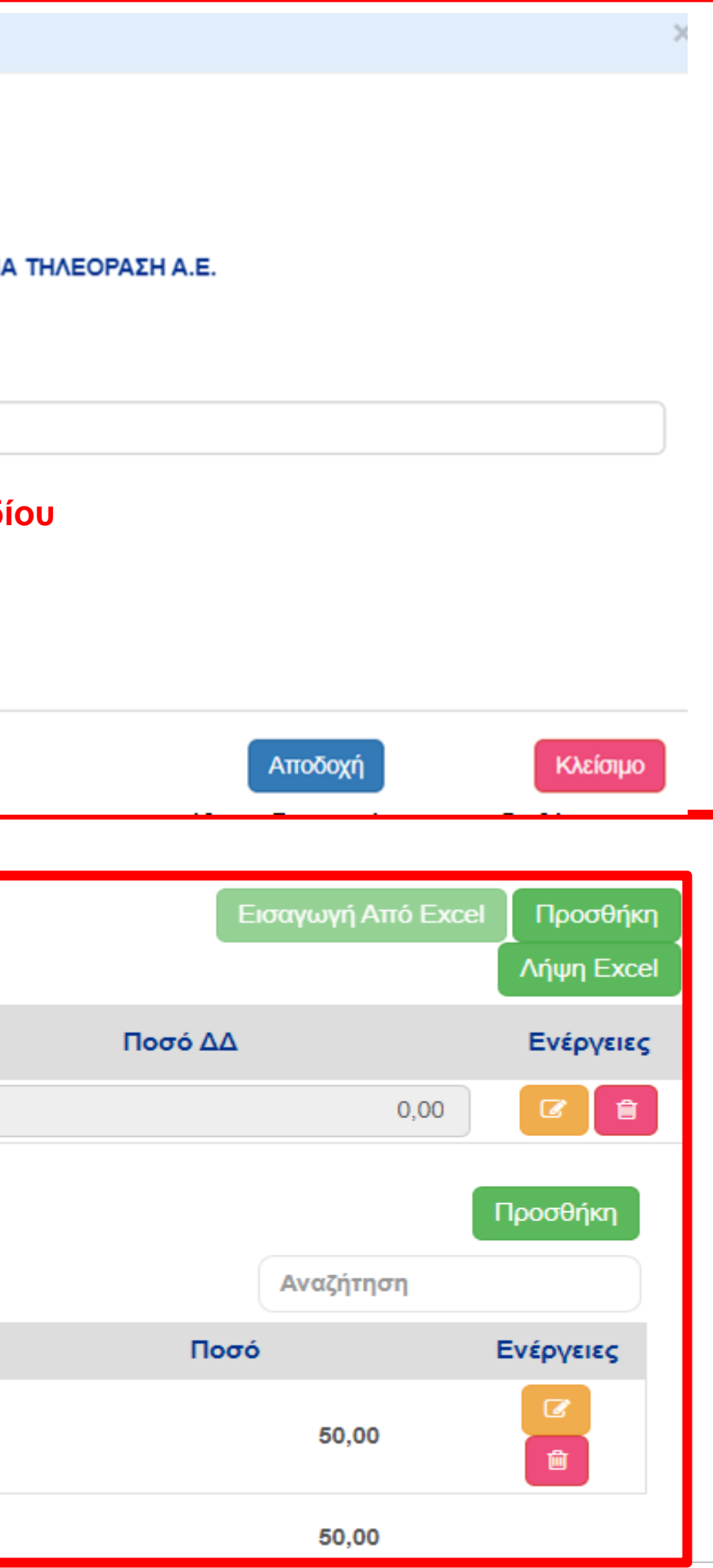

## Επισύναψη

Συνοπτικού

Υπομνήματος σε

μορφή Pdf

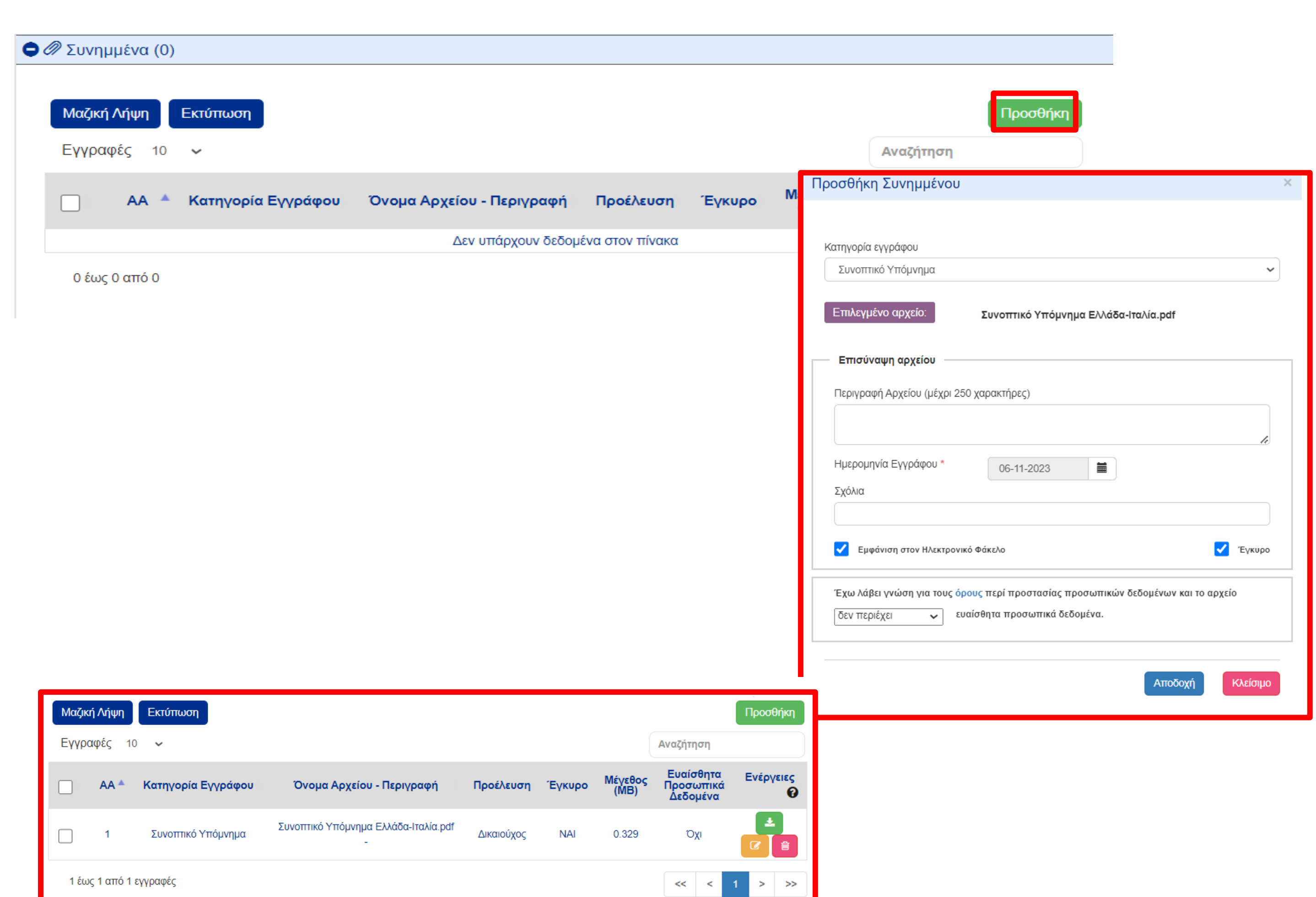

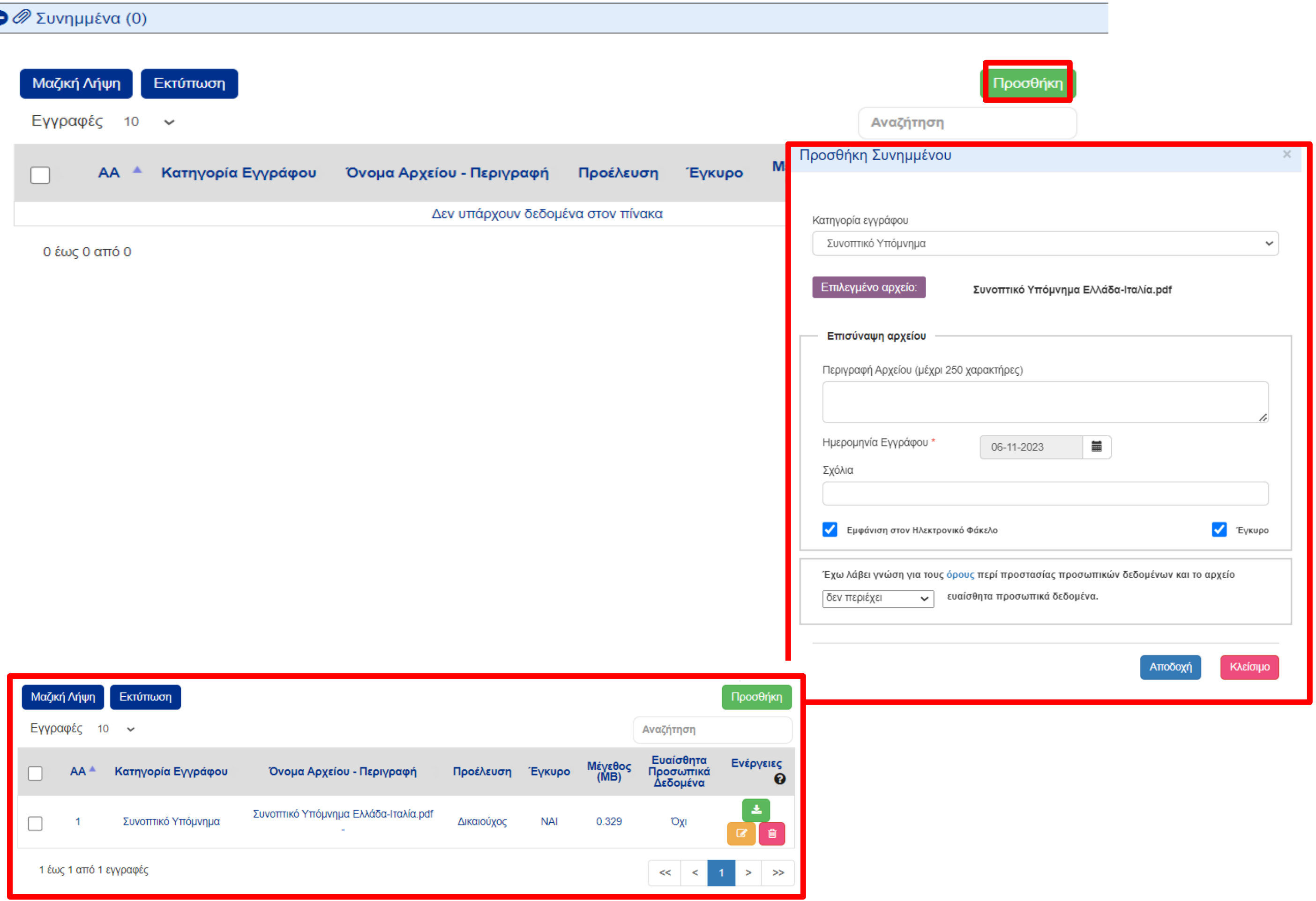

## Έλεγχος εγκυρότητας

### δεδομένων δελτίου

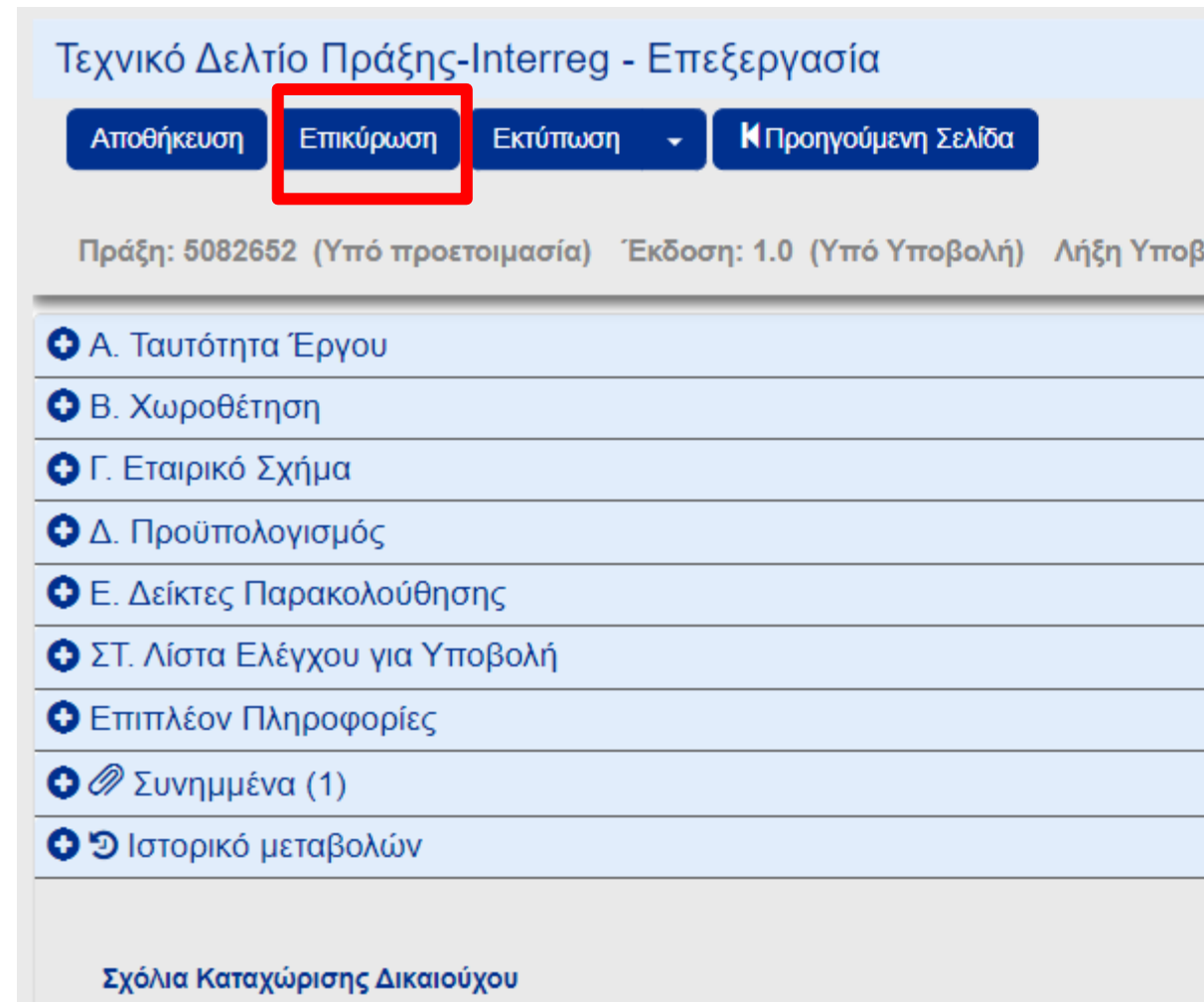

Σχόλια Καταχώρισης Φορέα Διαχείρισης

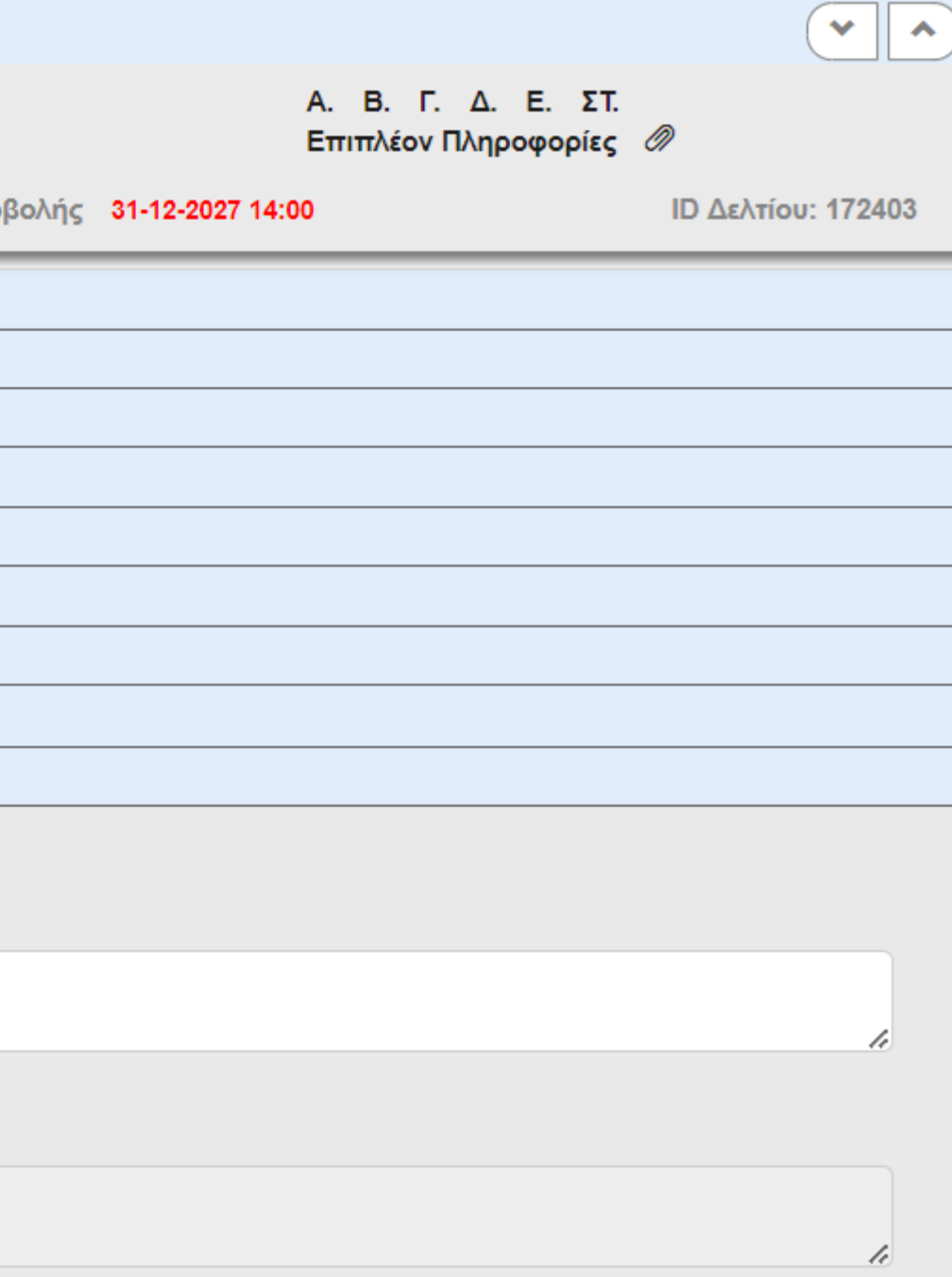

### ΄Έλεγχοι επικύρωσης <sub>ι</sub>

### Απάντηση Συστήματος

Εγγραφές 10  $\sim$ 

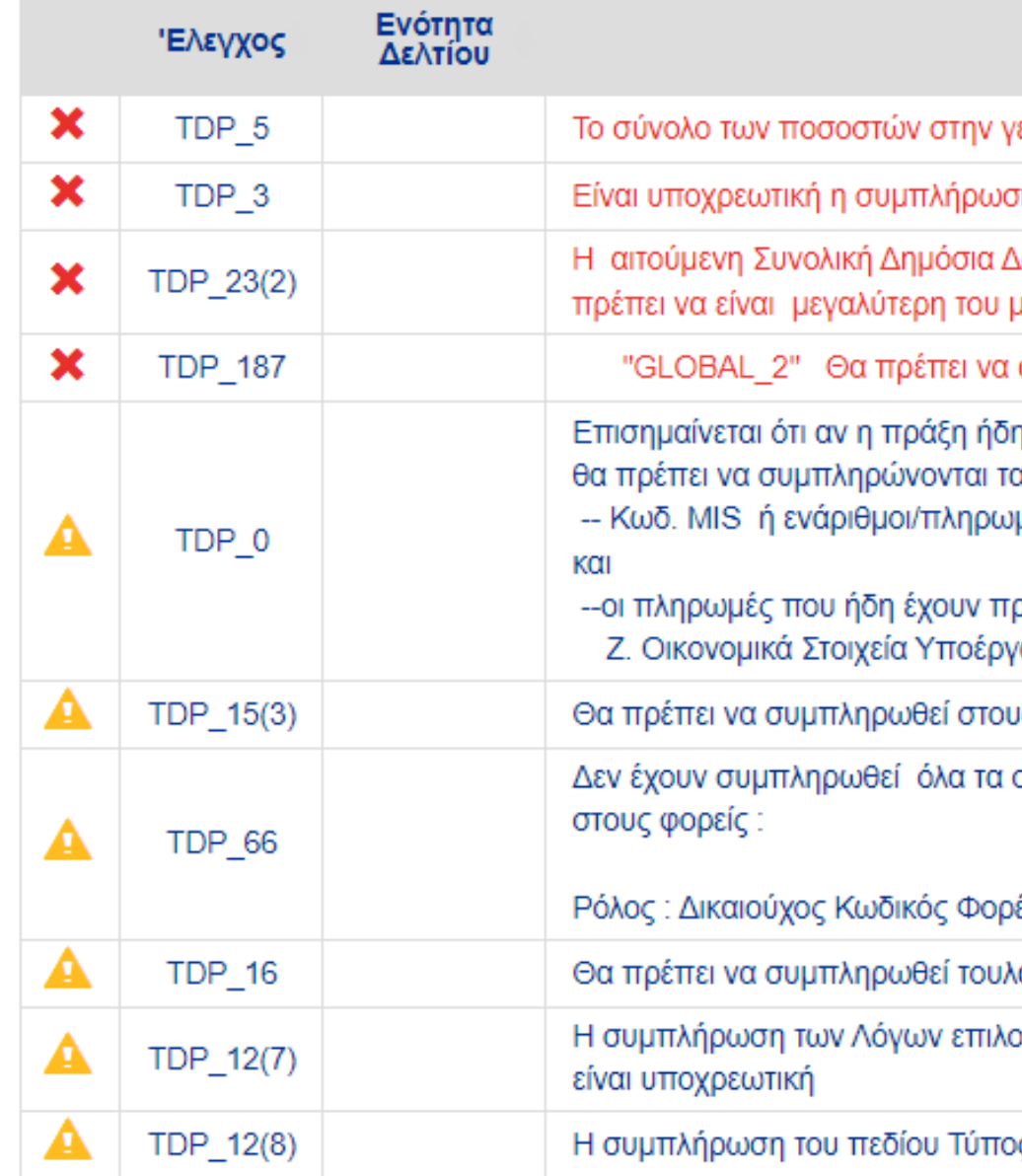

1 έως 10 από 11 εγγραφές

Αναζήτηση Σχετικές<br>Ανακοινώσεις Μήνυμα γεωγραφική περιοχή θα πρέπει να ισούται με 100% ση της Γεωγραφικής Θέσης Δαπάνης της πρότασης μηδέν ι απαντηθούν τα ερωτήματα στις Επιπλέον Πληροφορίες iη έχει εγγραφεί στο ΠΔΕ, τα απαιτούμενα στοιχεία : μές στο τμήμα Z ραγματοποιηθεί, στο γων : Πληρωμές Μη Ενεργών εναρίθμων υς φορείς πράξης ο Κύριος Πράξης (Έργου) στοιχεία του Υπεύθυνου πράξης/Αρμόδιου επικοινωνίας )έα : 10303 λάχιστον ένας Δείκτης Εκροής για την Πράξη ογής του πλαισίου υλοποίησης των υποέργων ος/ομάδα Πράξης (τμήμα ΣΤ) είναι υποχρεωτική

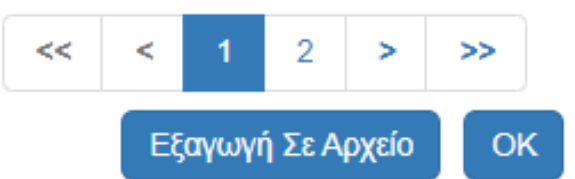

 $\times$ 

### Υποβολή Συνοπτικού Σημειώματος

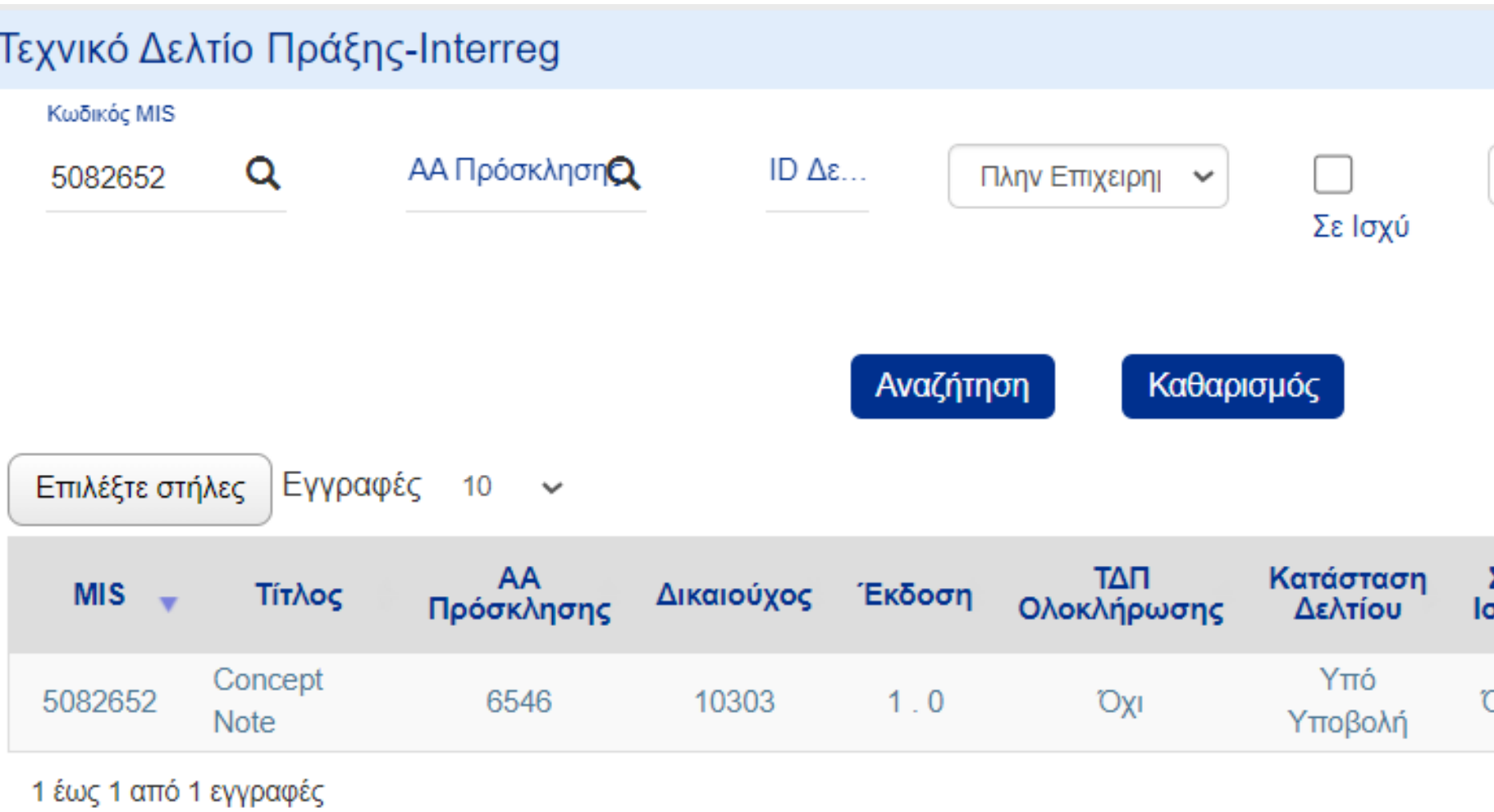

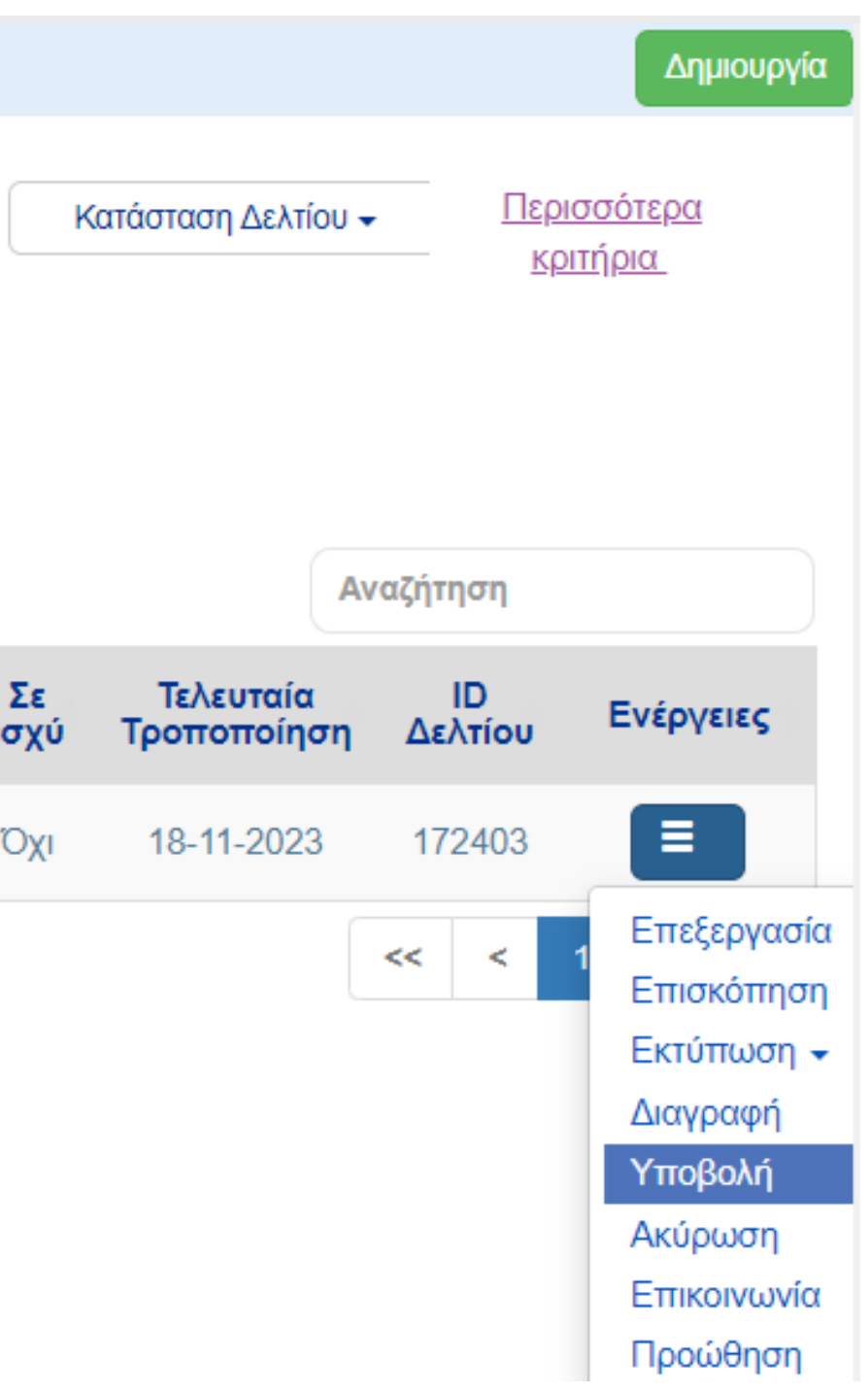

## Επιλογή "Υποβολή"

### Τεχνικό Δελτίο Πράξης-Interreg - Υποβολή

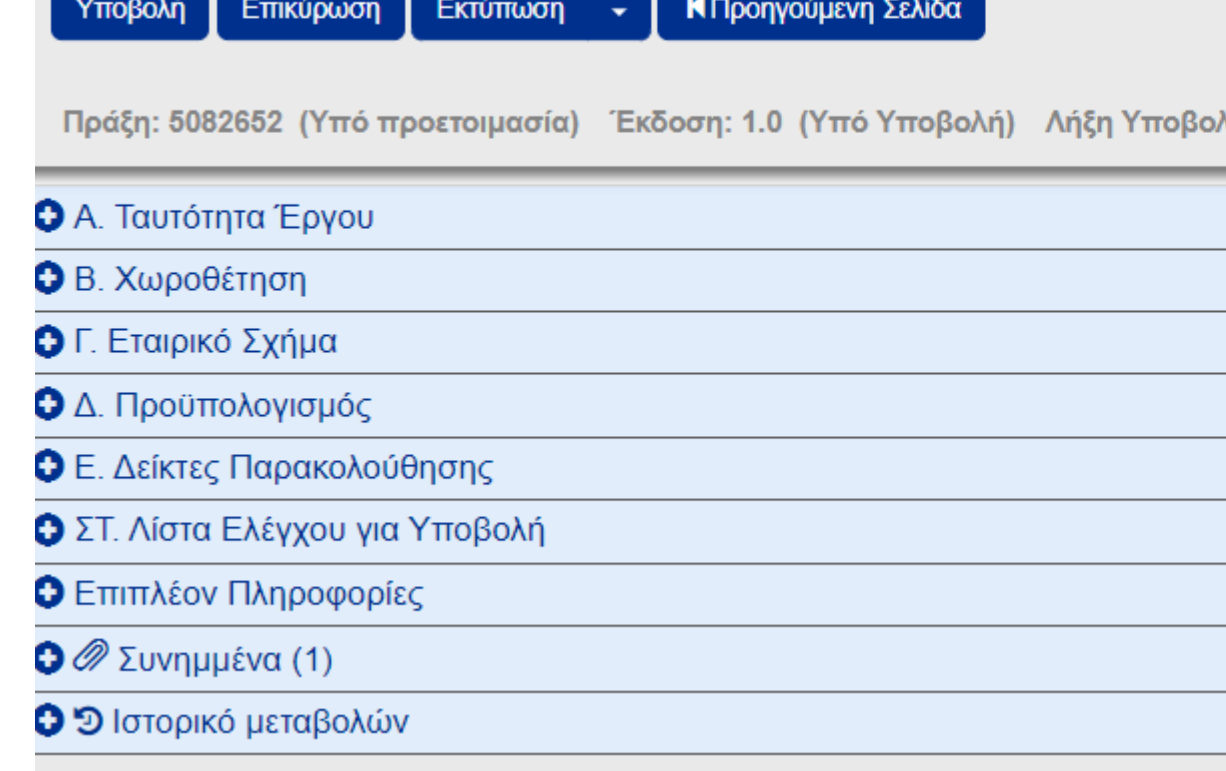

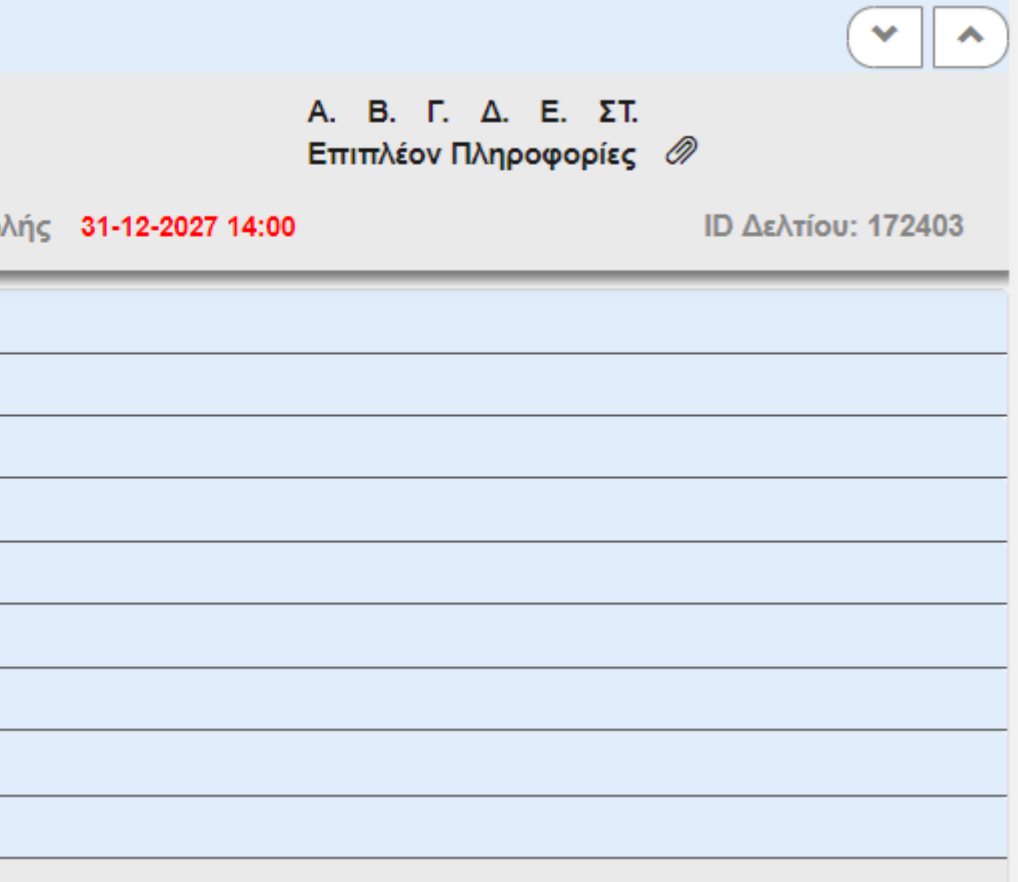

# ΥΠΟΒΟΛΗ ΤΔΠ ΚΑΤΟΠΙΝ ΕΓΚΡΙΣΗΣ ΣΥΝΟΠΤΙΚΟΥ ΥΠΟΜΝΗΜΑΤΟΣ – ΦΑΣΗ Β

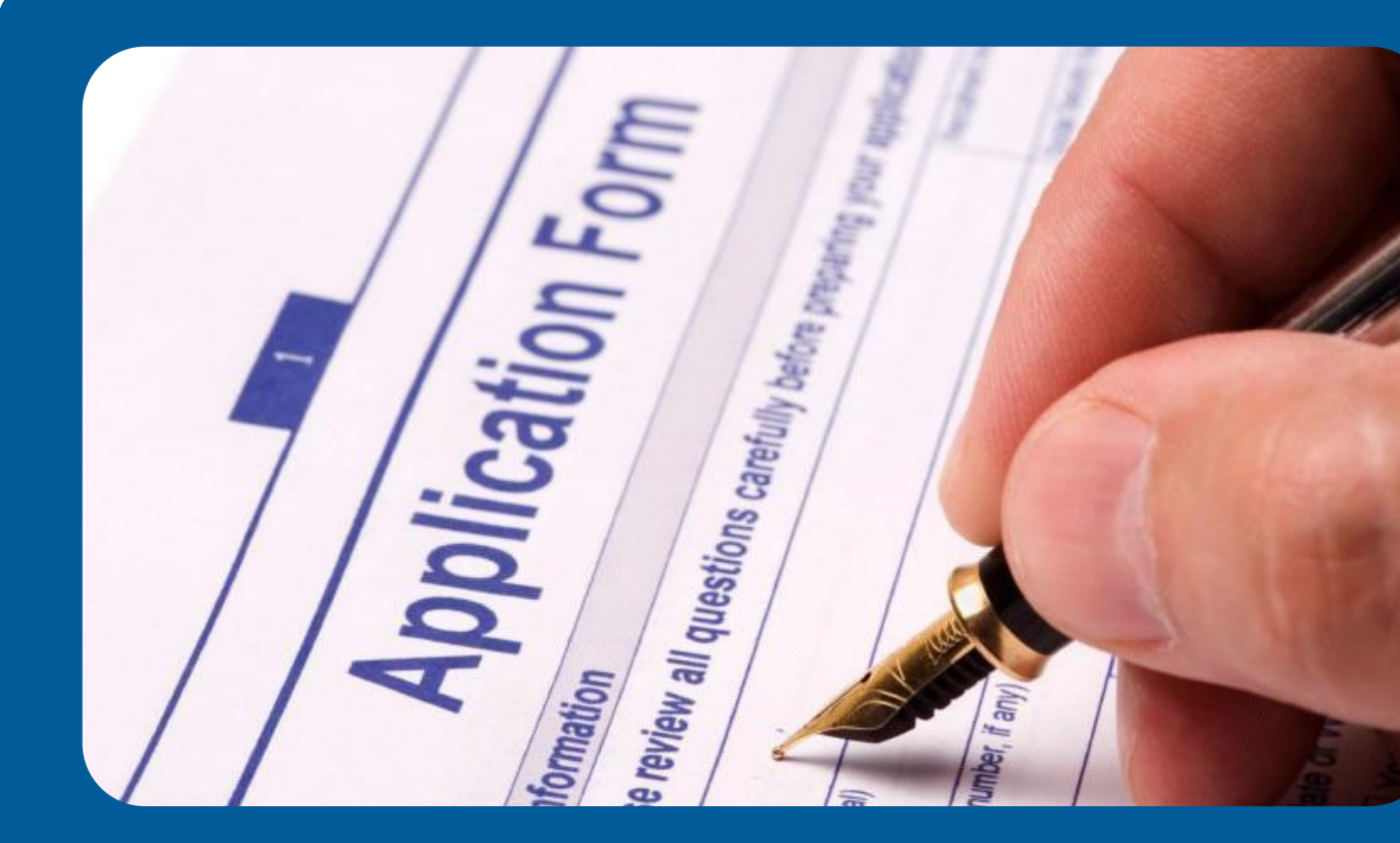

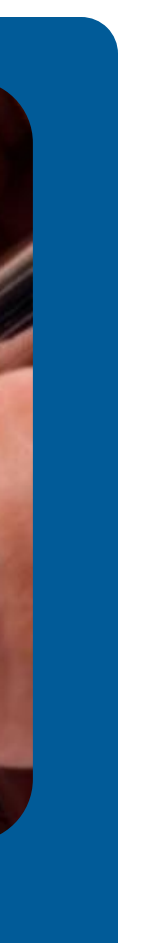

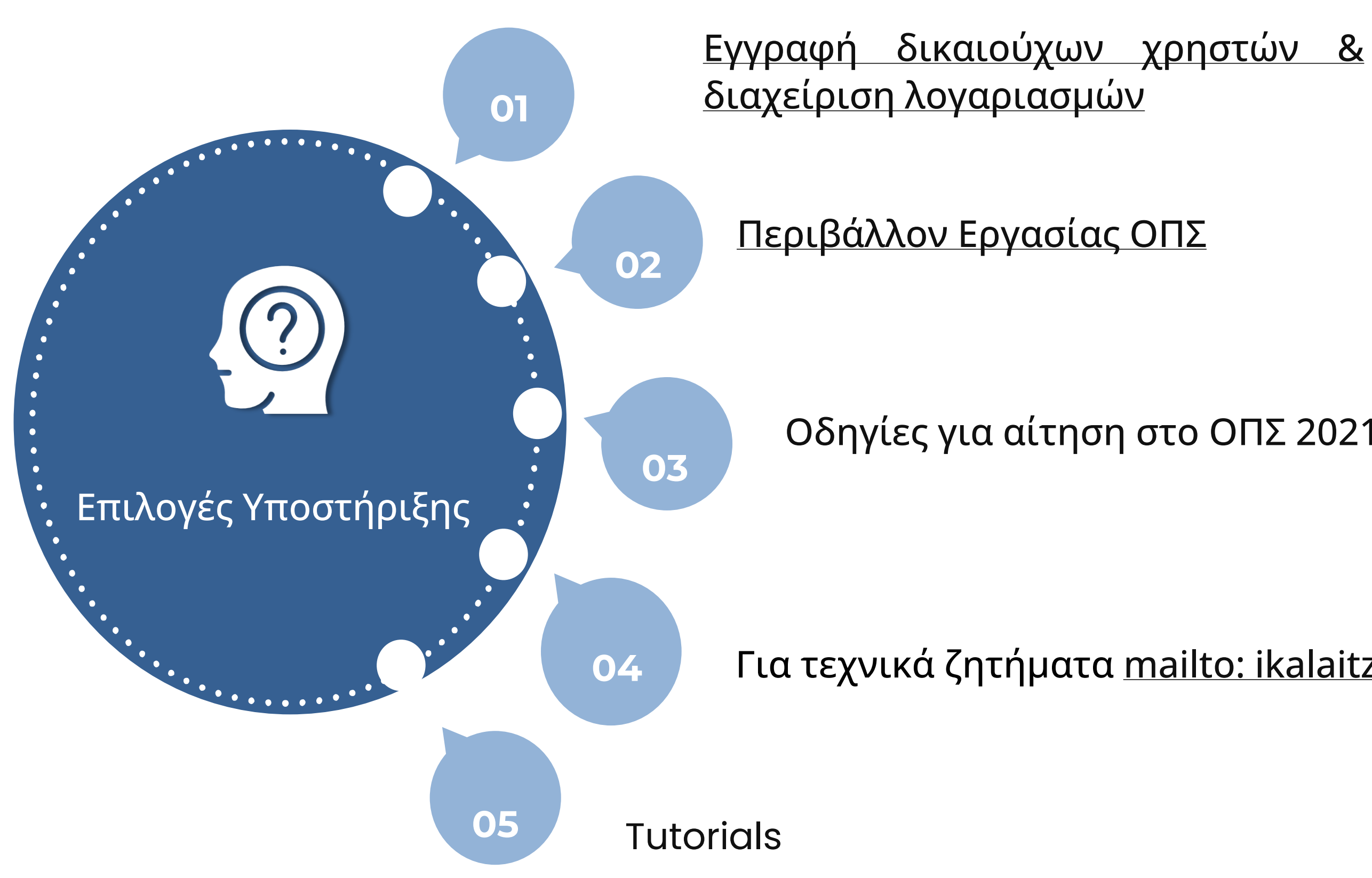

### Οδηγίες για αίτηση στο ΟΠΣ 2021-2027

Για τεχνικά ζητήματα mailto: [ikalaitzoglou@mou.gr](mailto:ikalaitzoglou@mou.gr)

### Υποστήριξη Χρηστών

interreg.gr

ikalaitzoglou@mou.gr

0030 2310 469 671

Λεωφόρος Γεωργικής Σχολής 65, Θεσσαλονίκη 57001

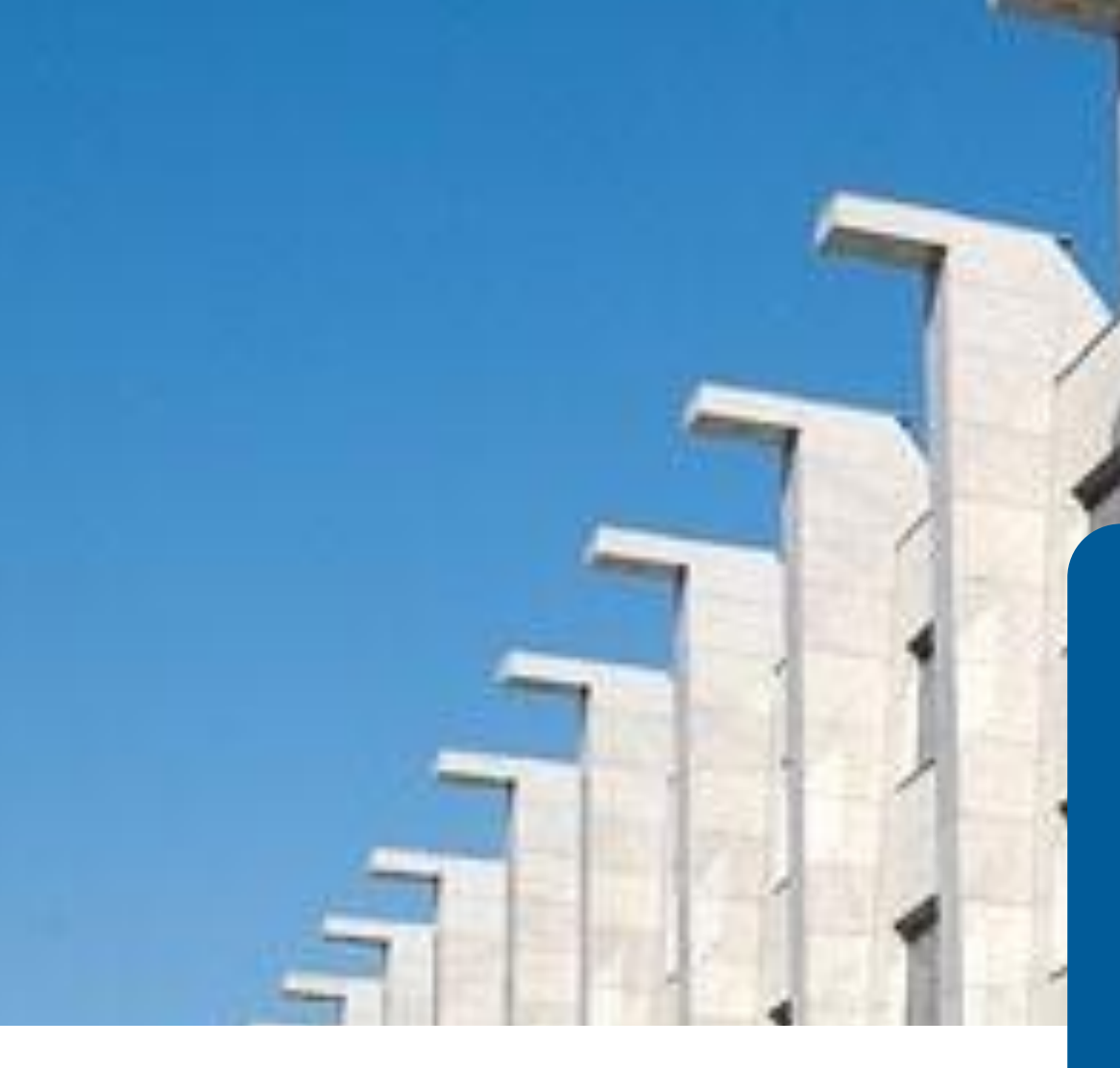

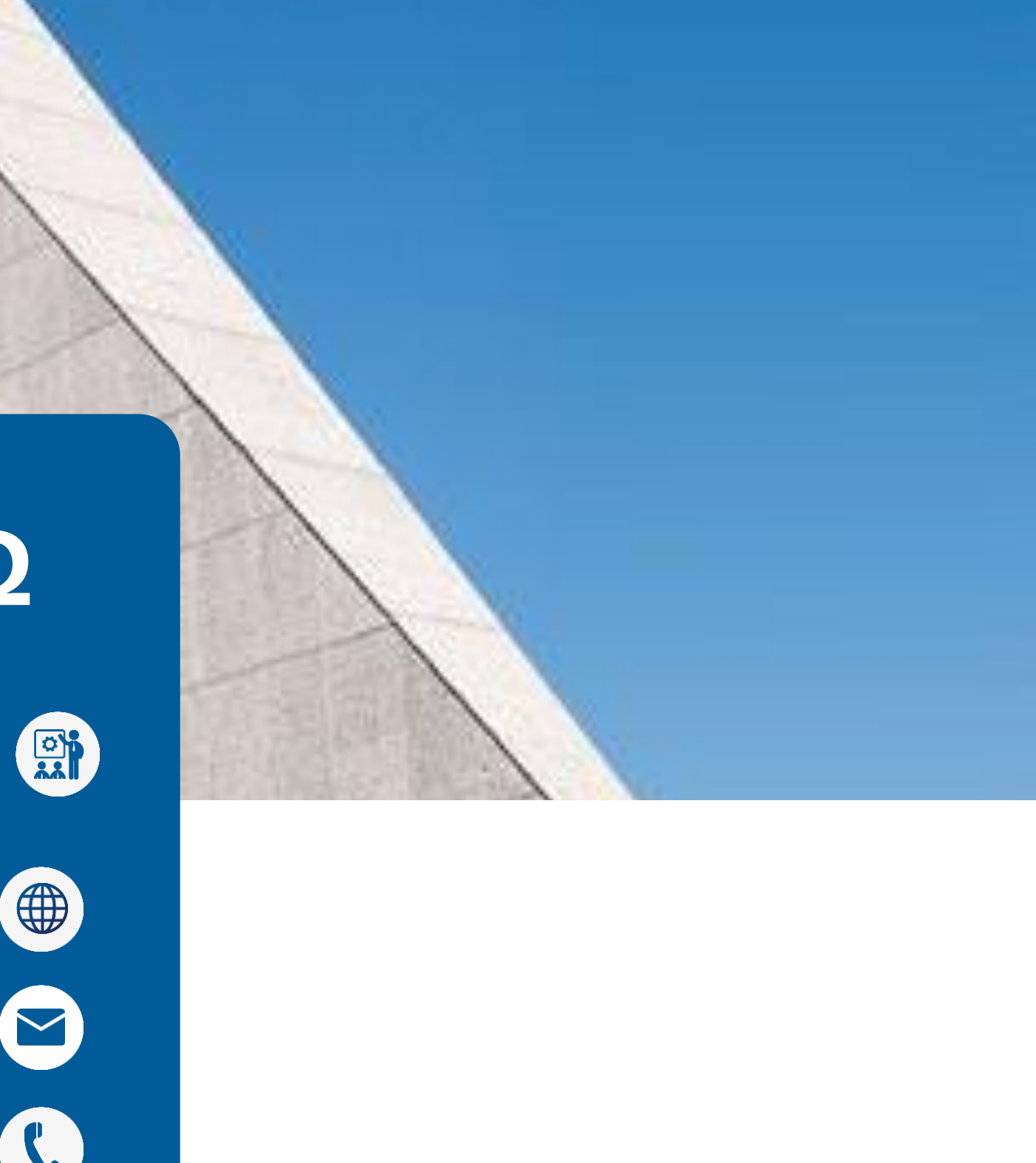

**ΙΩΑΝΝΑ ΚΑΛΑΪΤΖΟΓΛΟΥ IT Analyst** 

# **ΣΑΣ ΕΥΧΑΡΙΣΤΩ**